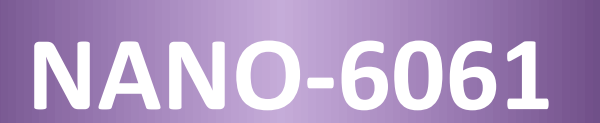

**Portwell**

**AyR** 14350 .<br>A sirona di famo di famo

Version 1.3

Copyright © Portwell 2016 NANO-6061 User's

Guide

### Revision History

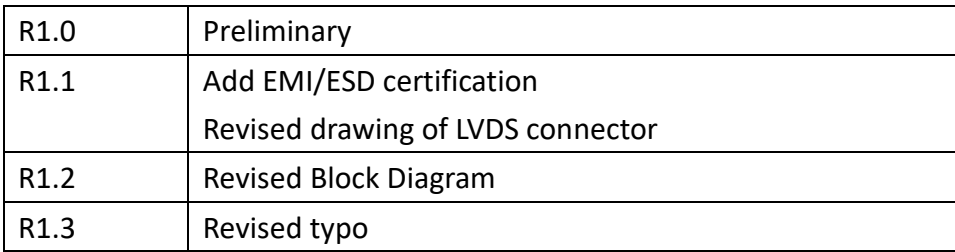

# **Contents**

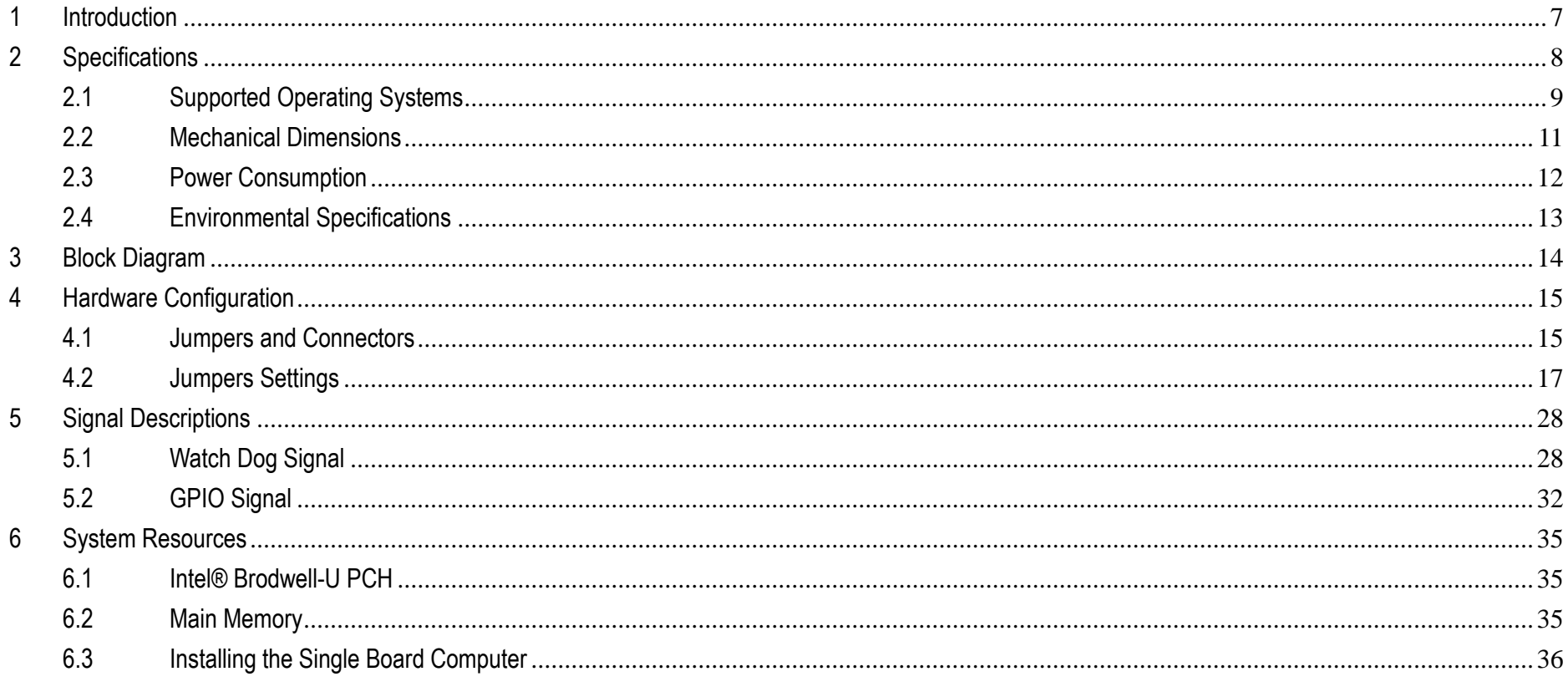

Copyright © Portwell 2016

Guide

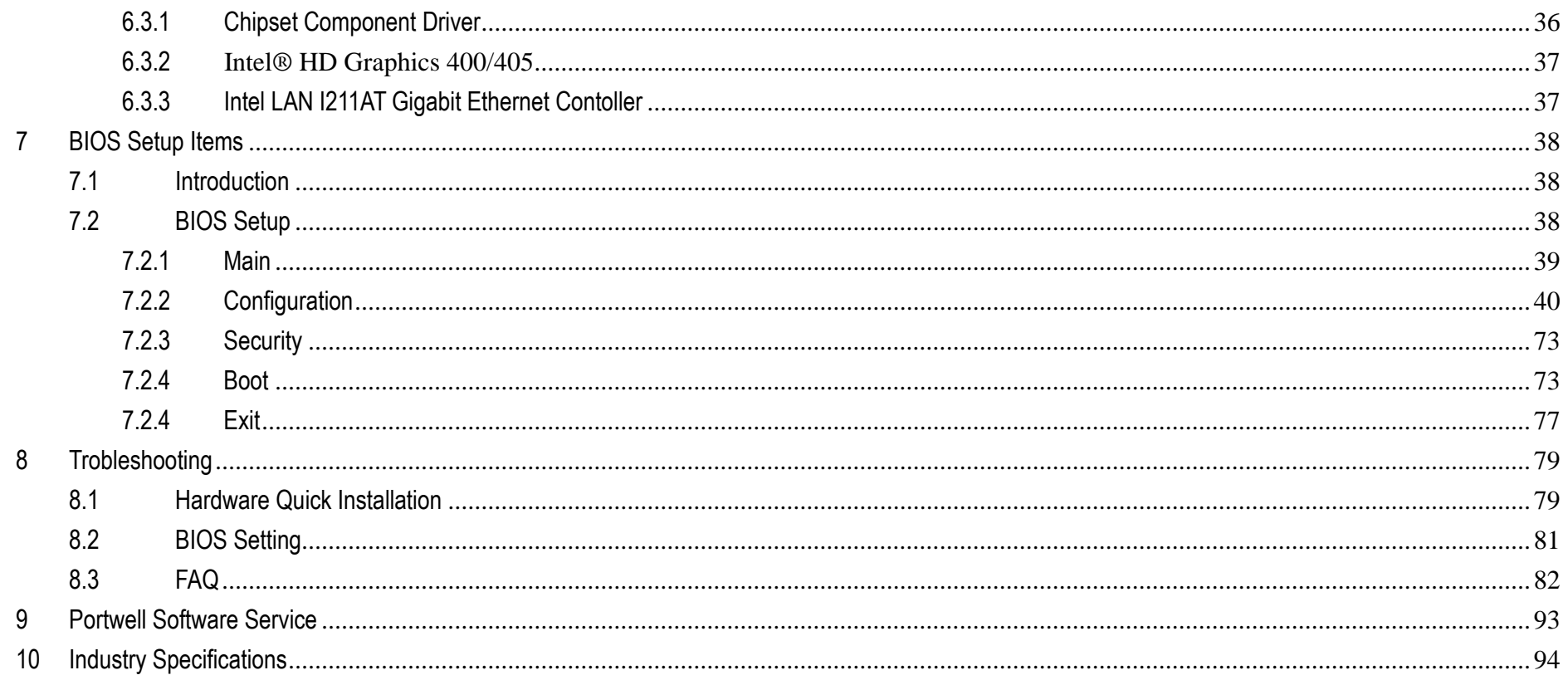

## **Preface**

This user's guide provides information about the components, features, connectors and BIOS Setup menus available on the NANO-6061. This document should be referred to when designing NANO-ITX application. The other reference documents that should be used include the following:

- $\Leftrightarrow$  Intel Braswell Guide
- $\Leftrightarrow$  Intel Braswell Specification

Please contact Portwell Sales Representative for above documents.

## **Disclaimer**

The information contained within this user's guide, including but not limited to any product specification, is subject to change without notice. Portwell provides no warranty with regard to this user's guide or any other information contained herein and hereby expressly disclaims any implied warranties of merchantability or fitness for any particular purpose with regard to any of the foregoing. Portwell assumes no liability for any damages incurred directly or indirectly from any technical or typographical errors or omissions contained herein or for discrepancies between the product and the user's guide. In no event shall Portwell be liable for any incidental, consequential, special, or exemplary damages, whether based on tort, contract or otherwise, arising out of or in connection with this user's guide or any other information contained herein or the use thereof.

## **Trademarks**

Product names, logos, brands, and other trademarks featured or referred to within this User's guide or the Portwell website, are the property of their respective trademark holders. These trademark holders are not affiliated with Portwell, our products, or our website.

## **Warranty**

Portwell makes no representation, warranty or guaranty, express or implied regarding the products except its standard form of limited warranty ("Limited Warranty"). Portwell may in its sole discretion modify its Limited Warranty at any time and from time to time.

Beginning on the date of shipment to its direct customer and continuing for the published warranty period, Portwell represents that the products are new and warrants that each product failing to function properly under normal use, due to a defect in materials or workmanship or due to non-conformance to the agreed upon specifications, will be repaired or exchanged, at Portwell's option and expense.

## **Certification**

Portwell is certified to DIN EN ISO 9001:2000 standard.

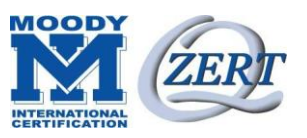

## **Technical Support**

Portwell technicians and engineers are committed to providing the best possible technical support for our customers so that our products can be easily used and implemented.

We request that you first visit our website at<http://www.portwell.com.tw/support/> for the latest documentation, utilities and drivers, which have been made available to assist you. If you still require assistance after visiting our website then contact our technical support department by email at [tsd@mail.portwell.com.tw](file:///C:/Users/Joshua%20Tsai/AppData/Local/Microsoft/Windows/INetCache/Content.Outlook/VICVCHGV/%20tsd@mail.portwell.com.tw) for further assistance. Thank you!

# <span id="page-6-0"></span>**1 Introduction**

Portwell Inc., a world-leading innovator in the Industrial PC (IPC) market and a member of the Intel® Communications Alliance, has launched its new NANO-ITX form factor based NANO-6061 for embedded system board (ESB) that offers lower power consumption, robust computing power and with longevity support.

The NANO-6061 is specifically designed to operate at very low power consumption and low heat, so it can be a truly fanless configuration and battery operated. based on Intel® Pentium® N3000 family SoC, the NANO-6061 supports one DDR3L SODIMM socket up to 8GB system memory and comes with one SATA III, one mSATA socket, one M.2 type-E socket, triple display by VGA, DP and 24-bit LVDS, two GbE Ethernet, one SD socket and three USB ports (two for 3.0, one for 2.0). It also built with DC 12V or ATX 12V input.

Base on leading Intel® Pentium solution, NANO-6061 is a compact and low power dissipation board for Digital Signage, Digital Security Surveillance (DSS) and Medical applications…etc.

7

# <span id="page-7-0"></span>**2 Specifications**

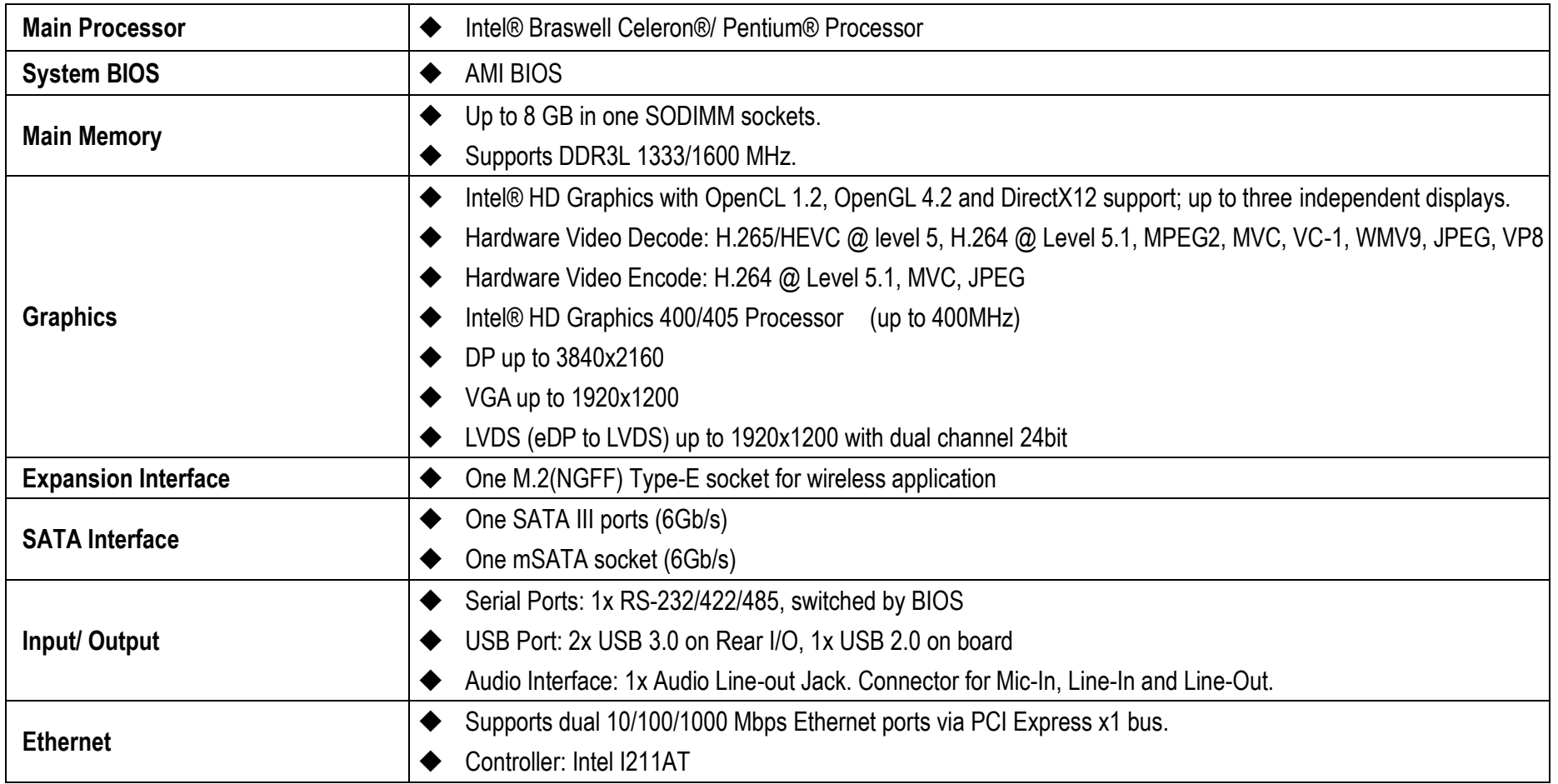

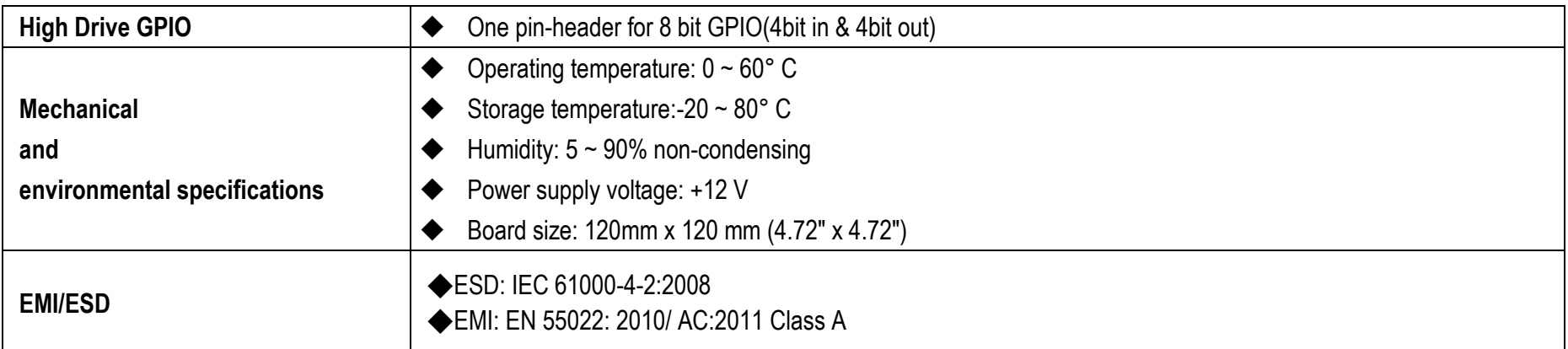

## <span id="page-8-0"></span>**2.1 Supported Operating Systems**

The NANO-6061 supports the following operating systems.

- Windows 8.1u (64 bit)
- Windows Embedded Industry 8.1 (64 bit)
- Windows 7 (32/64 bit)
- Windows 7 (POS ready 7 & WES7) (32/64 bit)
- Windows 10 (64 bit)
- Yocto Tool-based Embedded Linux Distribution (64 bit)
- VxWorks\* (RTOS) (64 bit)

\*Those operating system list is based on Intel document. In Portwell, we verify Windows 8.1 and Windows 7 in our DVT test.

Copyright © Portwell 2016 NANO-6061 User's

Guide

<span id="page-10-0"></span>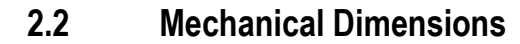

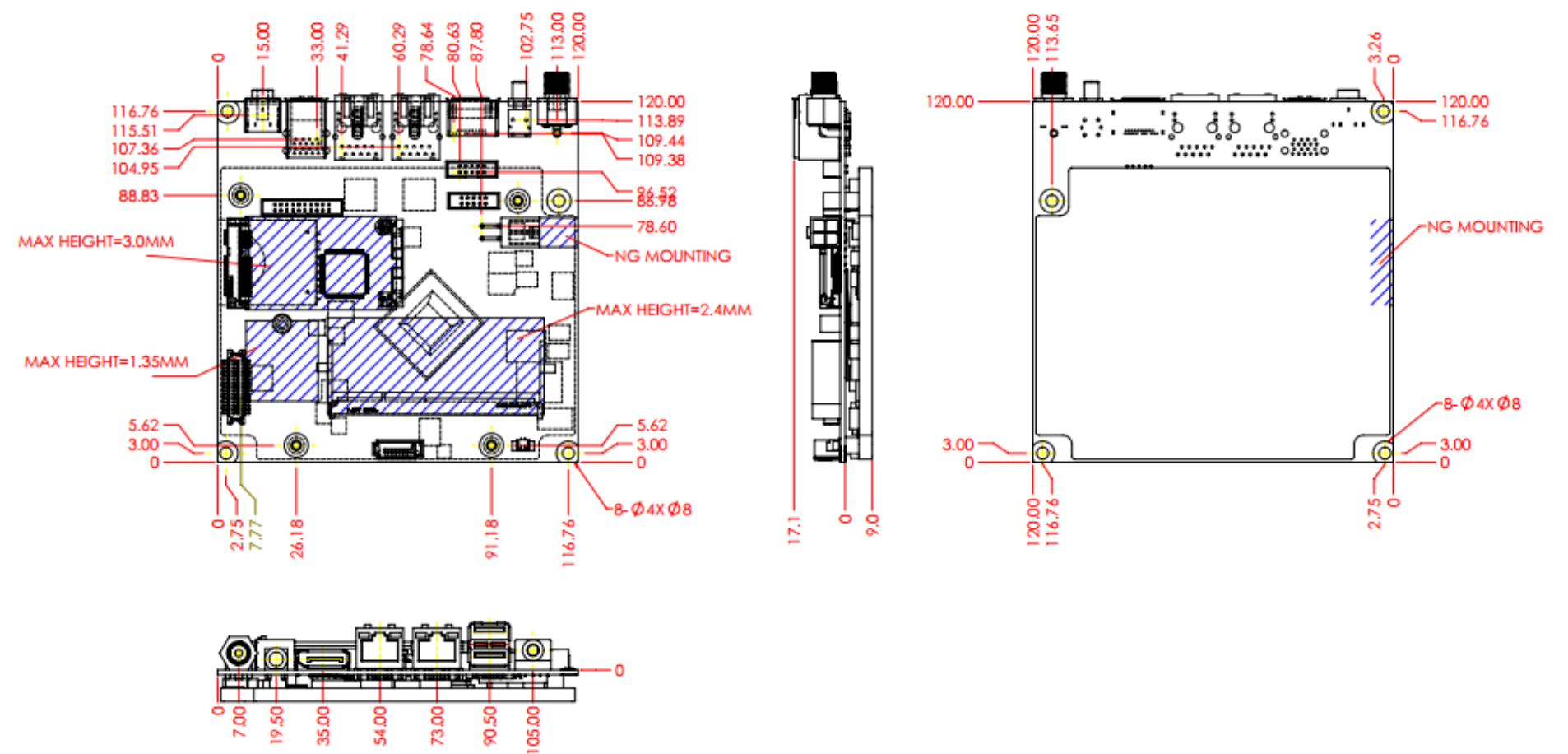

11

# <span id="page-11-0"></span>**2.3 Power Consumption**

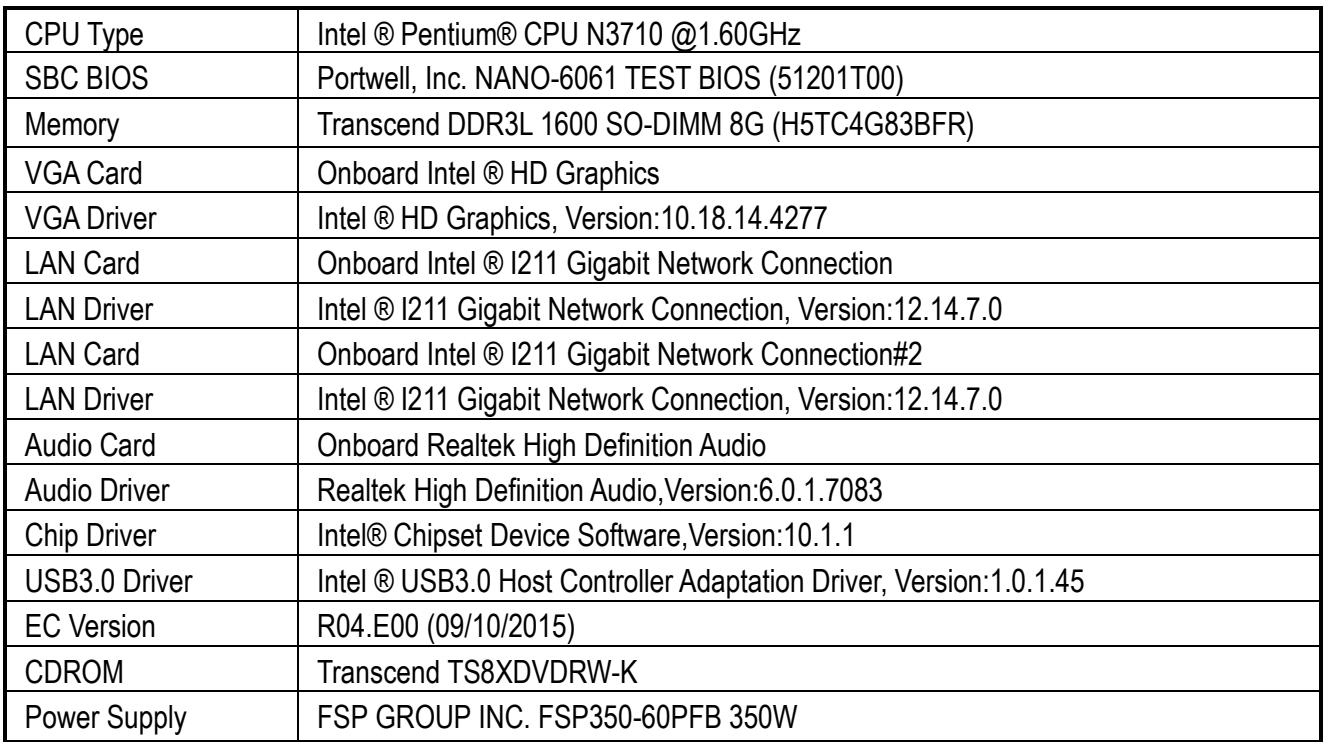

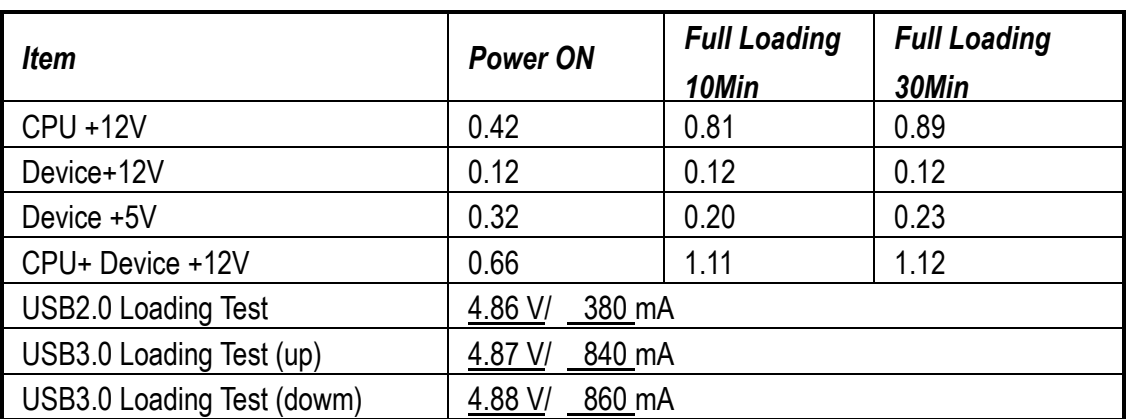

## <span id="page-12-0"></span>**2.4 Environmental Specifications**

Storage Temperature : -20~80°C Operation Temperature : 0~60°C Storage Humidity : 5~90% Operation Humidity: 10~90%

<span id="page-13-0"></span>**3 Block Diagram** 

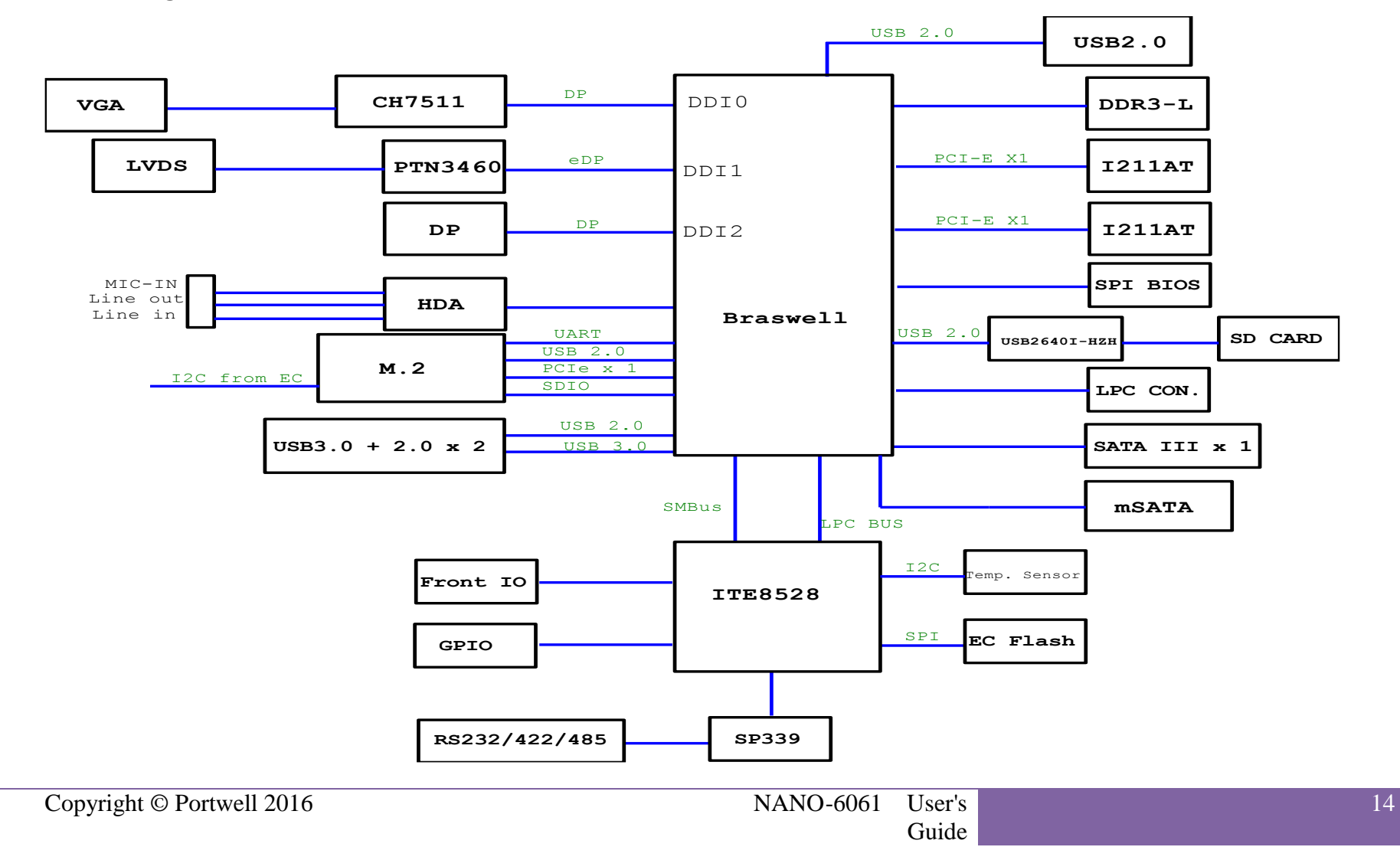

# <span id="page-14-0"></span>**4 Hardware Configuration**

## <span id="page-14-1"></span>**4.1 Jumpers and Connectors**

This chapter indicates jumpers, headers, and connector's locations. Users may find useful information related to hardware settings in this

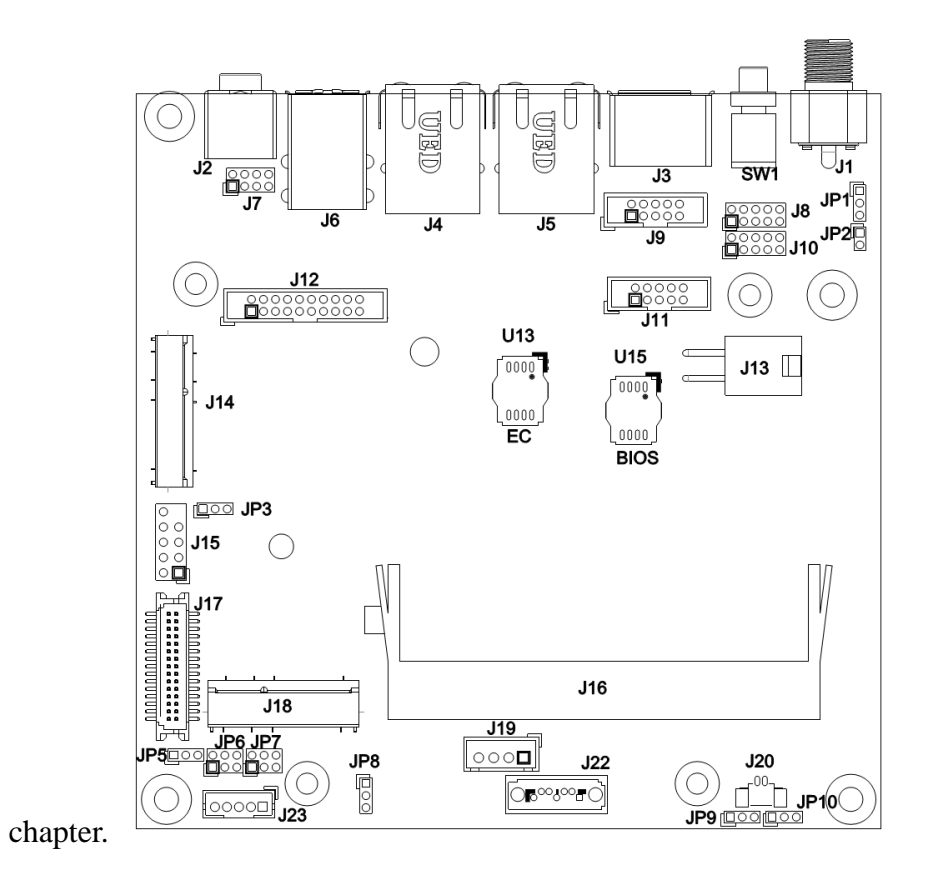

Copyright © Portwell 2016 NANO-6061 User's

**Figure 1,NANO-6061 Top View**

## <span id="page-16-0"></span>**4.2 Jumpers Settings**

For users to customize NANO-6061's features. In the following sections, **Short** means covering a jumper cap over jumper pins; **Open** or **N/C** (Not Connected) means removing a jumper cap from jumper pins. Users can refer to Figure 1 for the Jumper allocations.

## **Jumper Table**

The jumper settings are schematically depicted in this manual as follows:

## **Jump Function List:**

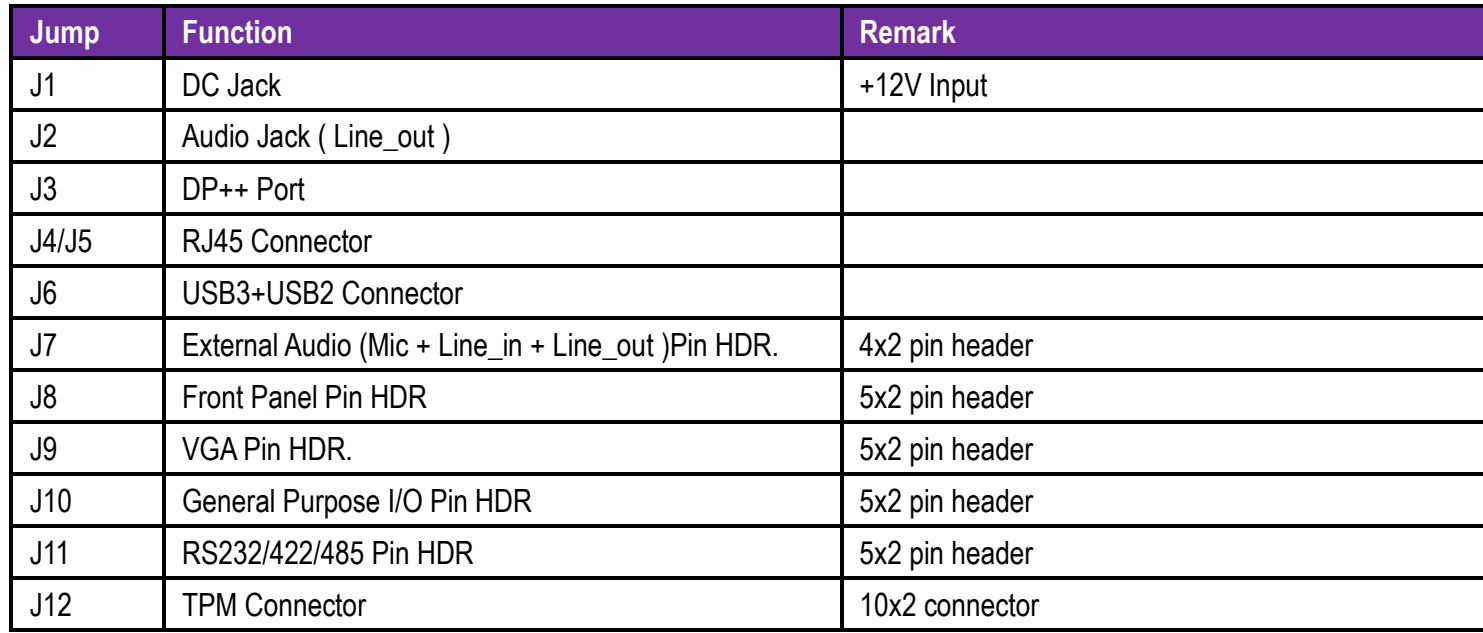

Copyright © Portwell 2016 NANO-6061 User's

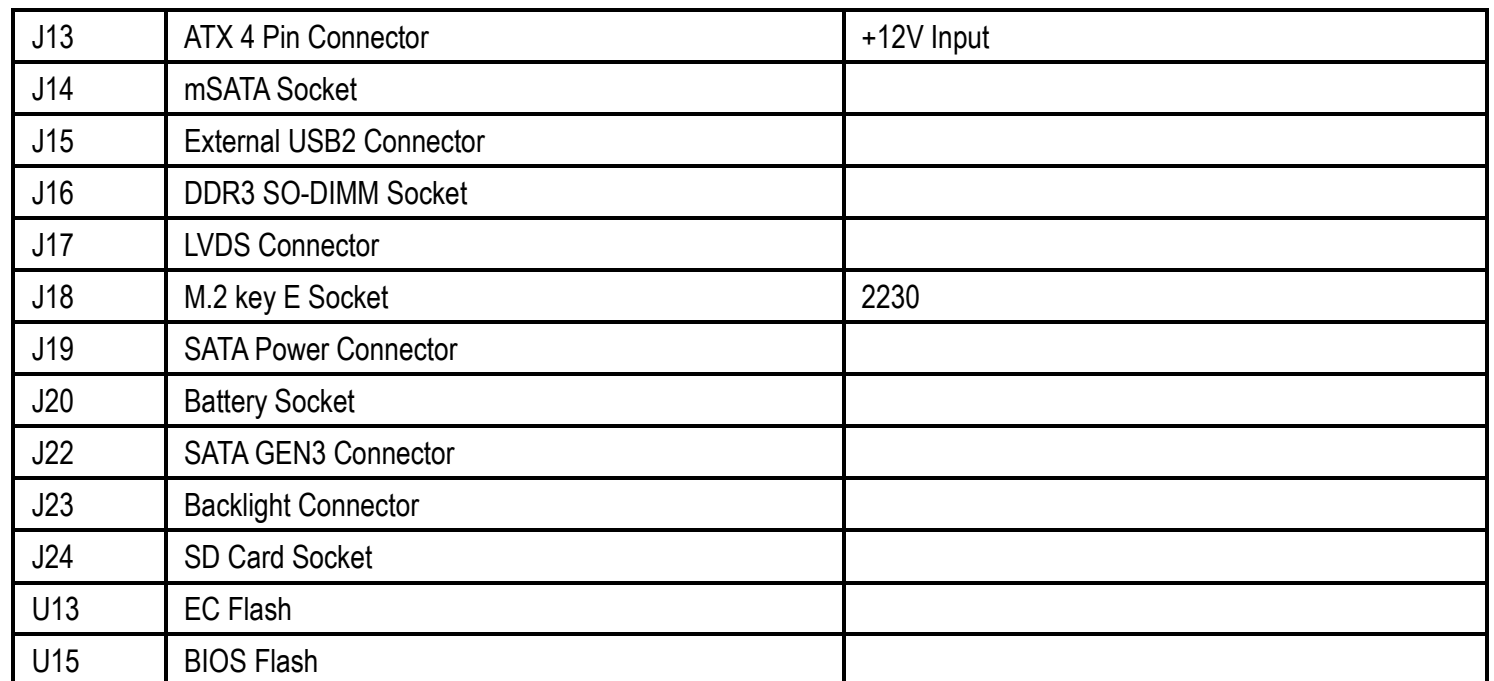

### **JP1: GPIO4~7 Voltage Output Level Selection**

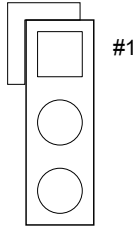

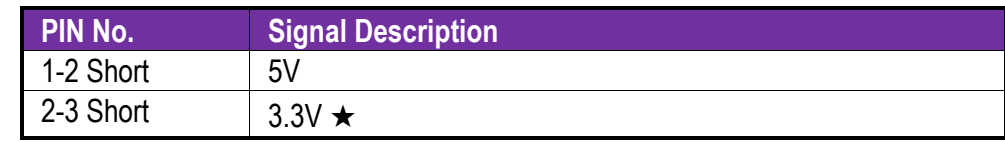

### **JP2: Flash Descriptor Security Override**

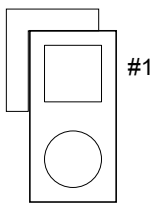

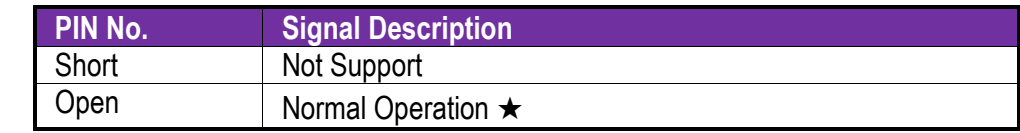

## **JP3 : Power On Mode Selection**

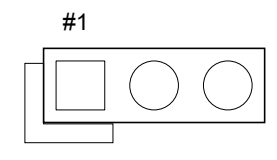

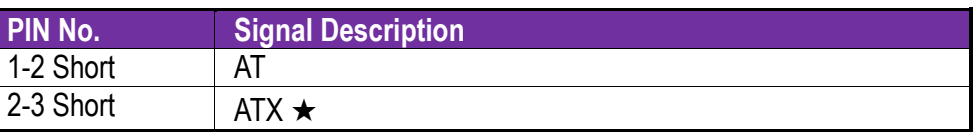

## **JP5 : BKLTCTRL Signal Source Selection**

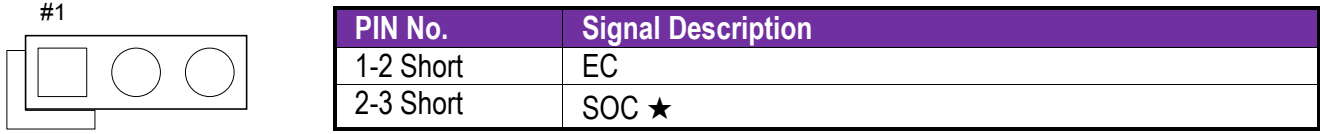

## **JP6 : PANEL Voltage Selection**

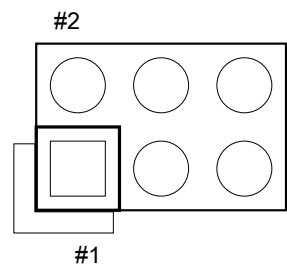

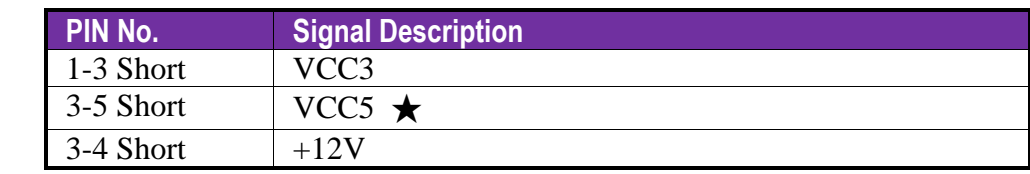

### **JP7: BACKLIGHT Enable Voltage Level Selection**

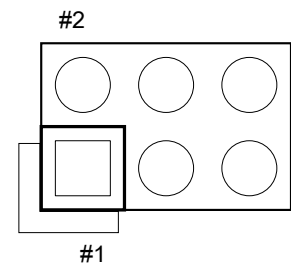

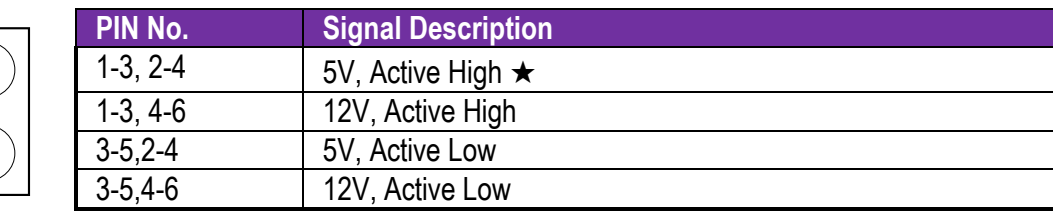

#1

#1

### **JP8 : BKLTCTRL Signal Level Selection**

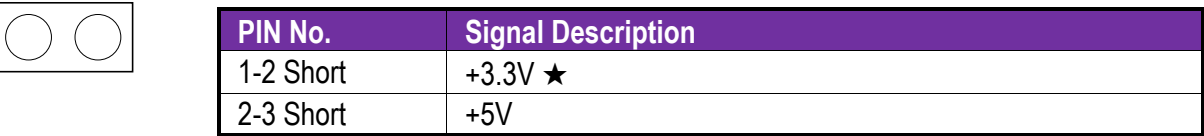

### **JP9/JP10 : CMOS Clear**

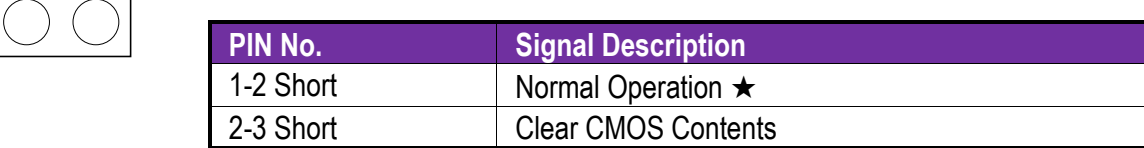

### **J7 : External Audio Connector**

#2

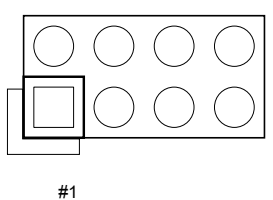

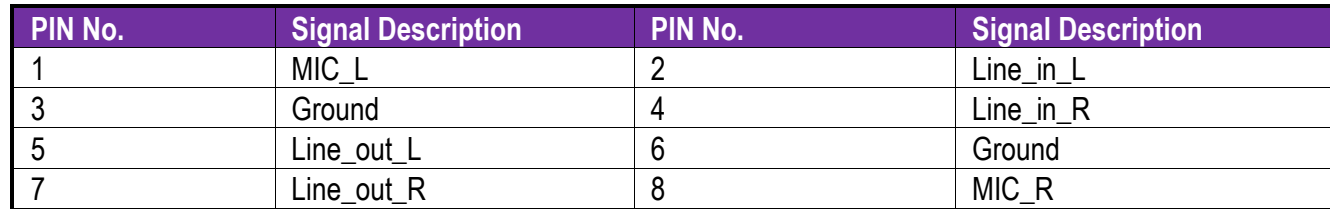

**J8 : Front Panel Pin HDR**

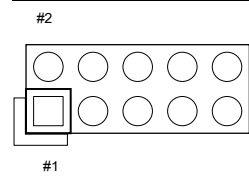

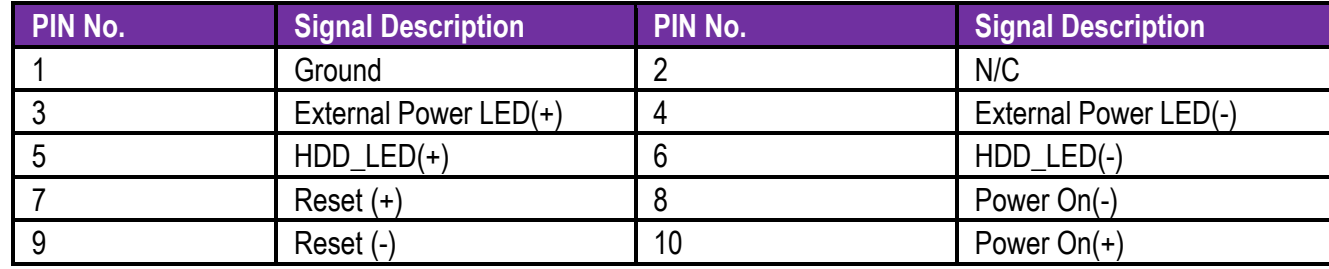

### **J9 : VGA Connector**

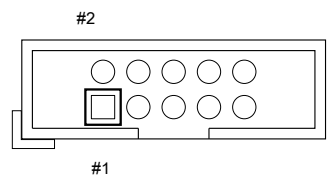

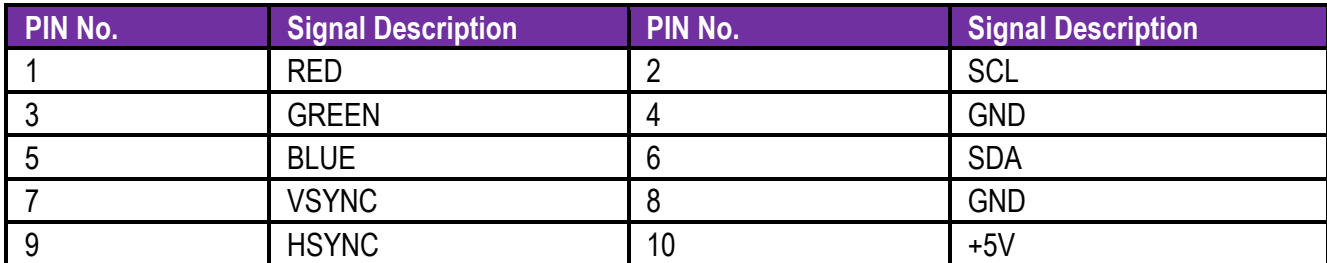

#### **J10: General Purpose I/O Connector** #2

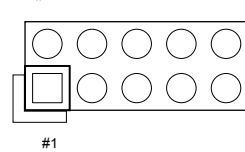

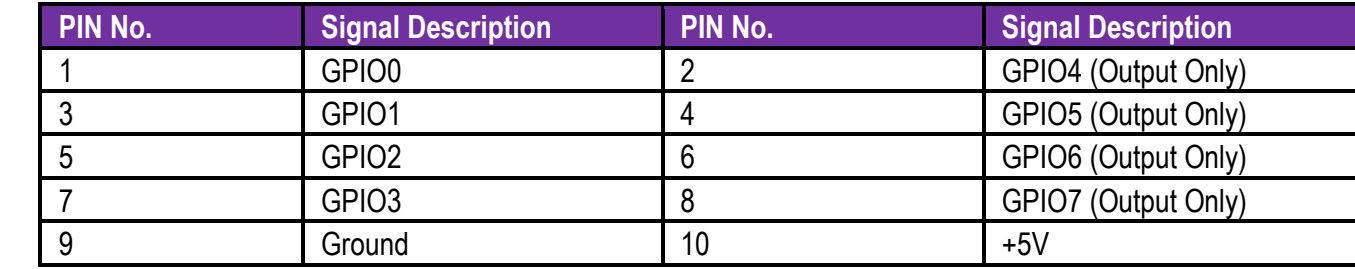

### **J11: RS-232/422/485 I/O Connector**

#2  $\begin{tabular}{|c|c|c|c|} \hline \rule{0pt}{3ex} \rule{0pt}{3ex} \rule{$ #1

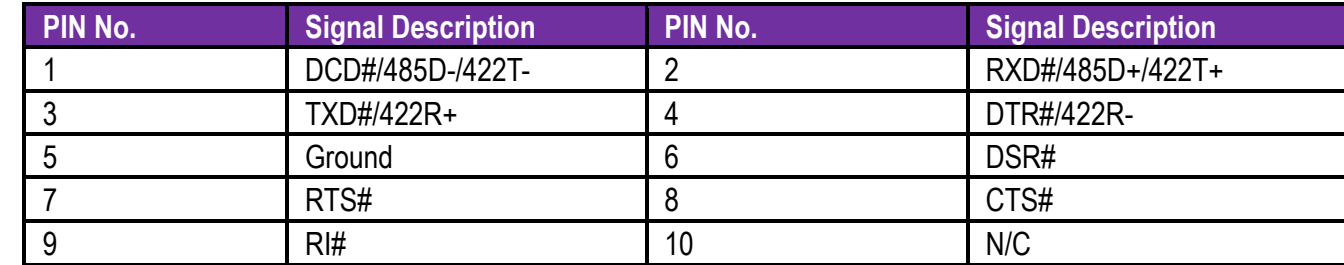

### **J12 : TPM Connector**

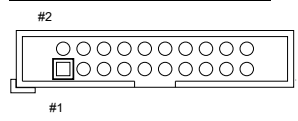

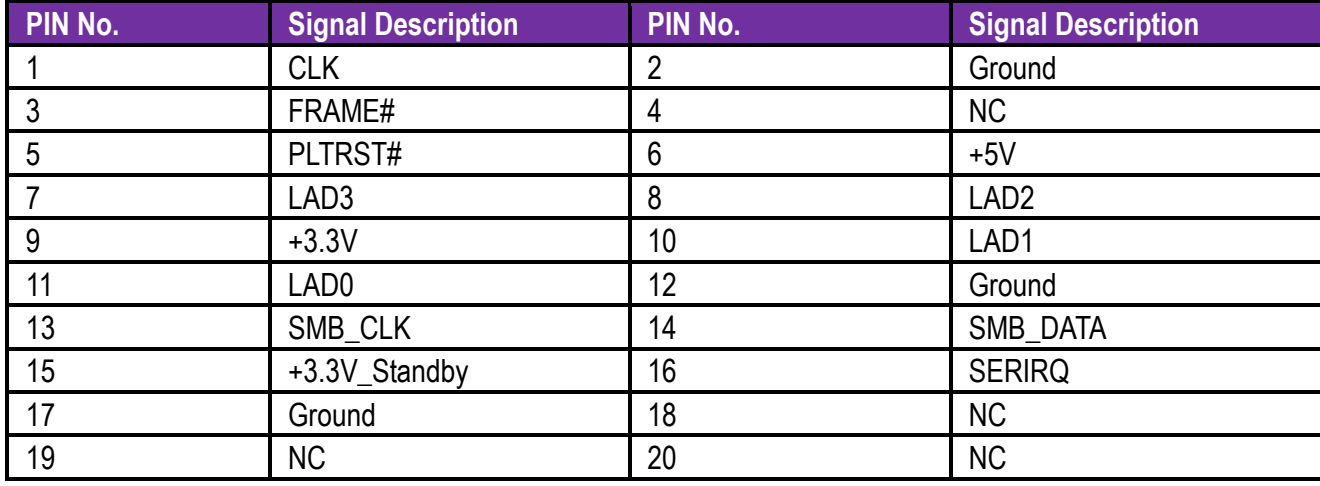

### **J13 : ATX 4 Pin Connector**

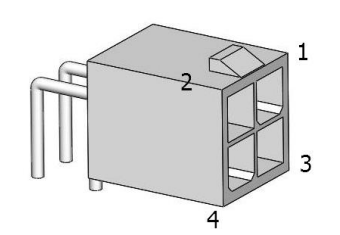

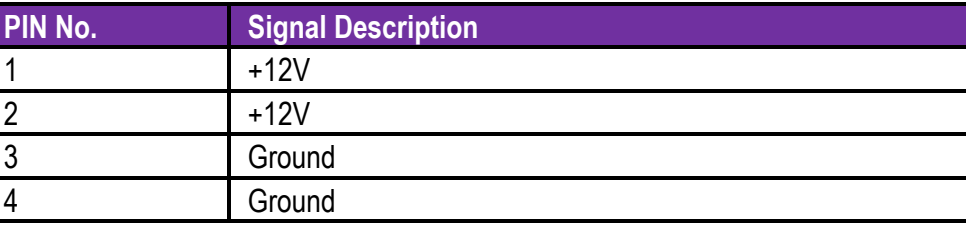

 $\bigcirc$ 

 $\bigcirc$ 

 $\bigcirc$ 

 $\bigcirc$ 

 $\bigcap$ 

 $\bigcap$ 

### **J15 : External USB Connector**

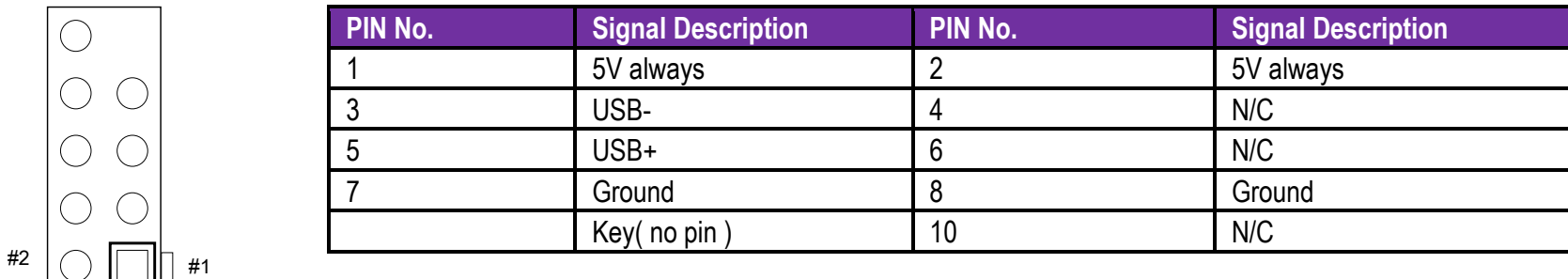

### **Note:**

5V Dual is always available. It's supplied by either 5V VCC power source in normal operation mode or 5V standby power source in standby mode.

### **J17 : LVDS Connector**

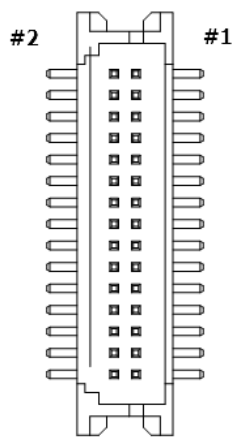

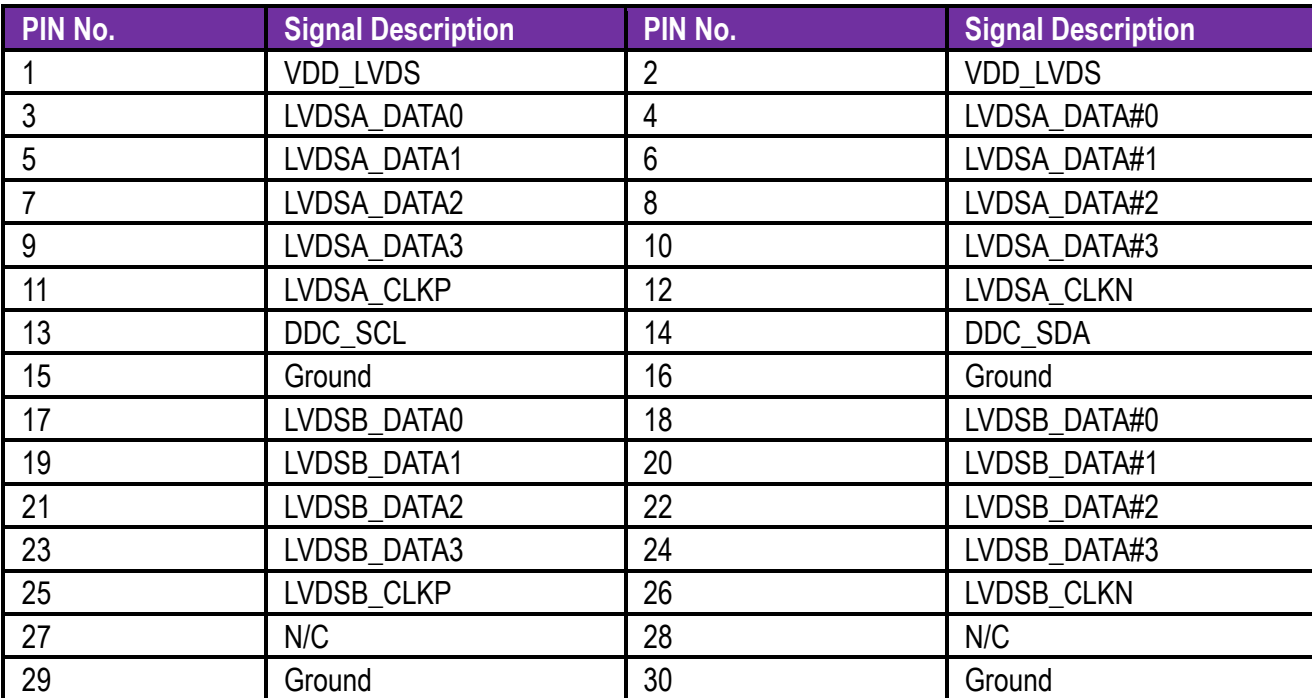

## **J19 : SATA Power Connector**

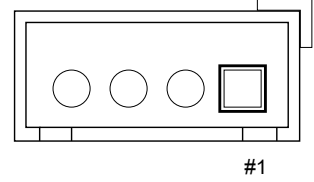

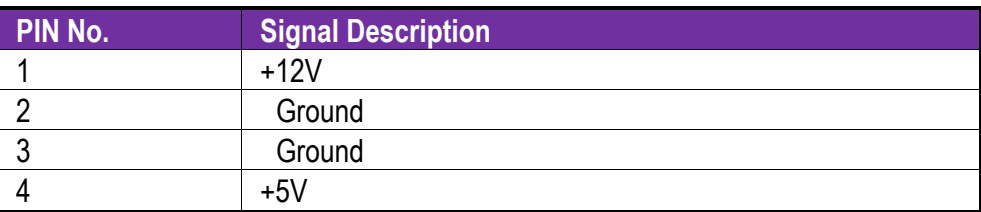

## **J20 : Battery Connector**

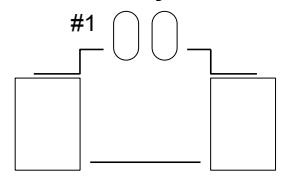

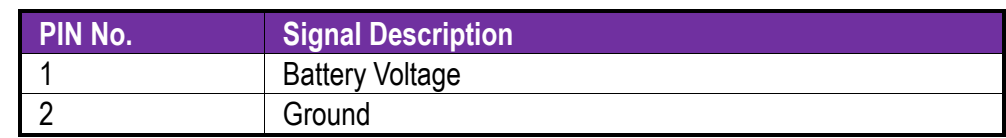

## **J23 : Backlight Connector**

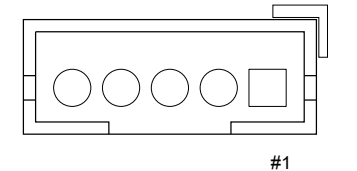

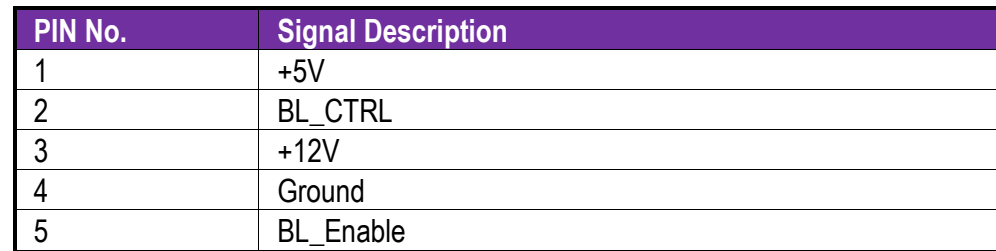

# <span id="page-27-0"></span>**5 Signal Descriptions**

<span id="page-27-1"></span>**5.1 Watch Dog Signal**

### **WDT Control Command Example**

#include <stdio.h> #include <stdlib.h> #include <conio.h> #include <dos.h>

{

#define EC\_DATA 0x62<br>#define EC\_CMD 0x66 #define EC\_CMD #define EC\_CMD\_READ 0x80 #define EC\_CMD\_WRITE 0x81

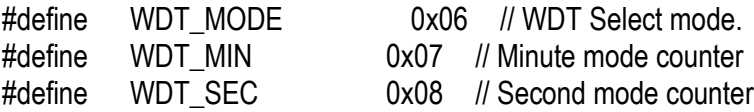

```
// Use port 62 and port 66 to access EC command / data.
static intIBF_Check()
```

```
unsigned char IBF_status;
do
{
     pw_udelay (20); // delay 20 us
     outportb (EC_CMD, &IBF_status);
} while (IBF_status& 0x02);
```
Copyright © Portwell 2016 NANO-6061 User's

```
Copyright © Portwell 2016 NANO-6061 User's
    return 1;
}
static intOBF_Check ()
{
    unsigned char OBF status;
    do
     {
         pw_udelay (20); // delay 20 us
         OBP_status = inportb (EC_CMD);
    } while (!(OBF_status& 0x01));
    return 1;
}
static void Write_EC (unsigned char index, unsigned char data)
{
    IBF_Check ();
    outportb (EC_CMD, EC_CMD_WRITE);
    IBF_Check ();
    outportb (EC_DATA, index);
    IBF_Check ();
    outportb (EC_DATA, data);
}
static unsigned char Read_EC (unsigned char address)
{
    unsigned char data;
    IBF_Check ();
    outportb (EC_CMD, EC_CMD_READ);
    IBF_Check ();
```

```
Copyright © Portwell 2016 NANO-6061 User's
    outportb (EC_DATA, address);
    OBF Check();
    data = input (EC_DATA);
    return data;
}
void EC_WDT_Trigger ()
{
    /* WDT Counter */
    Write_EC (WDT_SEC, 0x05);
    /* if use minute mode */
    /* Write_EC (WDT_MIN, 0x05); */
    /* 0x01 is second mode */
    /* 0x03 is minute mode */
    Write_EC (WDT_MODE, 0x01);
}
Write_EC ((b->wdt.ec.count_m_addr& 0xFF), b->wdt.ec.timeout);
              Write_EC ((b->wdt.ec.cfg_addr& 0xFF), 0x03); // WDTCFG[1:0]=11
int main ()
{
inti;
    EC_WDT_Trigger ();
    for (i = 0; i < 5; i++){
         printf ("Reset counter ..................%d\n", 5 - i);
         delay (1000);
     }
    return 0;
```
}

## <span id="page-31-0"></span>**5.2 GPIO Signal**

### **GPIO Control Command Example (C Language)**

#include <stdio.h> #include <stdlib.h> #include <conio.h> #include <dos.h>

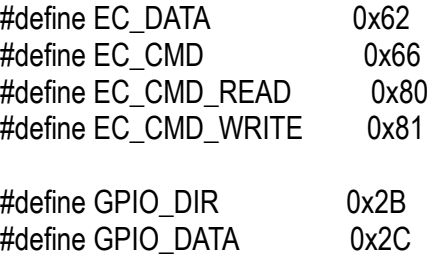

```
static void Write_EC (unsigned char index, unsigned char data)
{
      delay(100);
outportb (EC_CMD, EC_CMD_WRITE);
      delay(100);
outportb (EC_DATA, index);
      delay(100);
outportb (EC_DATA, data);
}
static unsigned char Read_EC (unsigned char address)
```
unsigned char data;

{

Copyright © Portwell 2016 NANO-6061 User's

```
Copyright © Portwell 2016 NANO-6061 User's
      delay(100);
outportb (EC_CMD, EC_CMD_READ);
      delay(100);
outportb (EC_DATA, address);
      delay(100);
      data = inportb (EC_DATA);
      return data;
}
int main ()
{
      unsigned char d2;
printf("\n\n");
printf("NANO-6061 GPIO TEST Program v1.0\n");
printf("Please short the following pins with 2.0mm-pitched jumper on J10\n");
printf("PIN 1,3,5,7 is input ; PIN 2,4,6,8 is output\n");
printf("GPIO1 ---- GPIO5\n");
printf("GPIO2 ---- GPIO6\n");
printf("GPIO3 ---- GPIO7\n");
printf("GPIO4 ---- GPIO8\n");
printf("GND xxxxVcc <== PWR/GND pins, DO NOT short them!\n\n");
printf("Test Begins...\n");
      /* Set GPIO Port In/Out mode */
/* Port 1 \sim 4 In mode, 5 \sim 8 Out mode*/
Write_EC (GPIO_DIR, 0x0F);
     /* Set Port 5 \sim 8 Low */
Write_EC (GPIO_DATA, 0x0F);
      sleep(1);
```
d2 = Read\_EC (GPIO\_DATA);

```
printf("GPIO_DATA = %x\ln", d2);
     if ((d2 \& 0x01) == 0)printf ("GPIO70->GPIO74 test ok !! (pull low)\n");
      else
printf ("GPIO70->GPIO74 test fail (pull high) \n");
     if ((d2 \& 0x02) == 0)printf ("GPIO71->GPIO75 test ok !! (pull low)\n");
      else
printf ("GPIO71->GPIO75 test fail (pull high)\n");
     if ((d2 \& 0x04) == 0)printf ("GPIO72->GPIO76 test ok !! (pull low)\n");
      else
printf ("GPIO72->GPIO76 test fail (pull high)\n");
     if ((d2 \& 0x08) == 0)printf ("GPIO73->GPIO77 test ok !! (pull low)\n");
       else
printf ("GPIO73->GPIO77 test fail (pull high)\n");
      return 0;
}
```
# <span id="page-34-0"></span>**6 System Resources**

## <span id="page-34-1"></span>**6.1 Intel® Brodwell-U PCH**

Intel® Celeron® Processor N3060 (2M Cache, up to 2.48 GHz) Intel® Celeron® Processor N3160 (2M Cache, up to 2.24 GHz) Intel® Pentium® Processor N3710 (2M Cache, up to 2.56 GHz)

## <span id="page-34-2"></span>**6.2 Main Memory**

NANO-6061 provides 1 x 204-pin SO-DIMM sockets which supports DDR3L non-ECC memory. The maximum memory can be up to 8GB. Memory clock and related settings can be detected by BIOS via SPD interface.

Watch out the contact and lock integrity of memory module with socket, it will impact on the system reliability. Follow normal procedures to install memory module into memory socket. Before locking, make sure that all modules have been fully inserted into the card slots.

## <span id="page-35-0"></span>**6.3 Installing the Single Board Computer**

To install your NANO-6061 into standard chassis or proprietary environment, please perform the following:

Step 1 : Check all jumpers setting on proper position

Step 2 : Install and configure memory module on right position

Step 3 : Place NANO-6061 into the dedicated position in the system

Step 4 : Attach cables to existing peripheral devices and secure it

### **WARNING**

Please ensure that mother board is properly inserted and fixed by mechanism.

### **Note:**

Please refer to section 6.3.1 to 6.3.4 to install INF/Graphic/LAN

### <span id="page-35-1"></span>6.3.1Chipset Component Driver

NANO-6061 uses state-of-art Intel® Braswell Soc. It's a new chipset that some old operating systems might not be able to recognize. To overcome this compatibility issue, for Windows Operating Systems such as Windows 8, please install its INF before any of other Drivers are installed. You can find very easily this chipset component driver in NANO-6061 CD-title
6.3.2Intel® HD Graphics 400/405

NANO-6061 has integrated Intel® HD Graphics 400/405 which supports DX12, OpenGL 4.2 / OpenCL 1.2. It is the most advanced design to gain an outstanding graphic performance. NANO-6061 supports VGA, DP, and LVDS display. This combination makes NANO-6061 an excellent graphic performance.

#### **Drivers Support**

Please find the Graphic driver in the NANO-6061 CD-title. The driver supports Windows 8.

6.3.3Intel LAN I211AT Gigabit Ethernet Contoller

- Intel I211AT Gigabit Ethernet controller and 2x RJ45 connectors on rear I/O

#### **Drivers Support**

Please find Intel I211AT LAN driver in Ethernet directory of NANO-6061 CD-title. The driver supports Windows 8.

# **7 BIOS Setup Items**

#### **7.1 Introduction**

The following section describes the BIOS setup program. The BIOS setup program can be used to view and change the BIOS settings for the module. Only experienced users should change the default BIOS settings.

#### **7.2 BIOS Setup**

Power on the computer and the system will start POST (Power On Self Test) process. When the message below appears on the screen, press<ESC> or <DEL> key will enter BIOS setup screen.

#### **Press <ESC> or <DEL> to enter SETUP**

If the message disappears before responding and still wish to enter Setup, please restart the system by turning it OFF and On or pressing the RESET button. It can be also restarted by pressing <Ctrl>, <Alt>, and <Delete> keys on keyboard simultaneously.

#### **Press <F1> to Run General Help or Resume**

The BIOS setup program provides a General Help screen. The menu can be easily called up from any menu by pressing <F1>. The Help screen lists all the possible keys to use and the selections for the highlighted item. Press <Esc> to exit the Help Screen.

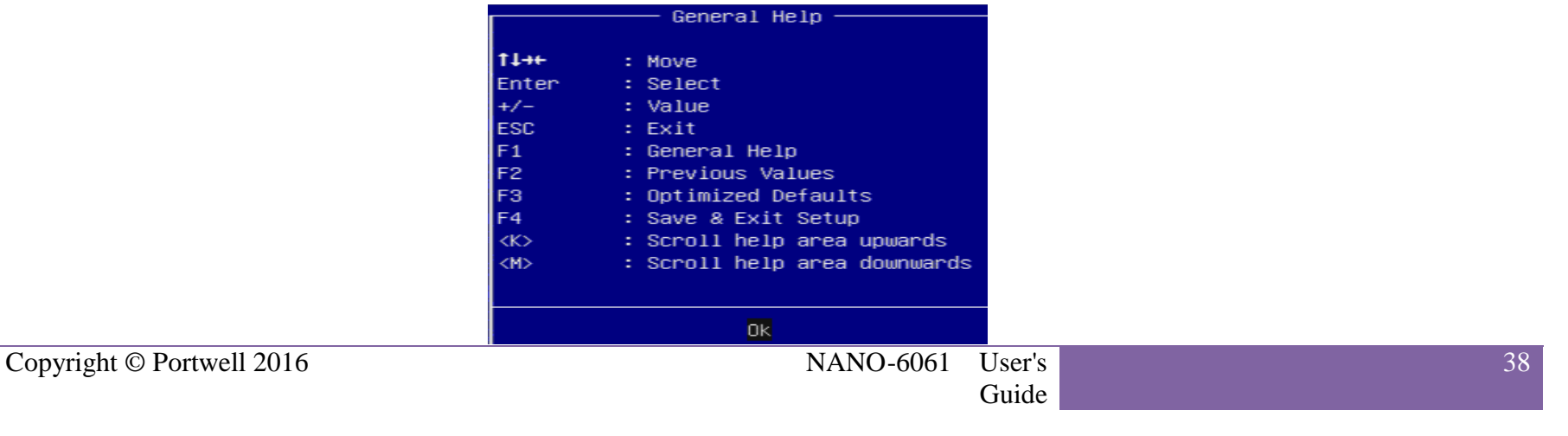

#### 7.2.1 Main

Use this menu for basic system configurations, such as time, date etc.

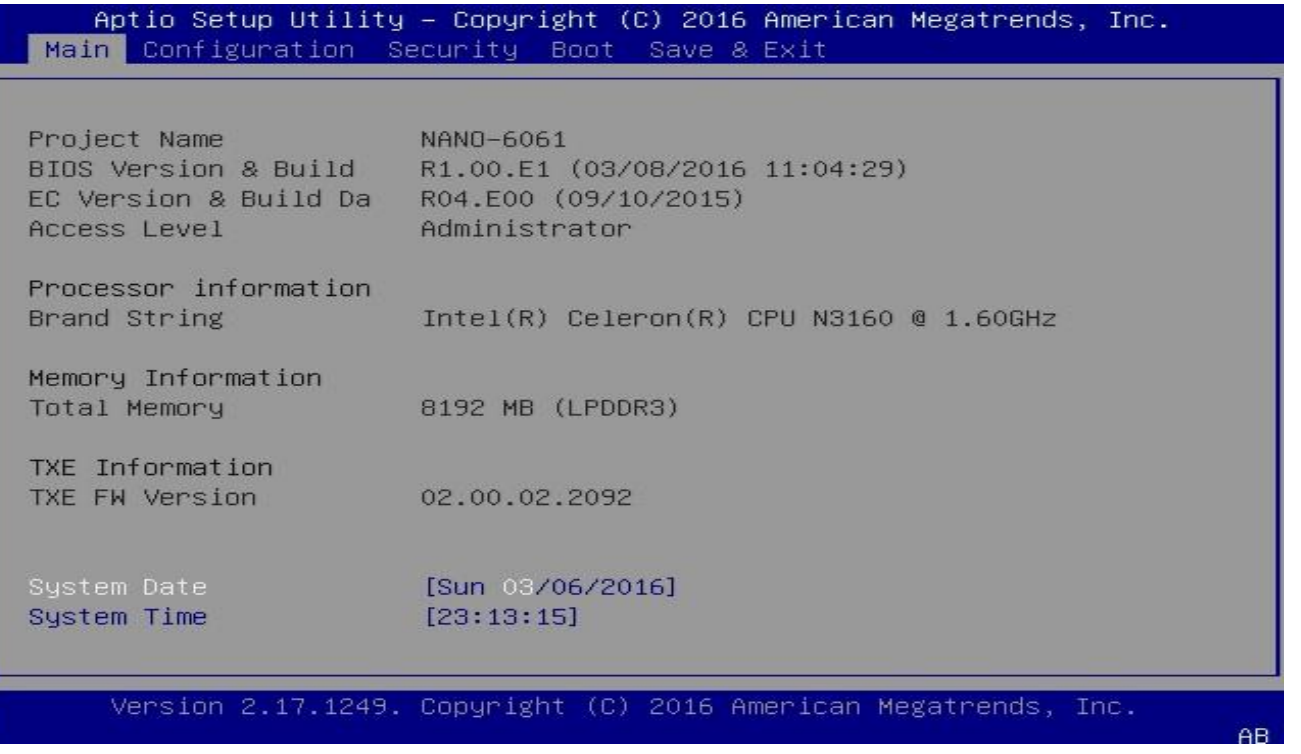

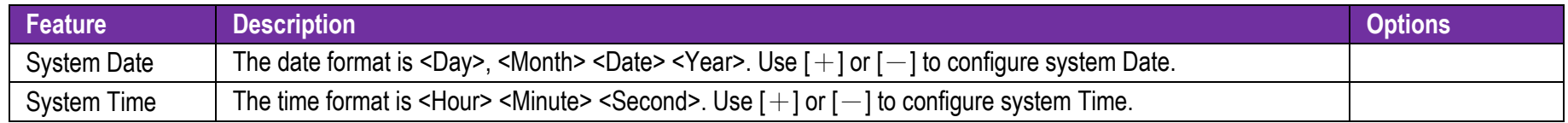

7.2.2 Configuration

Use this menu to set up the items of special enhanced features

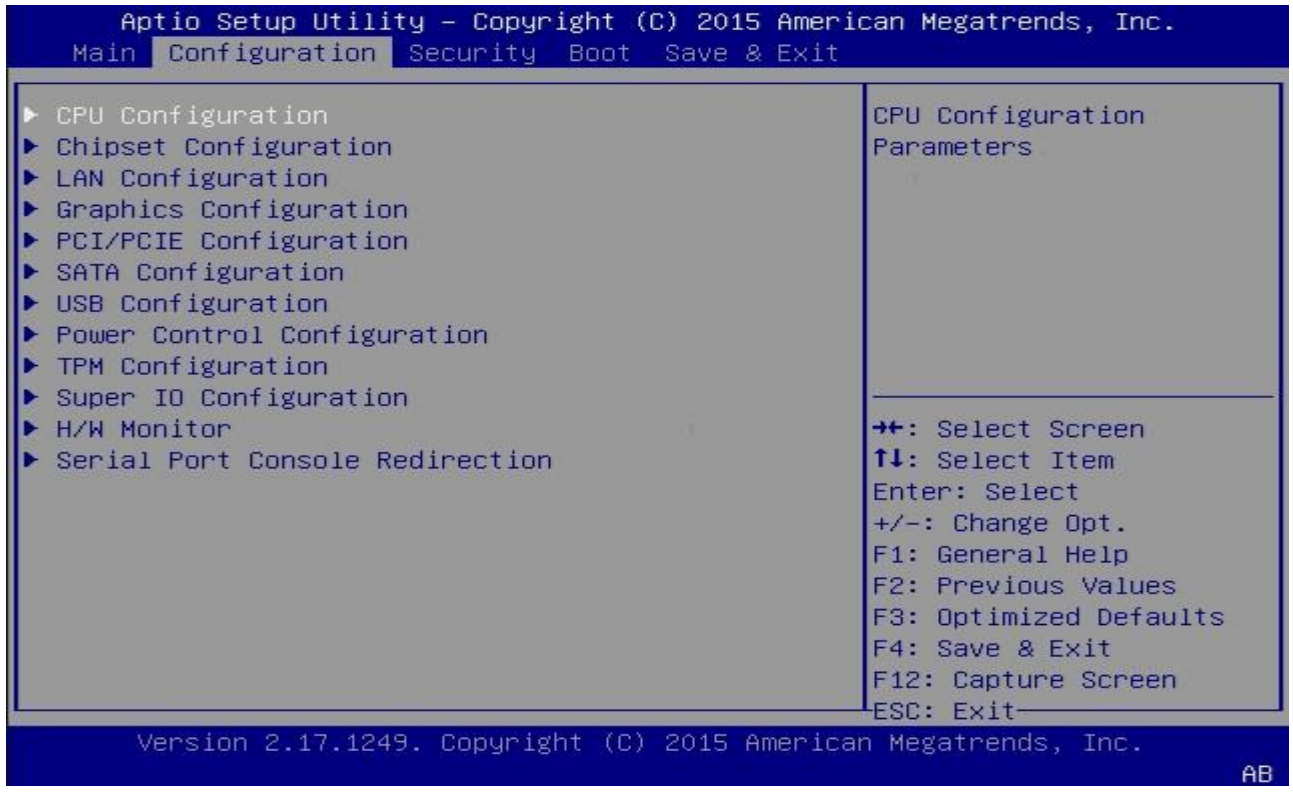

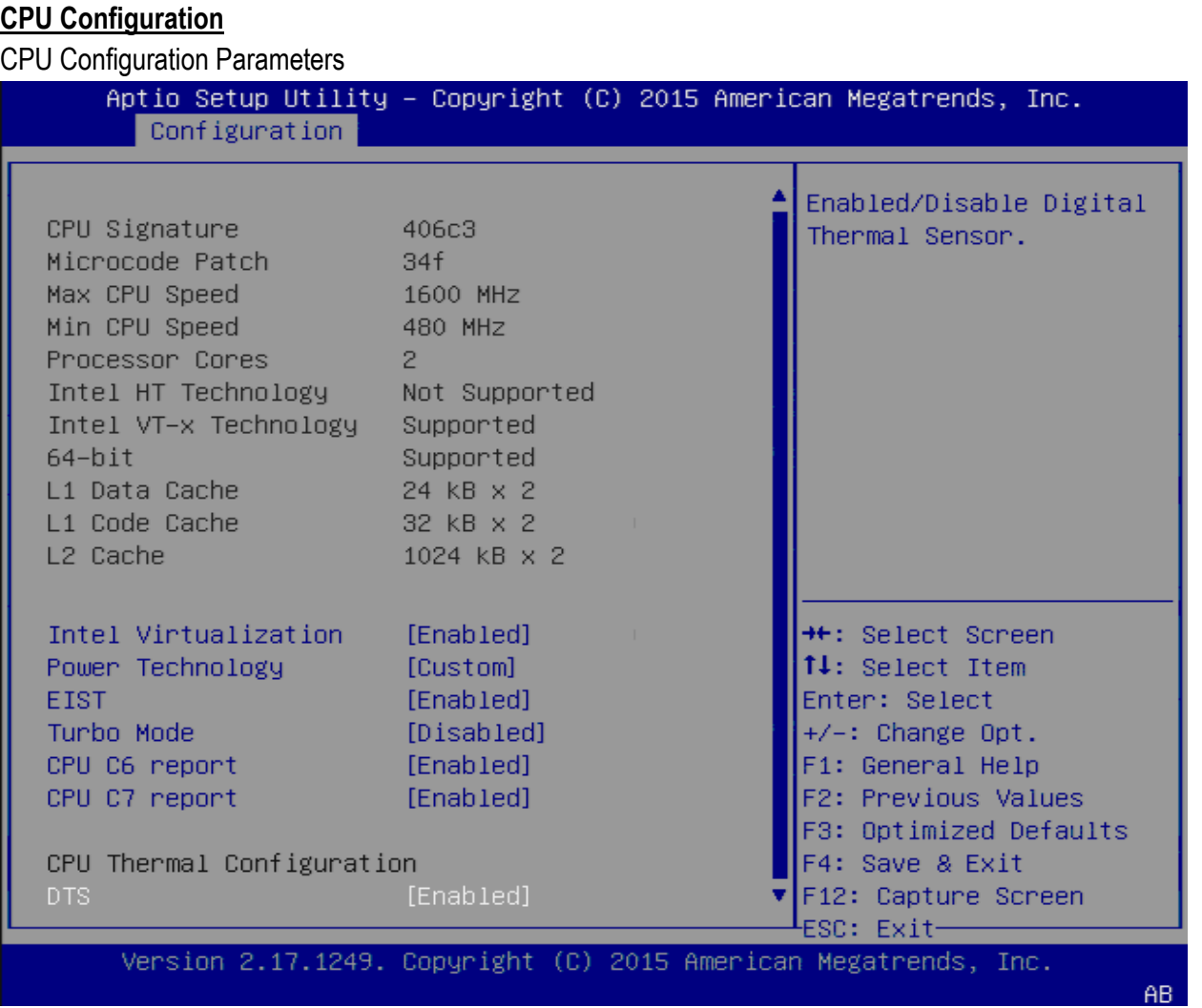

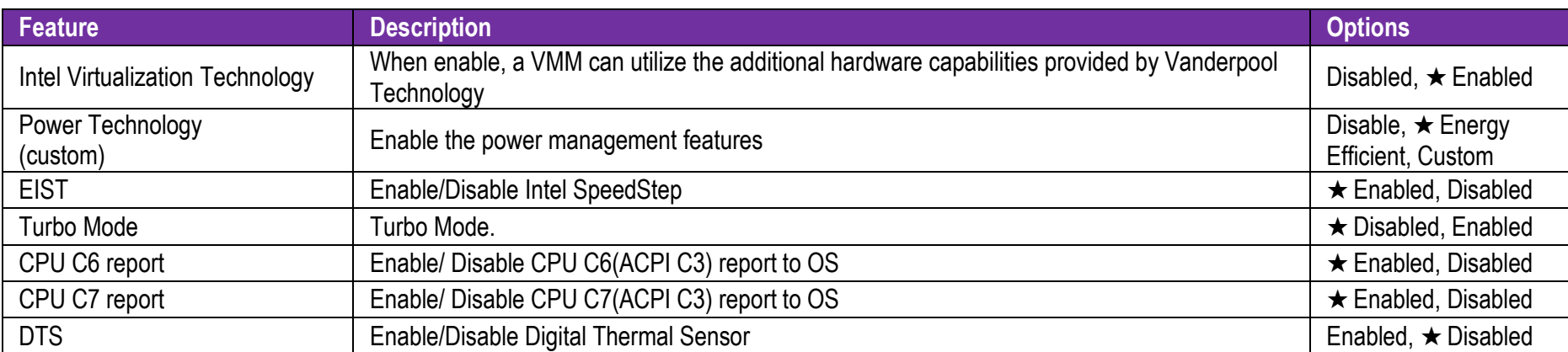

#### **Chipset Configuration**

Configure Chipset feature.

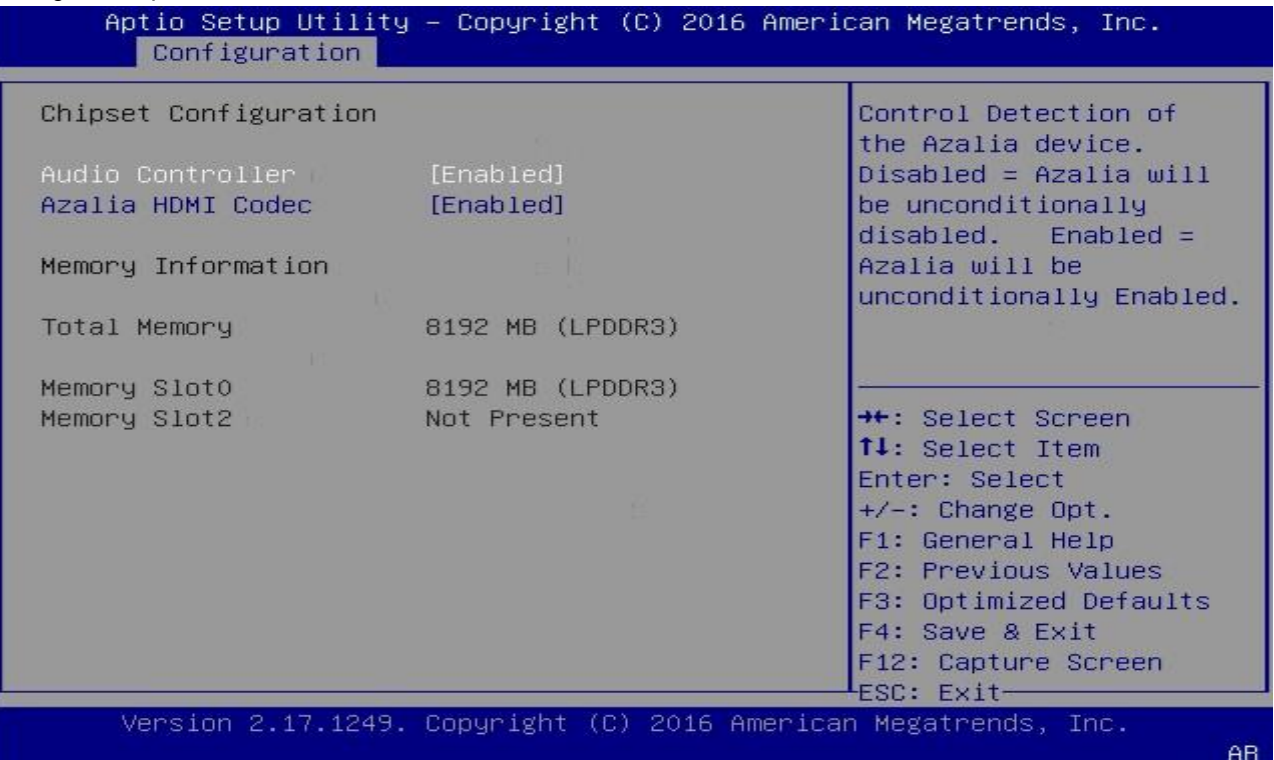

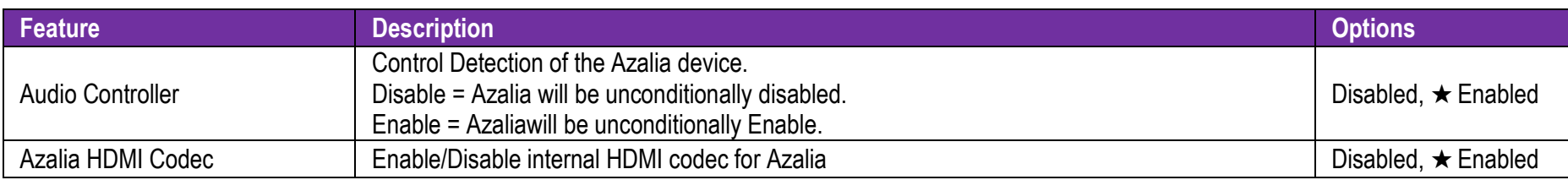

Copyright © Portwell 2016 NANO-6061 User's

Guide

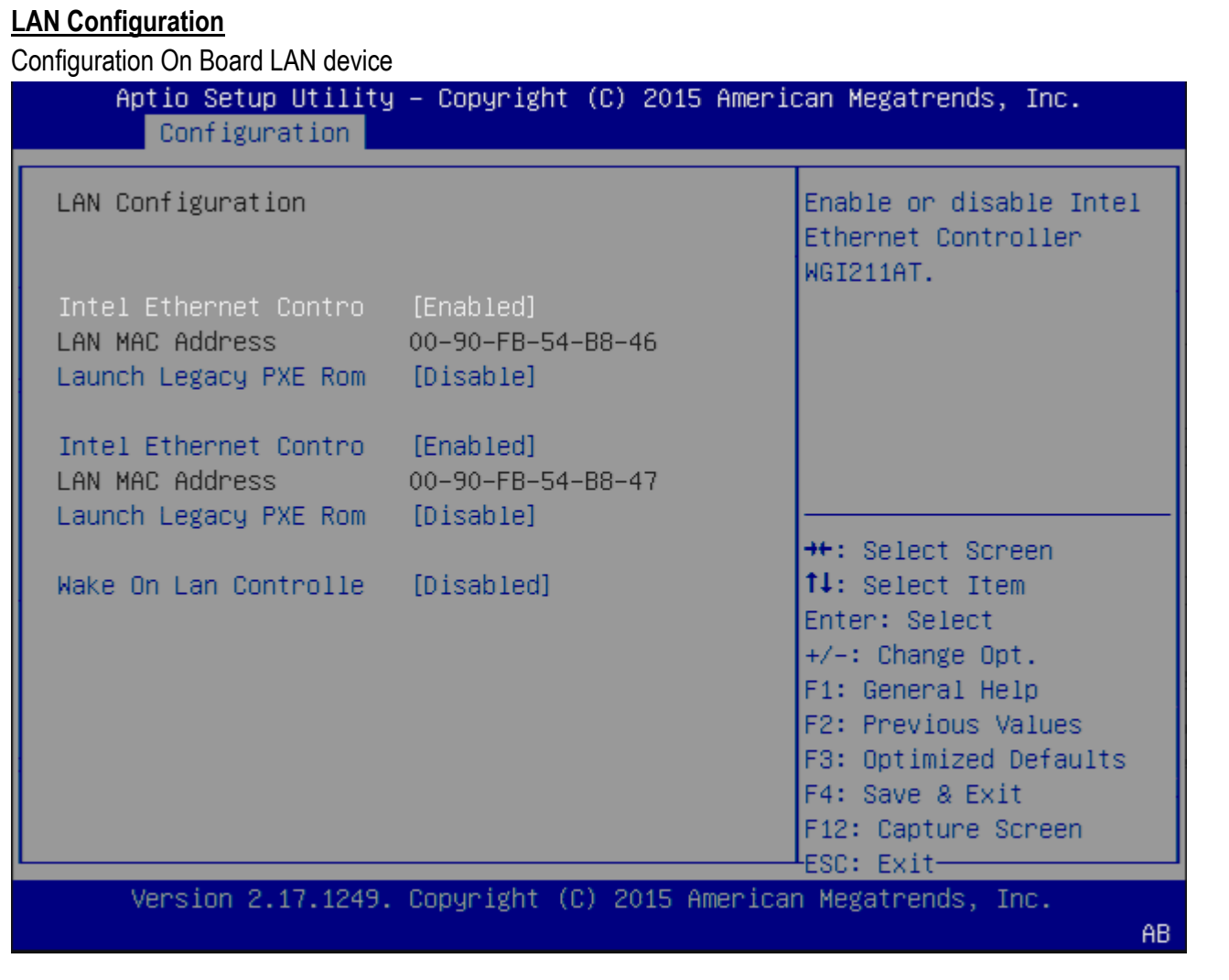

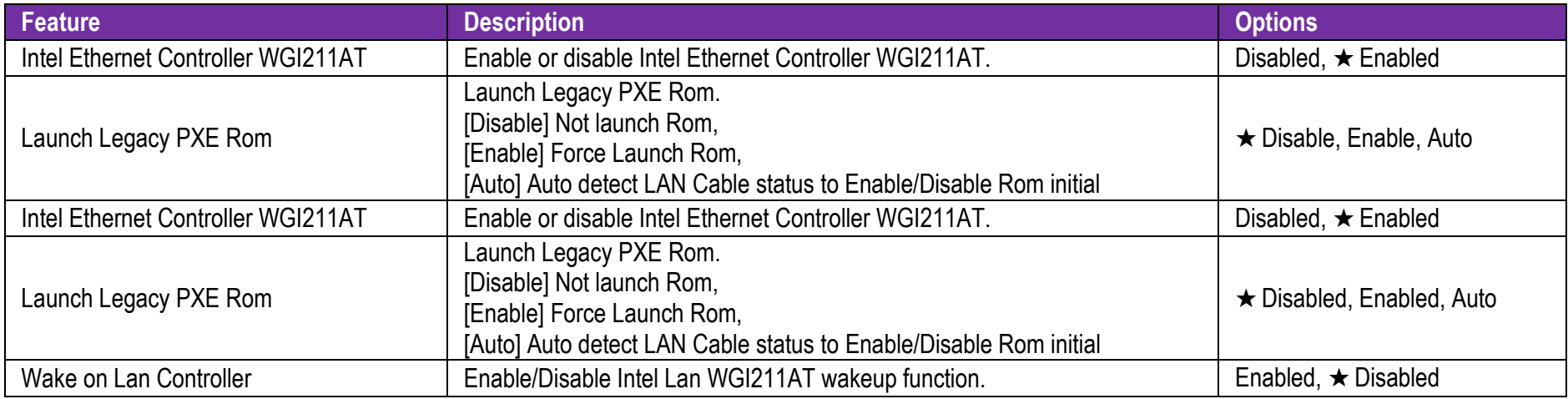

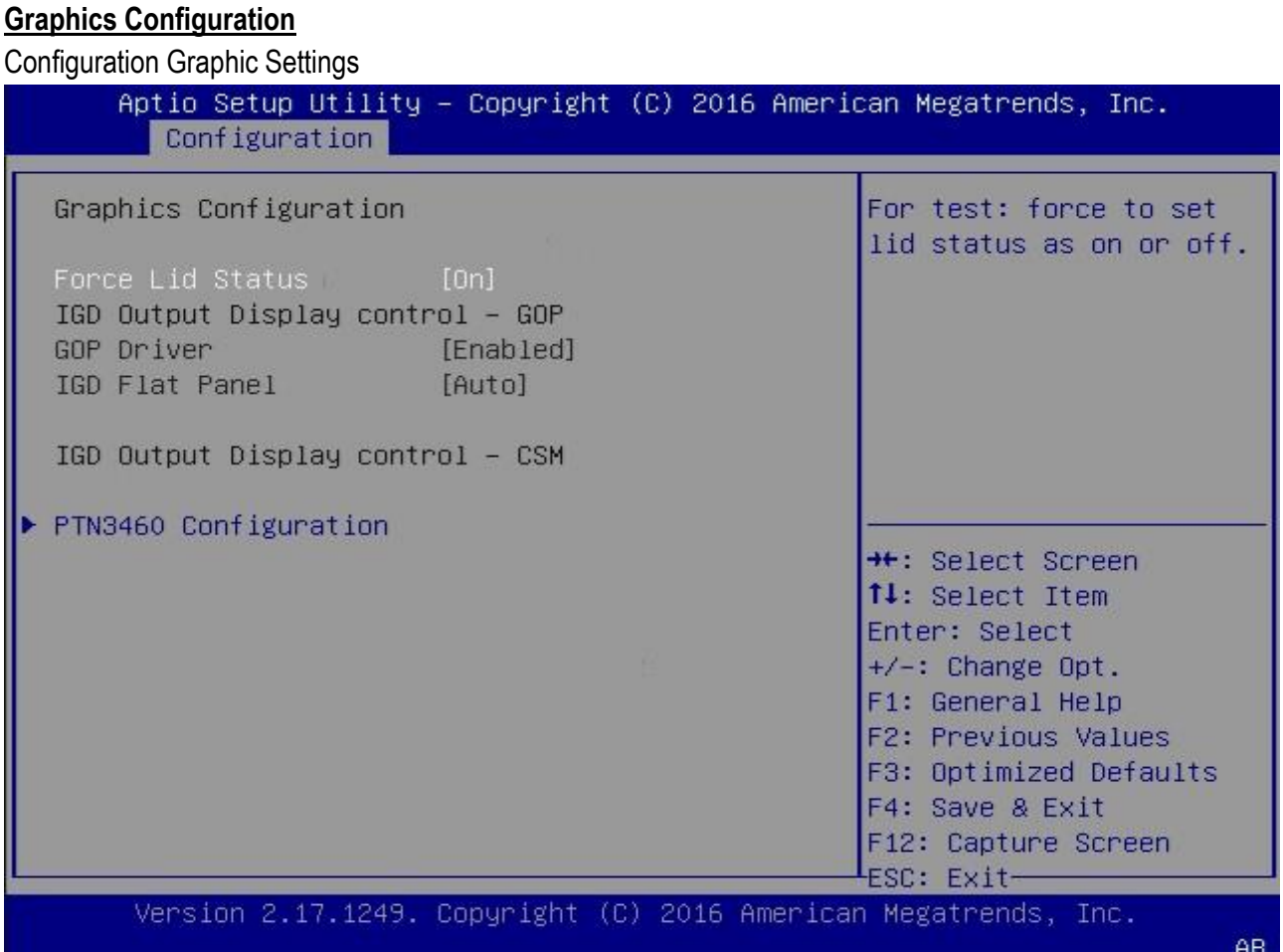

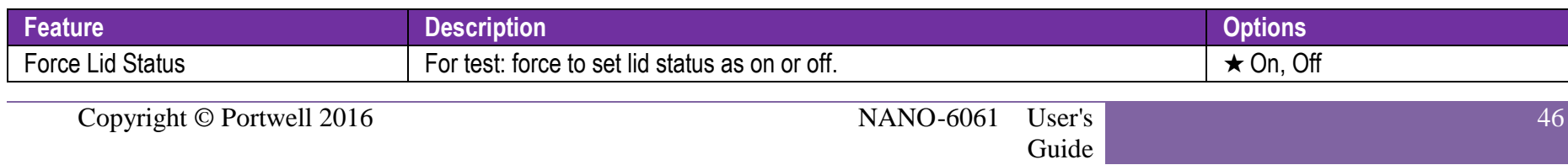

#### **PTN3460 Configuration**

PTN3460 Help

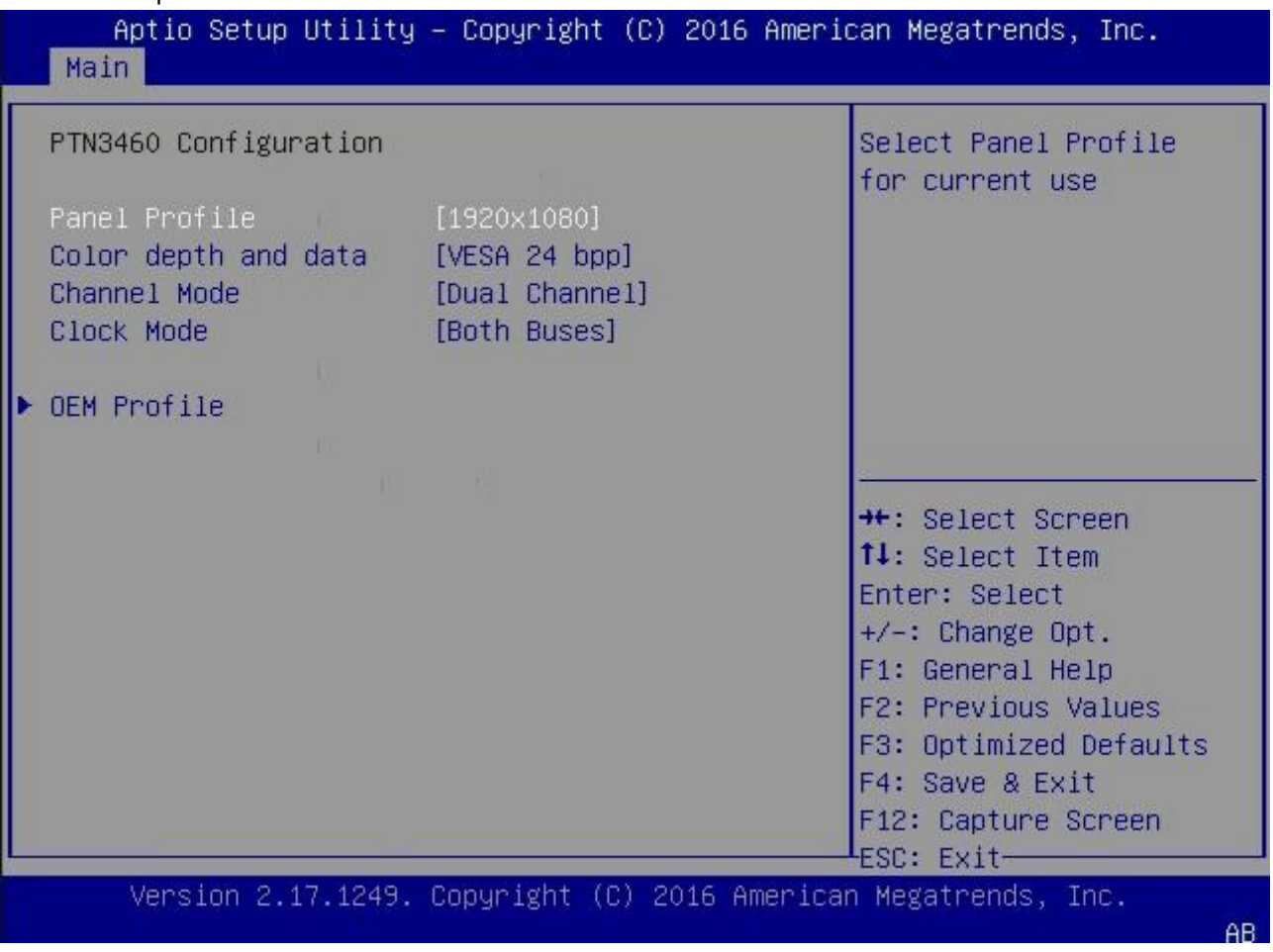

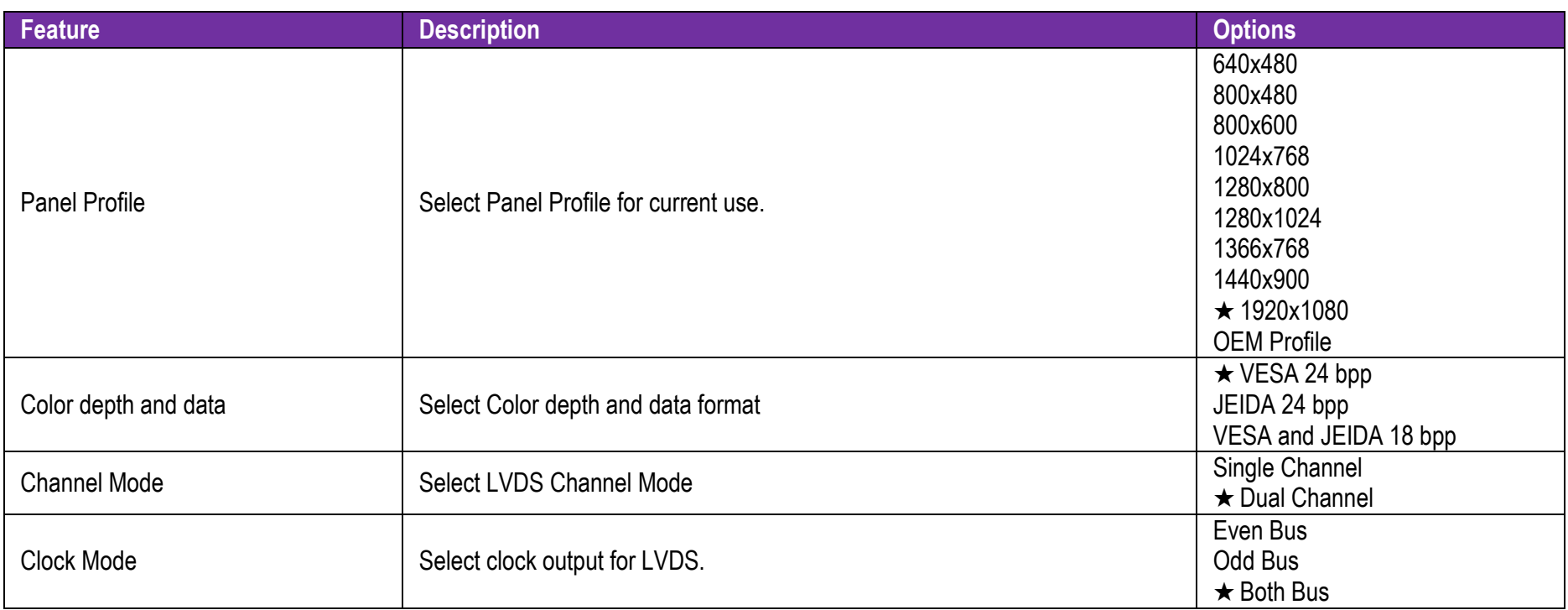

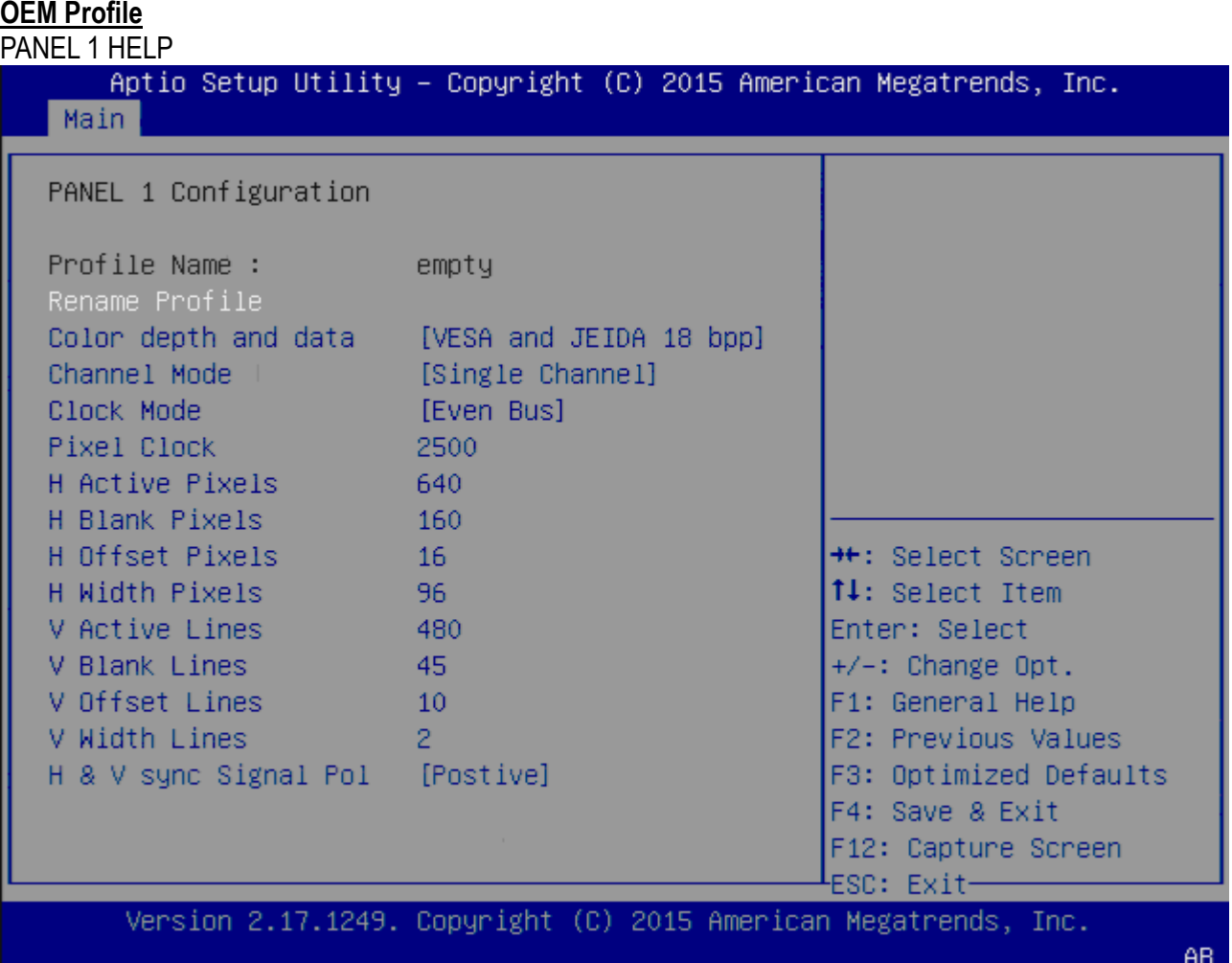

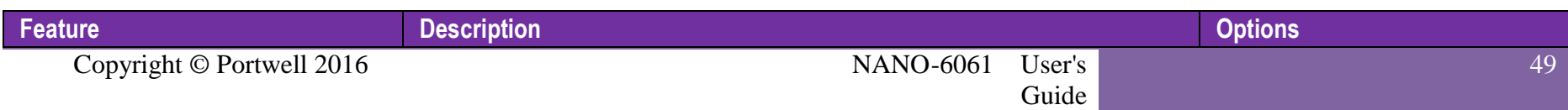

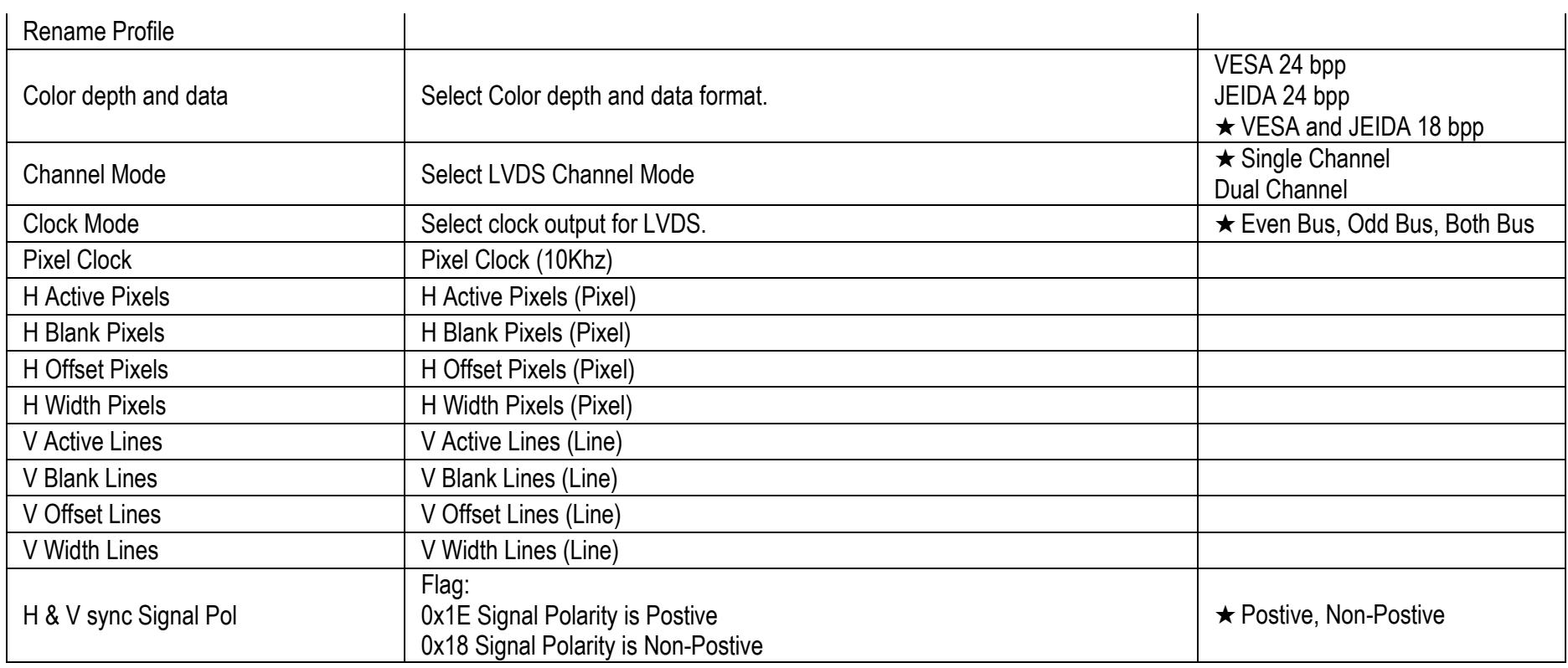

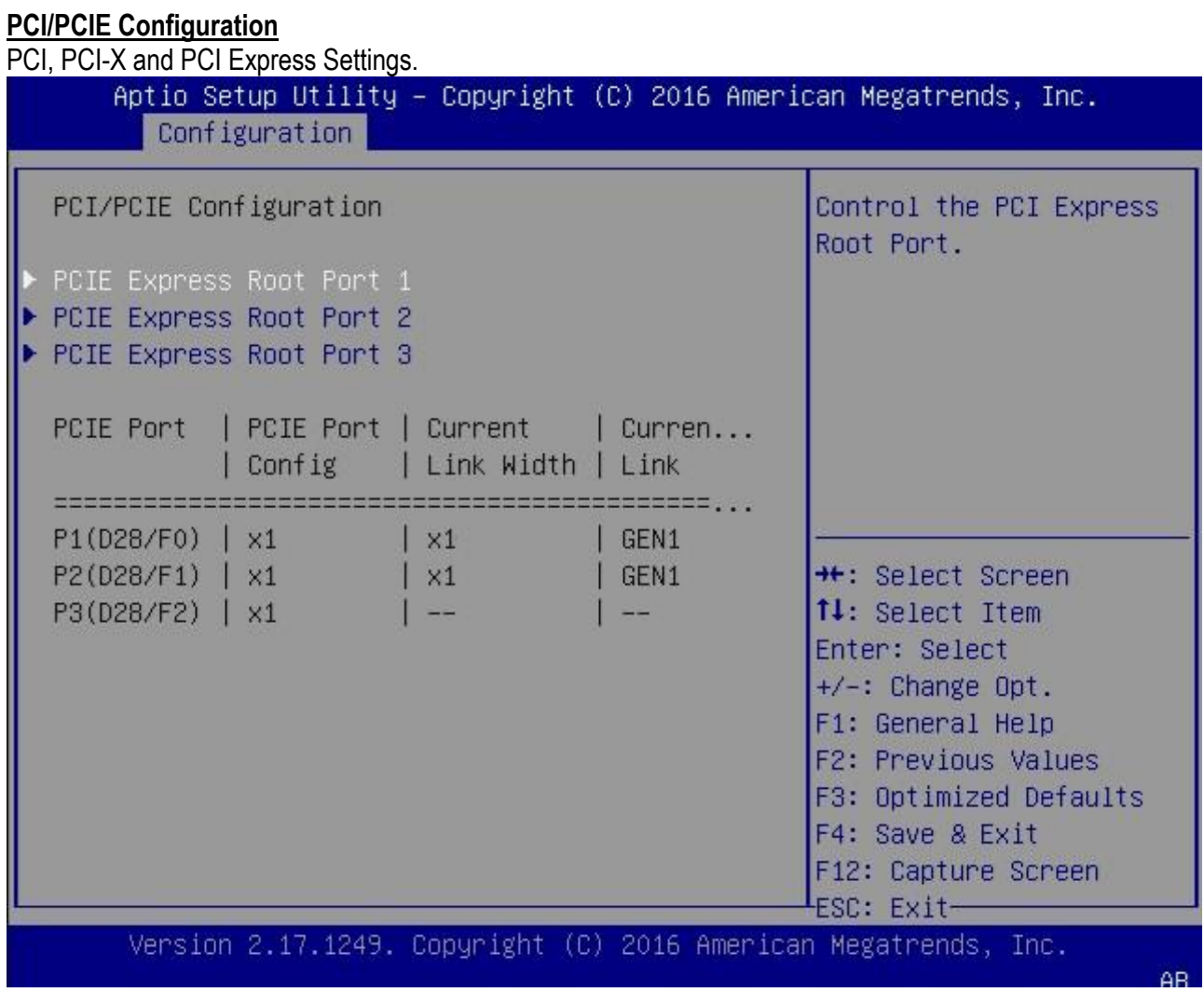

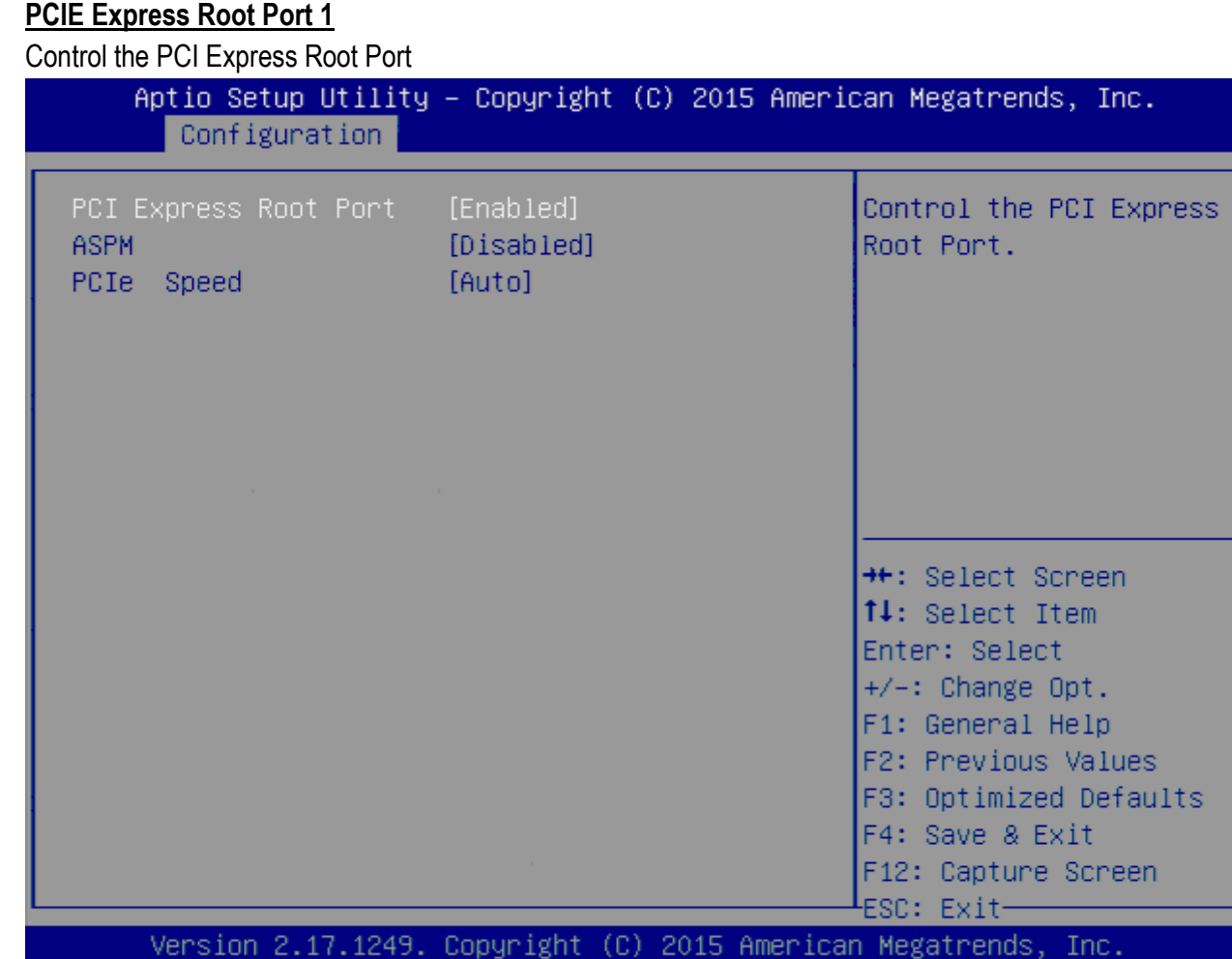

 $\mathsf{AB}$ 

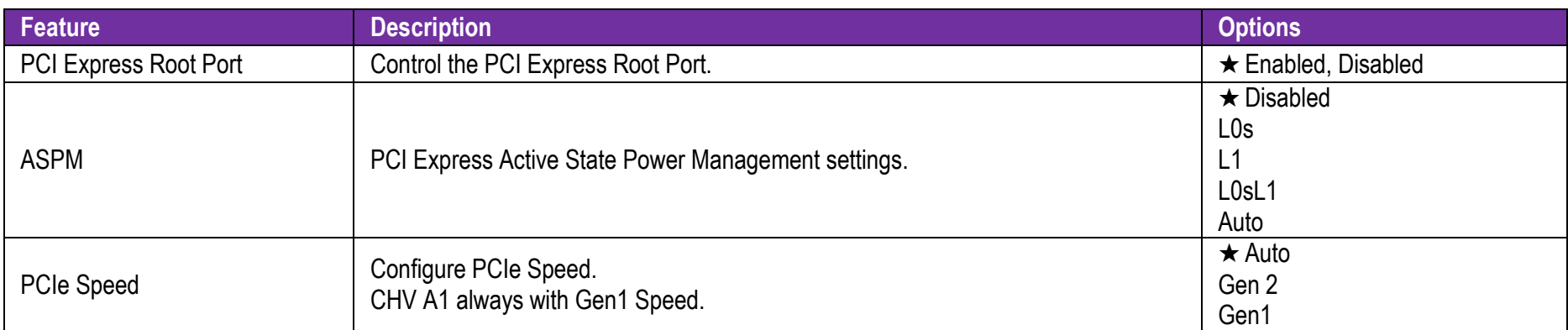

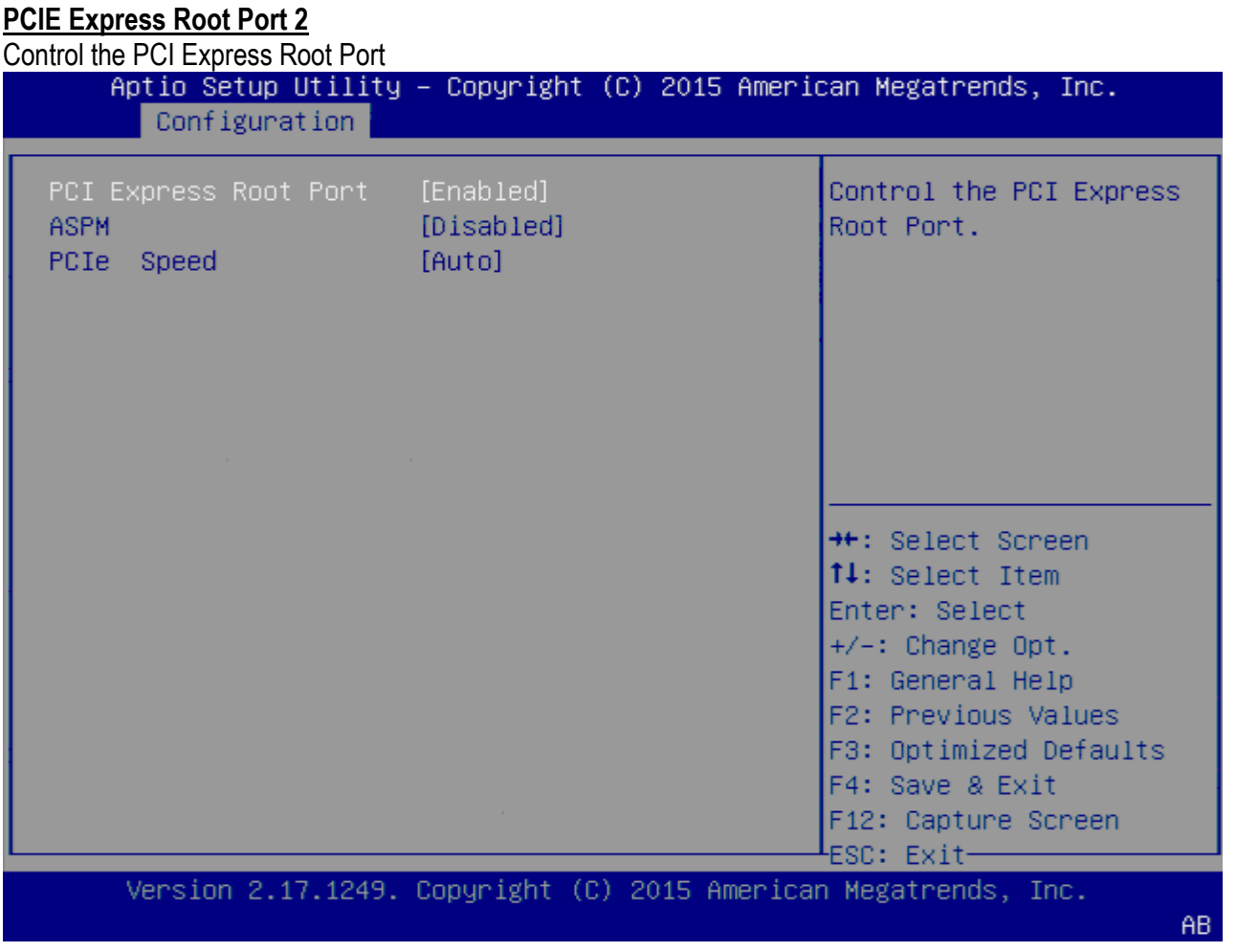

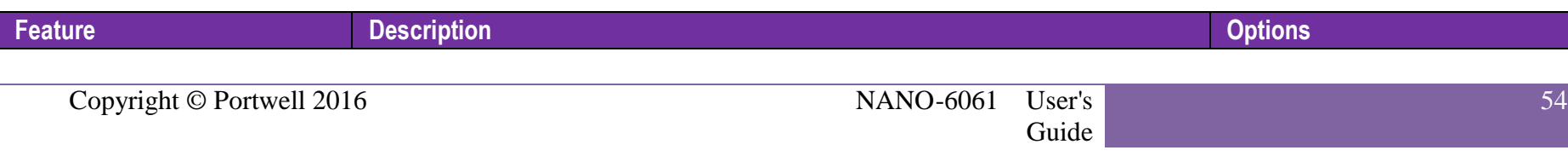

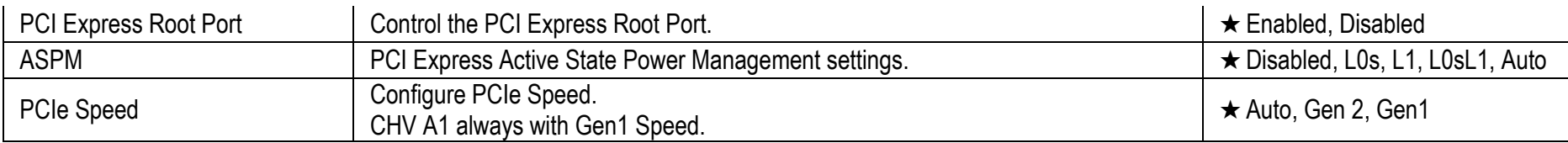

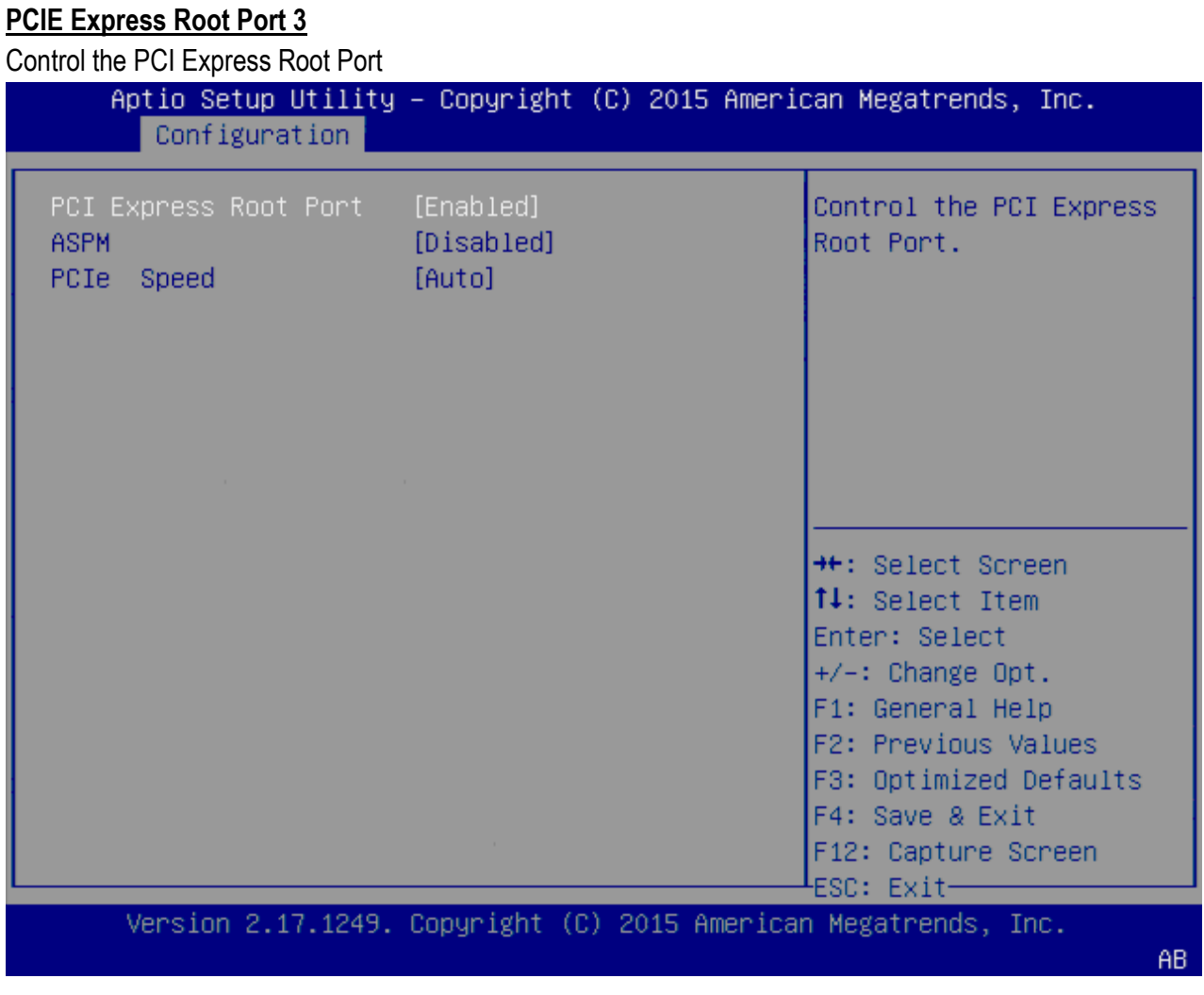

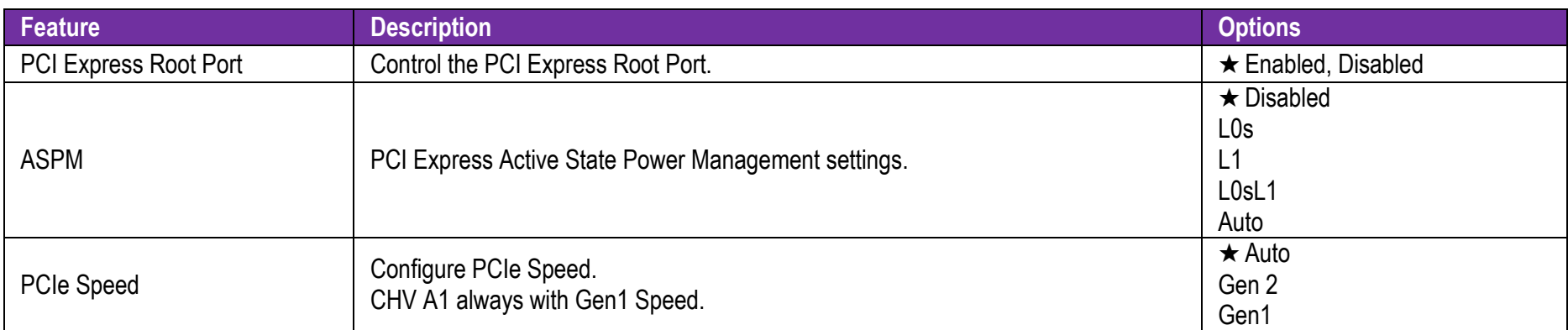

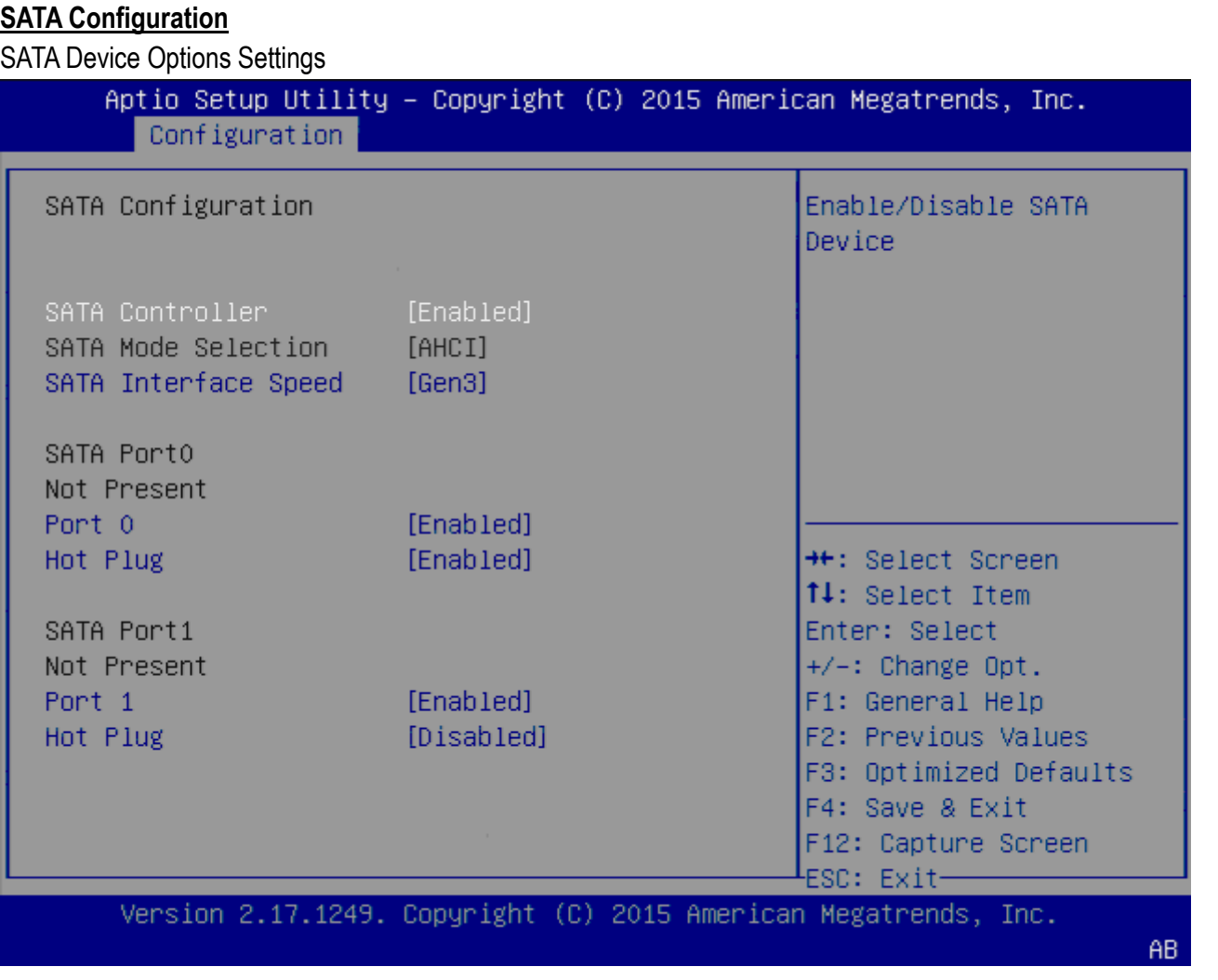

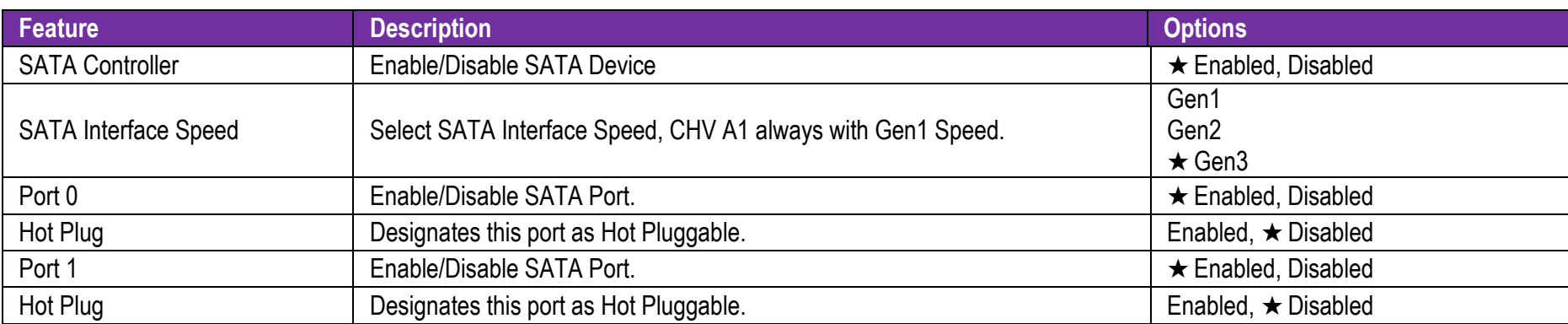

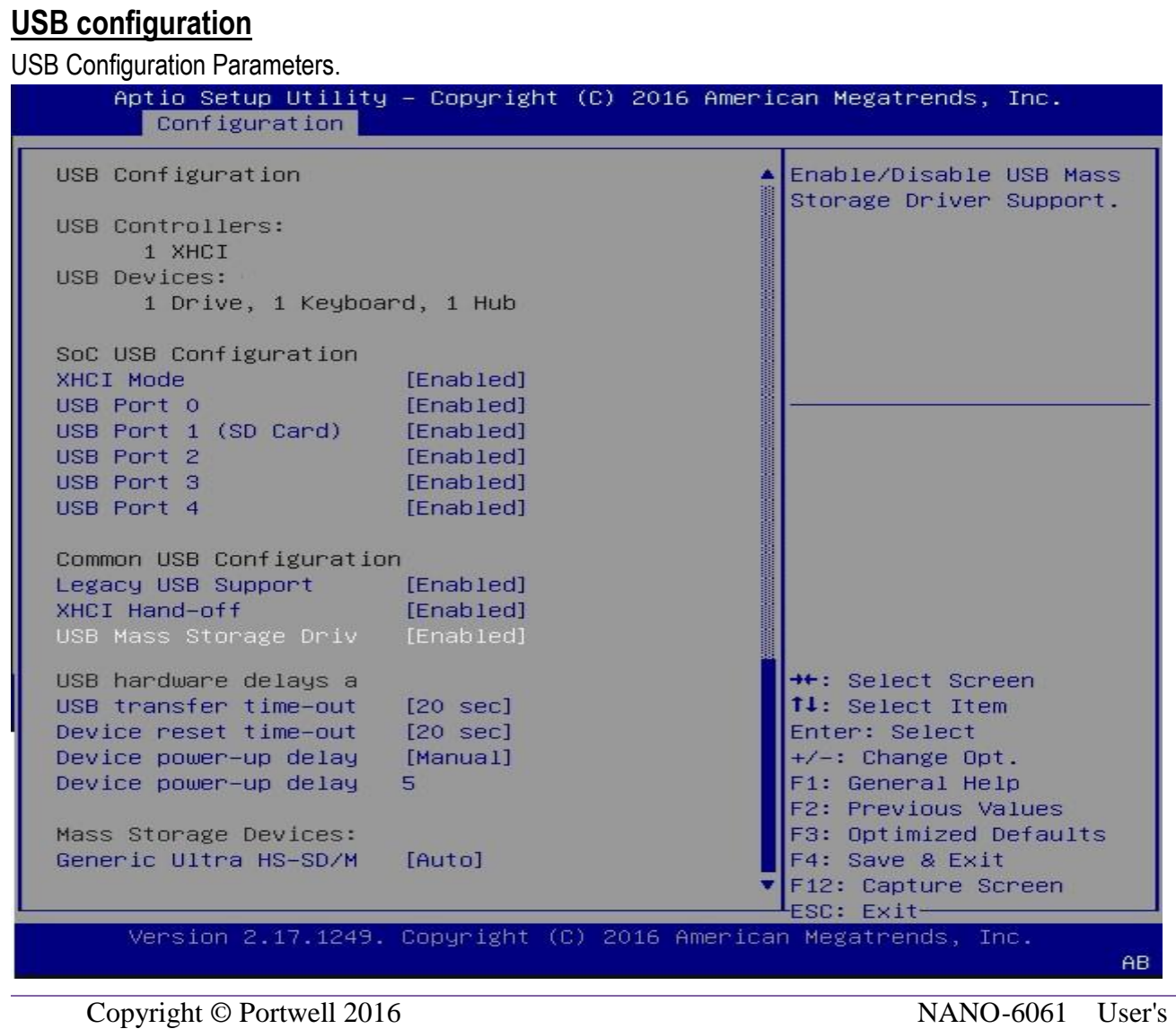

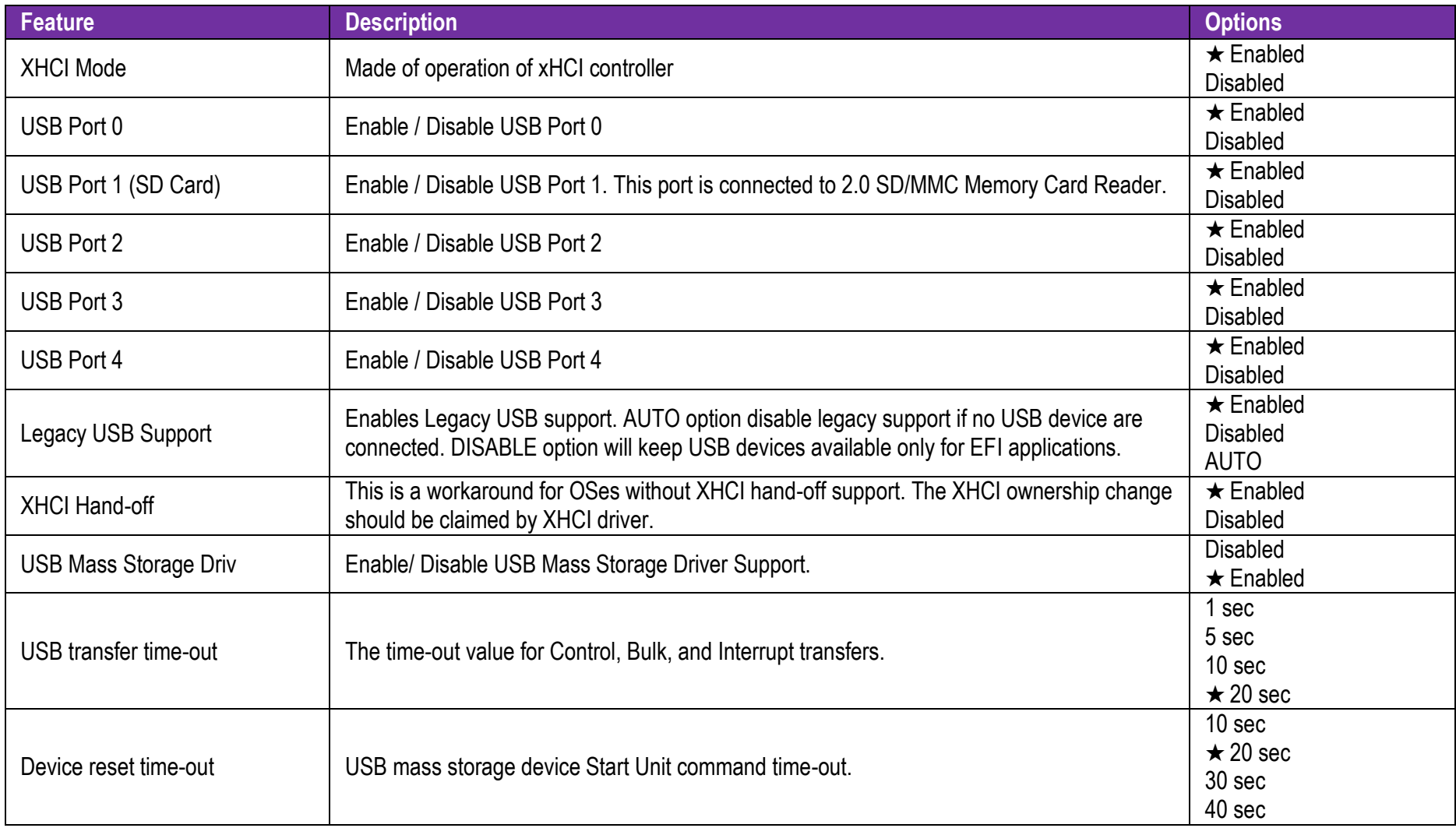

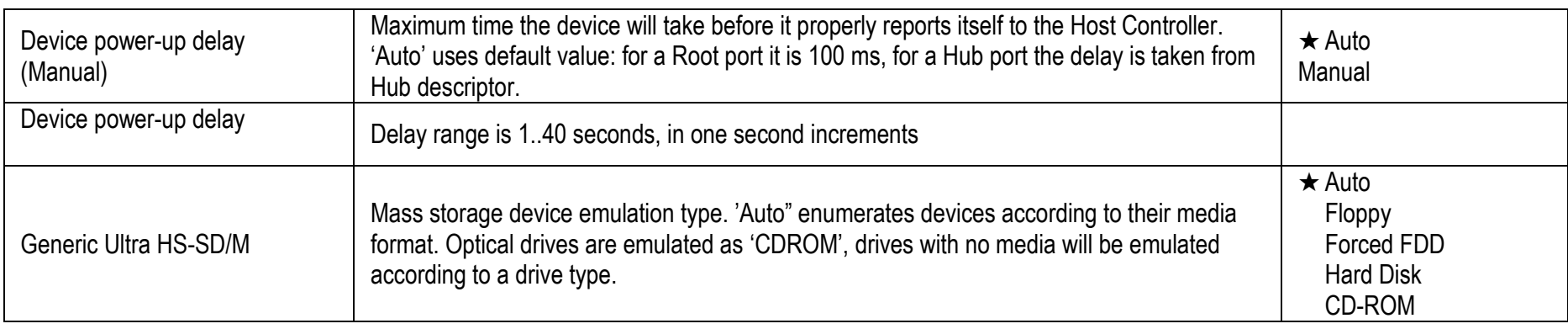

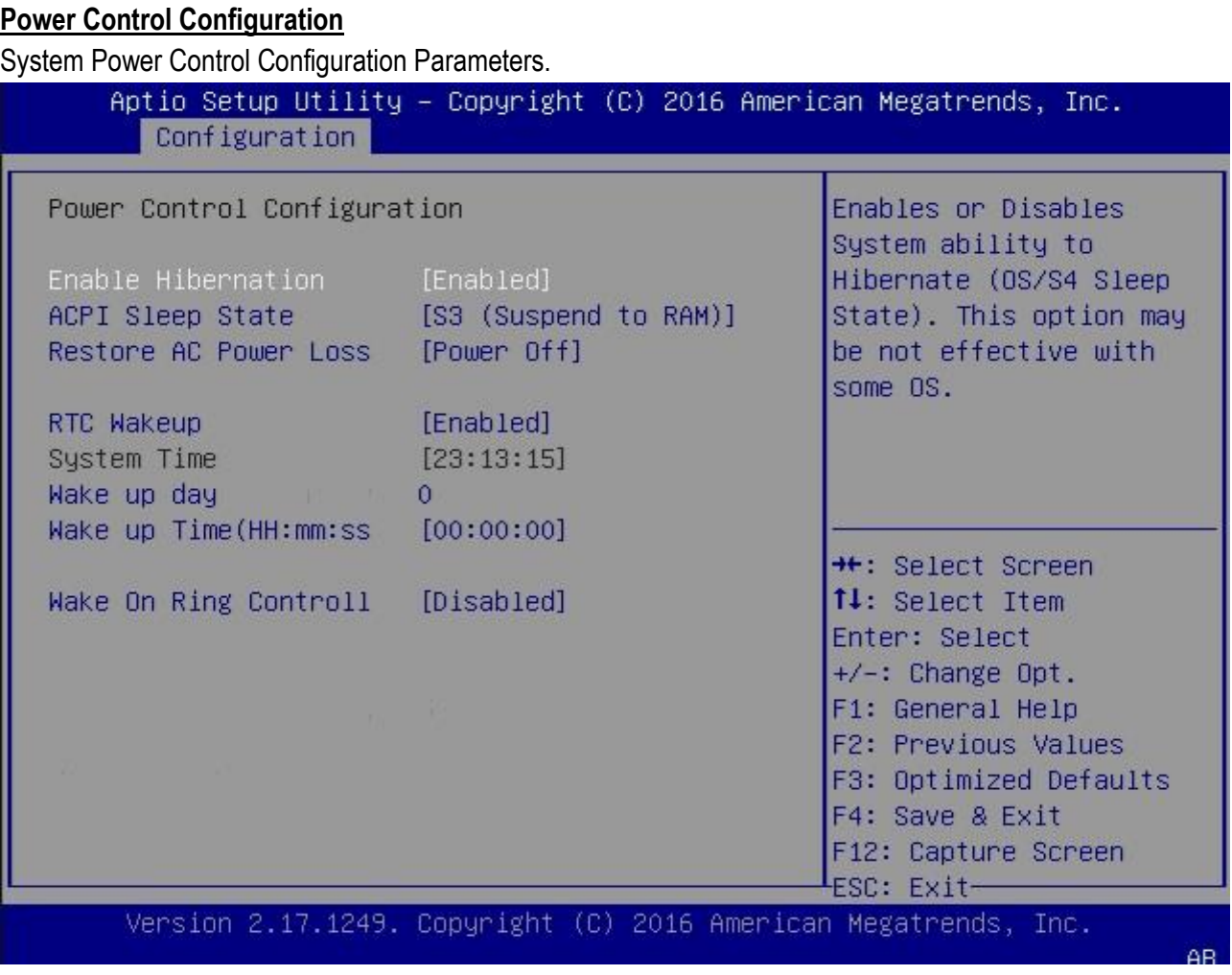

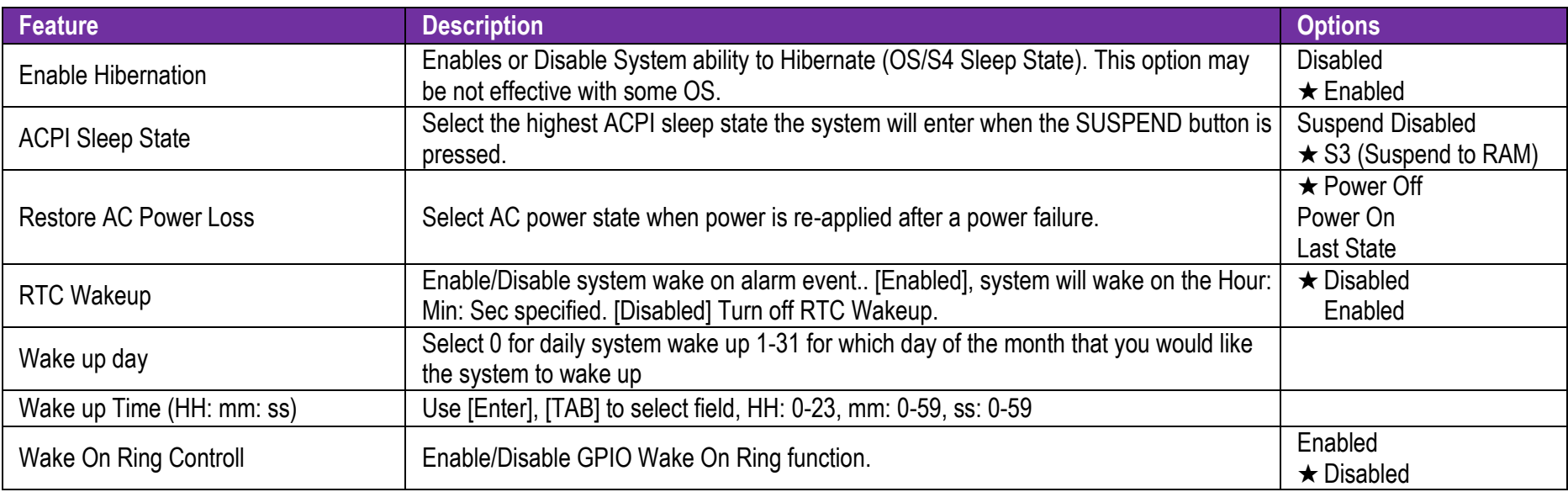

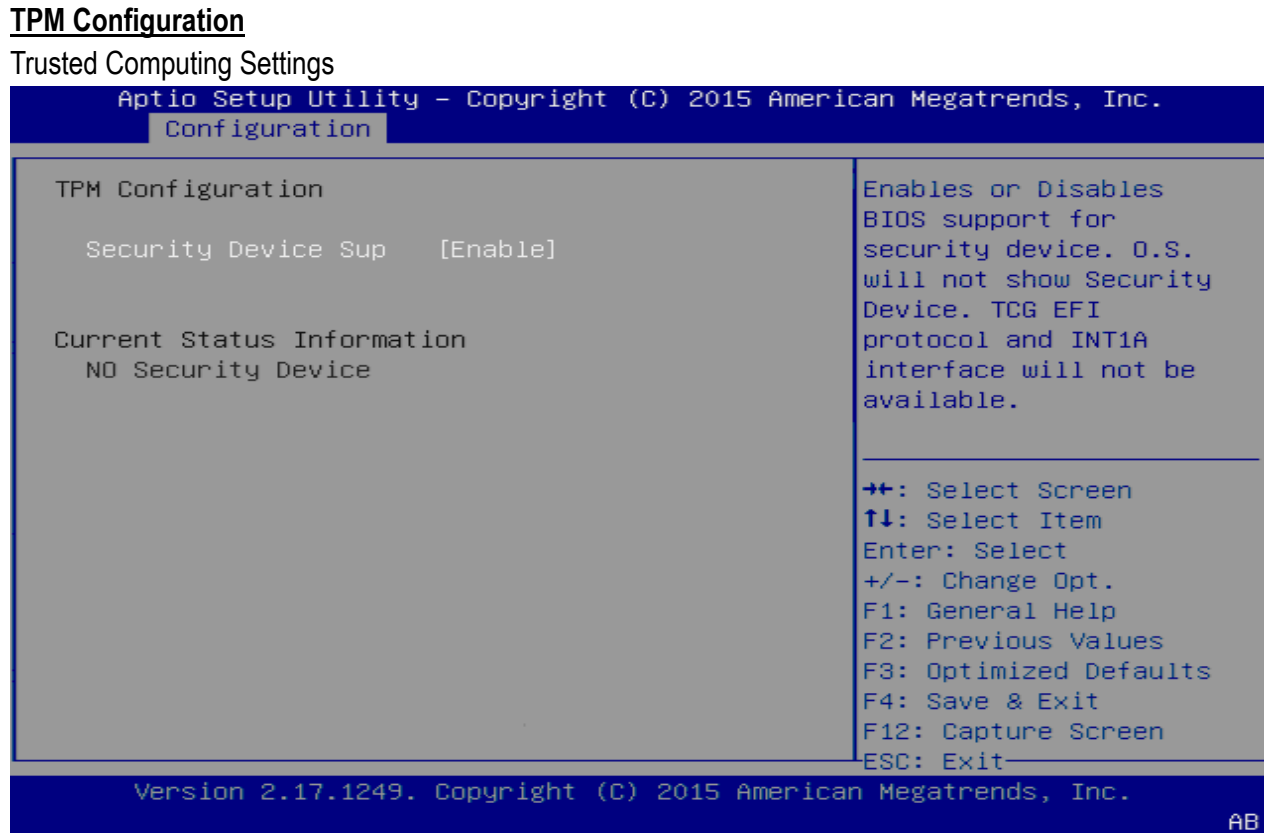

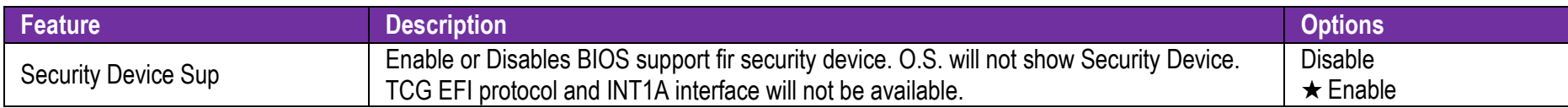

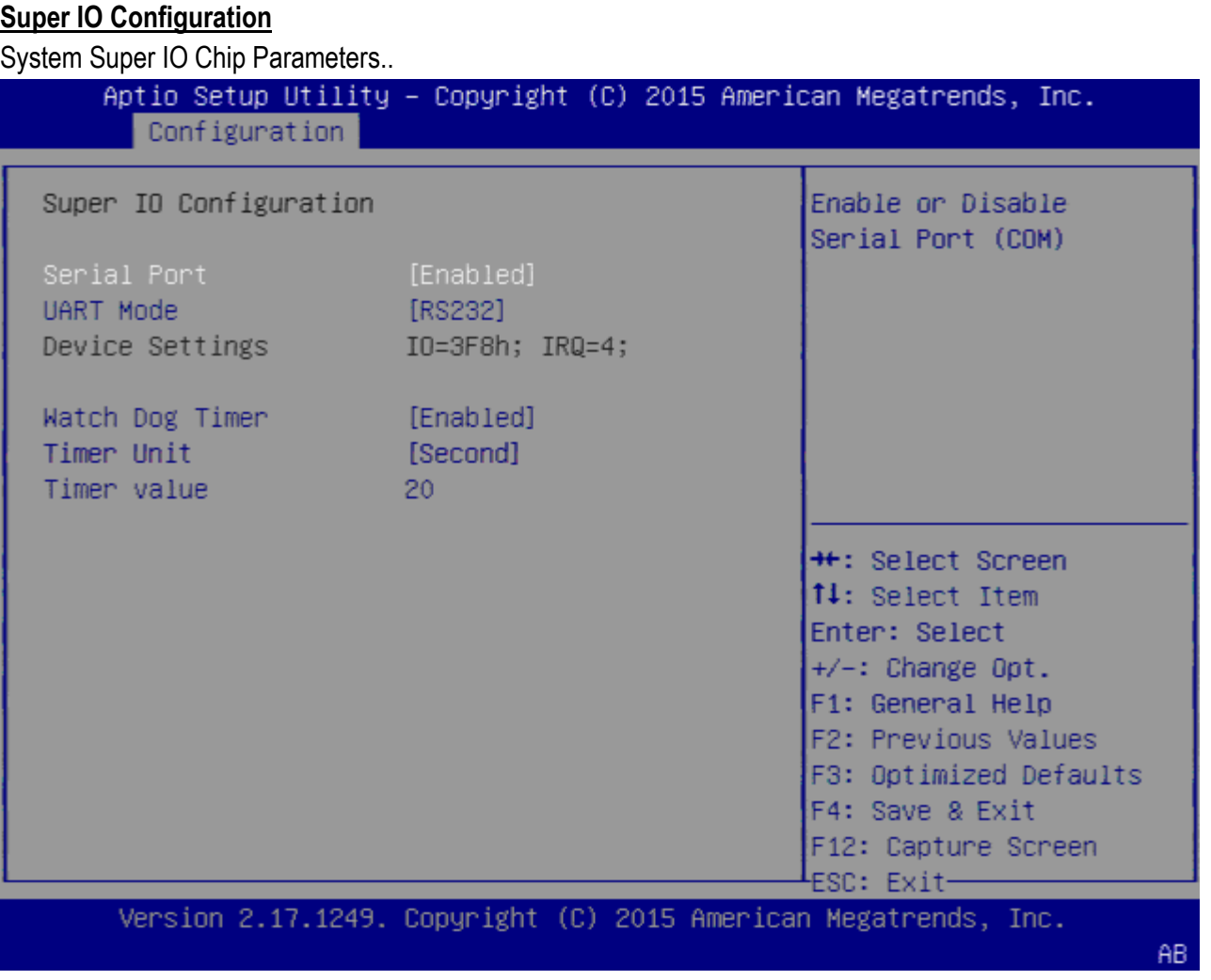

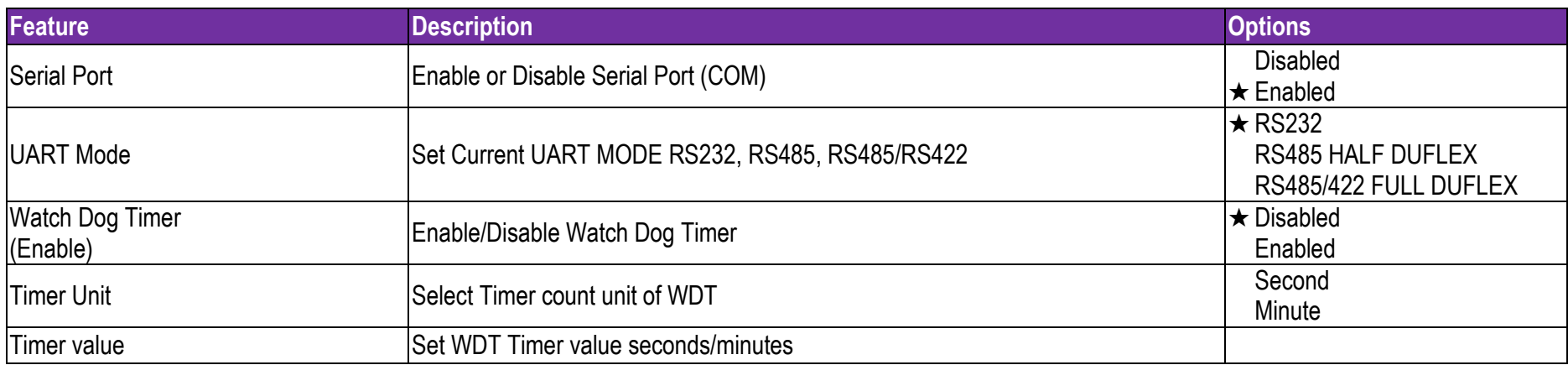

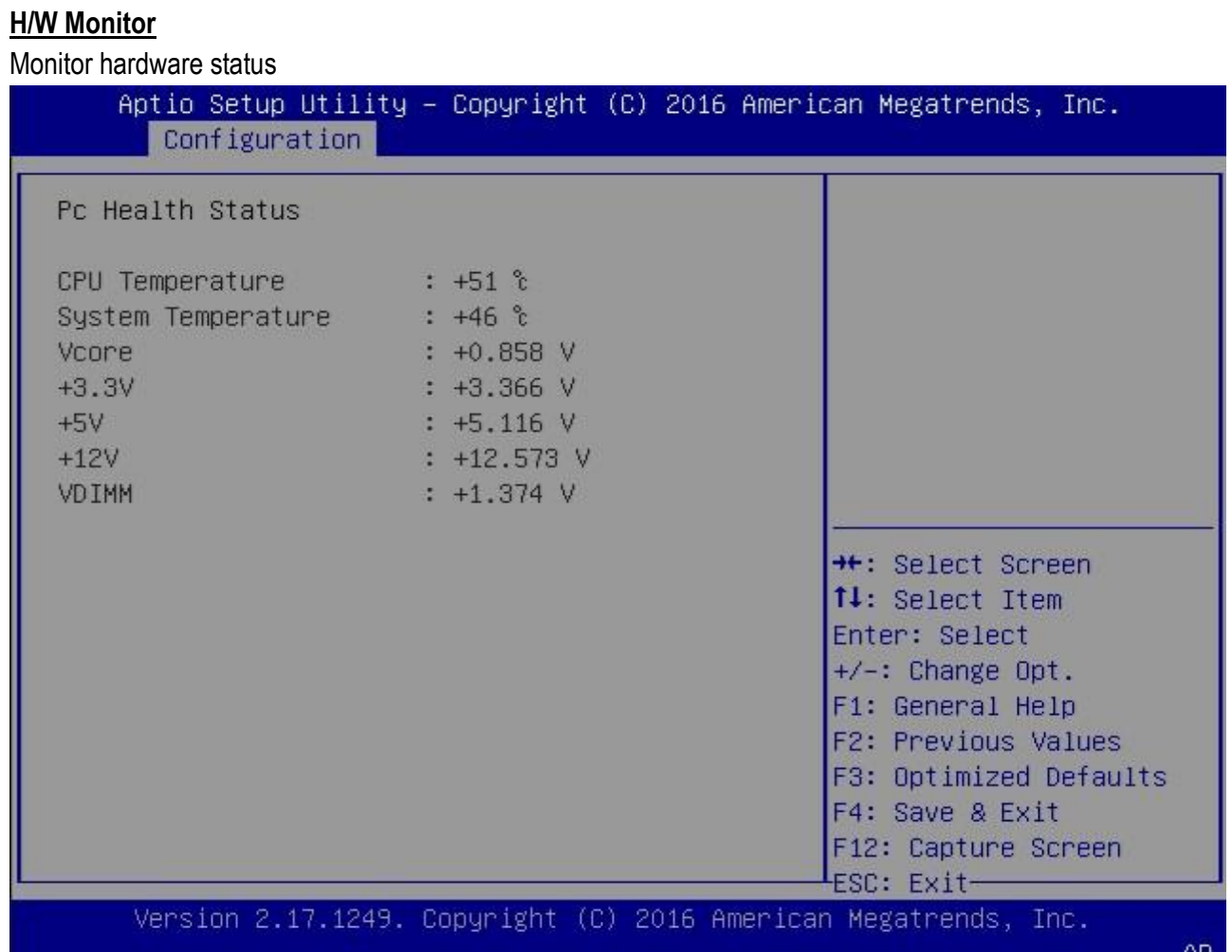

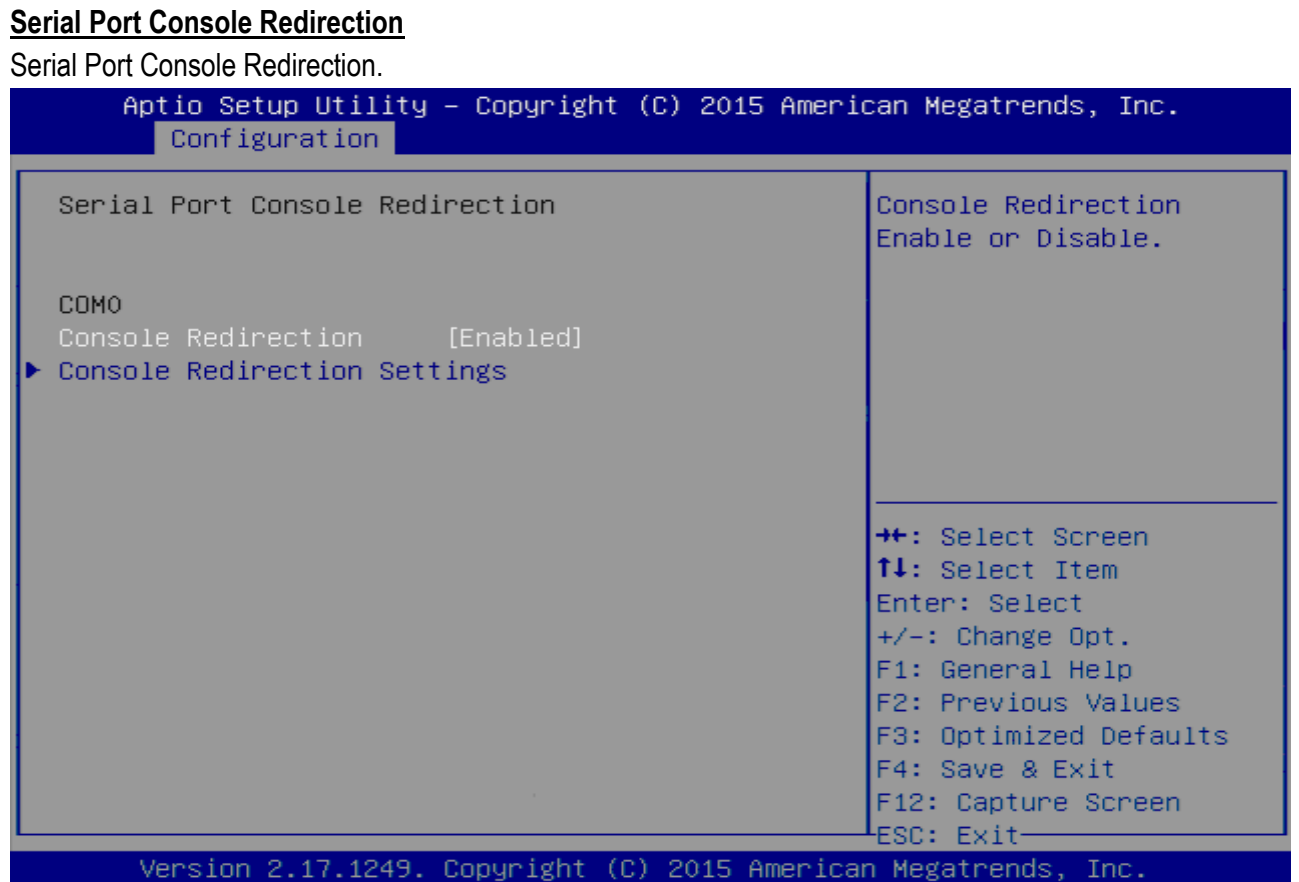

 $AB$ 

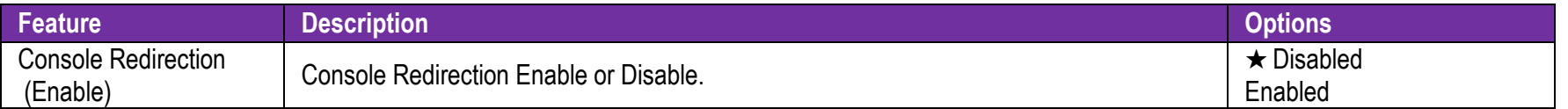

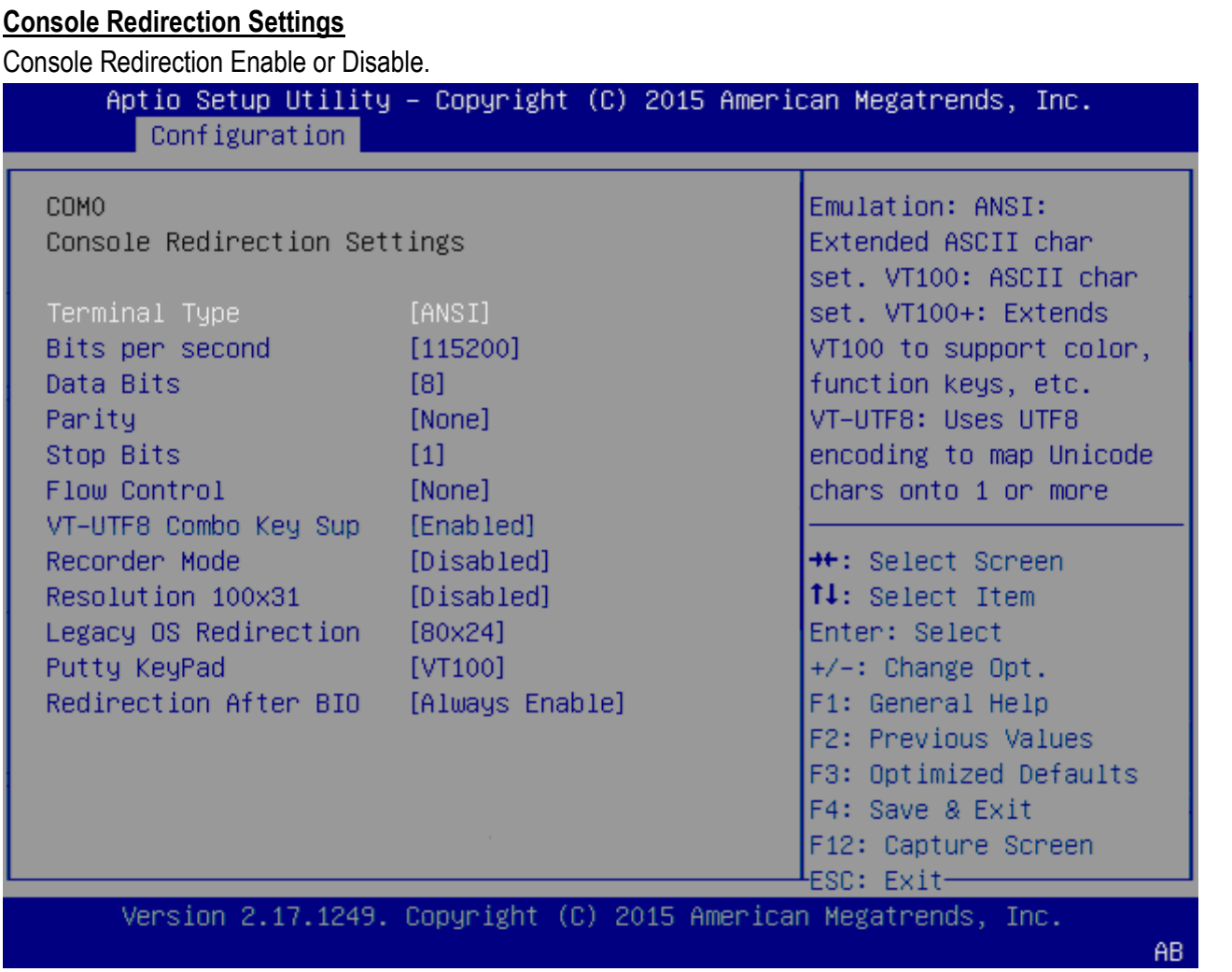

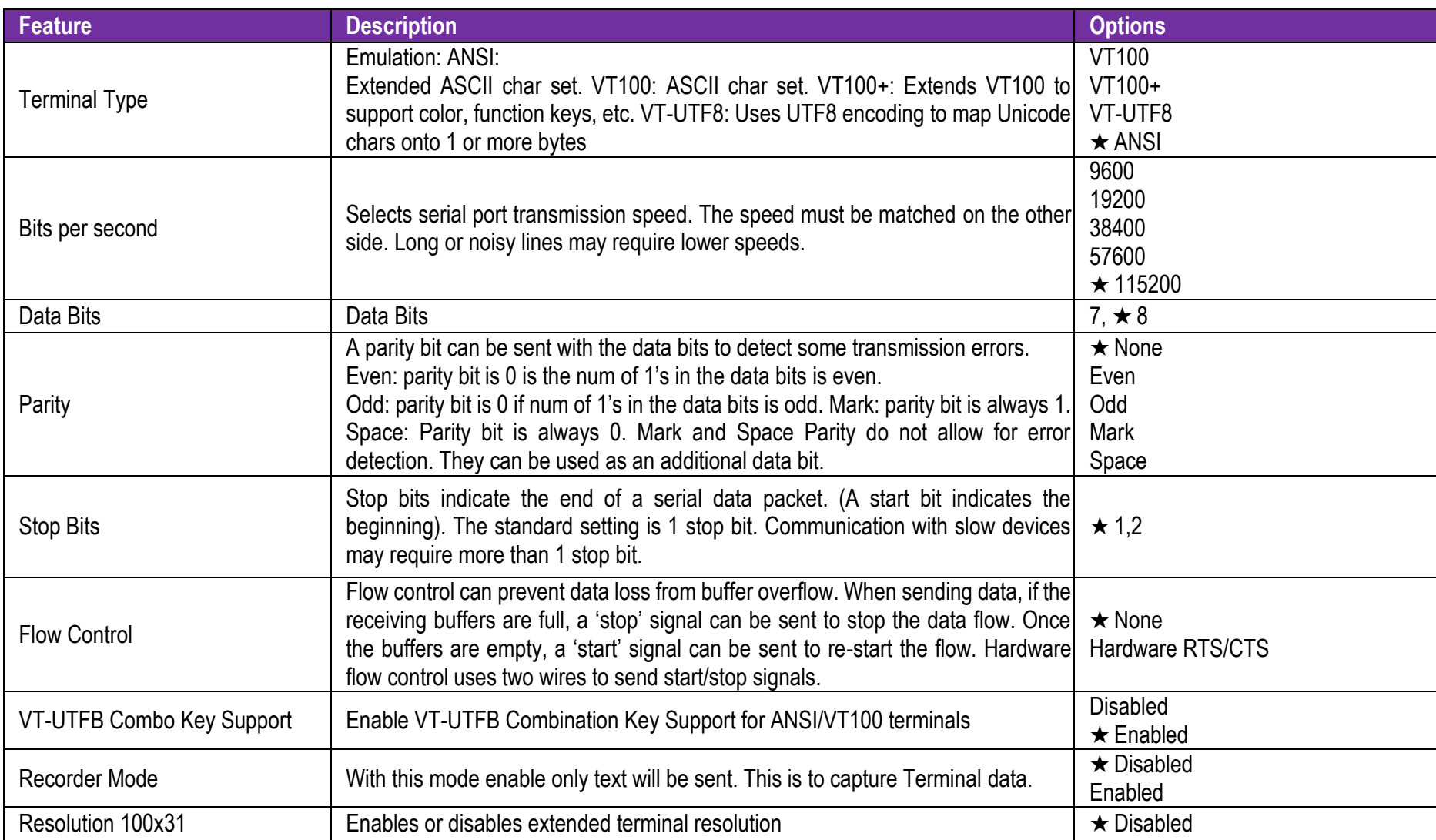

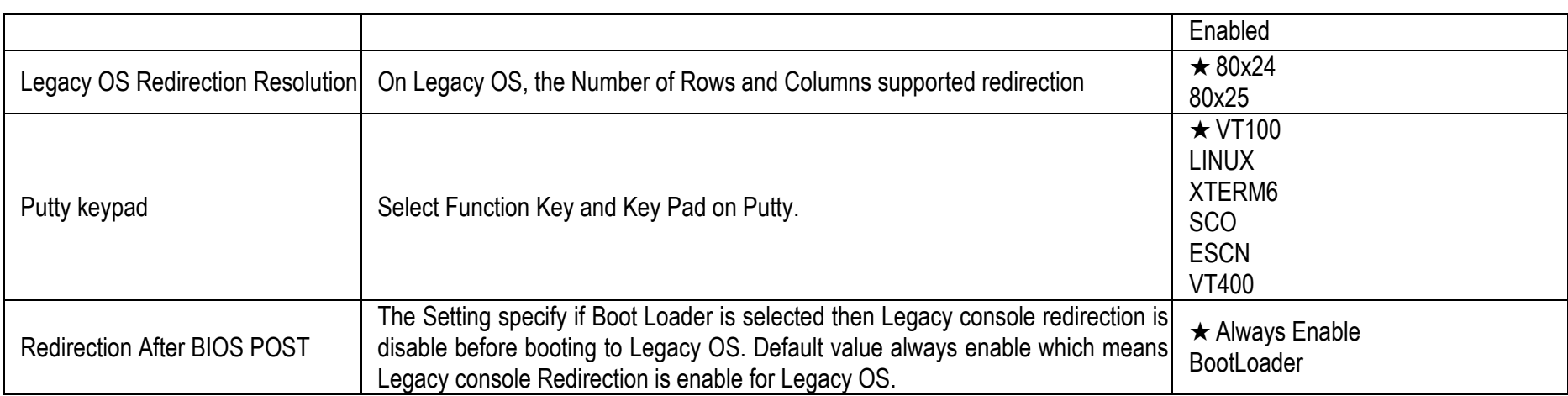
### 7.2.3 Security

This section lets you set security passwords to control access to the system at boot time and/or when entering the BIOS setup program.

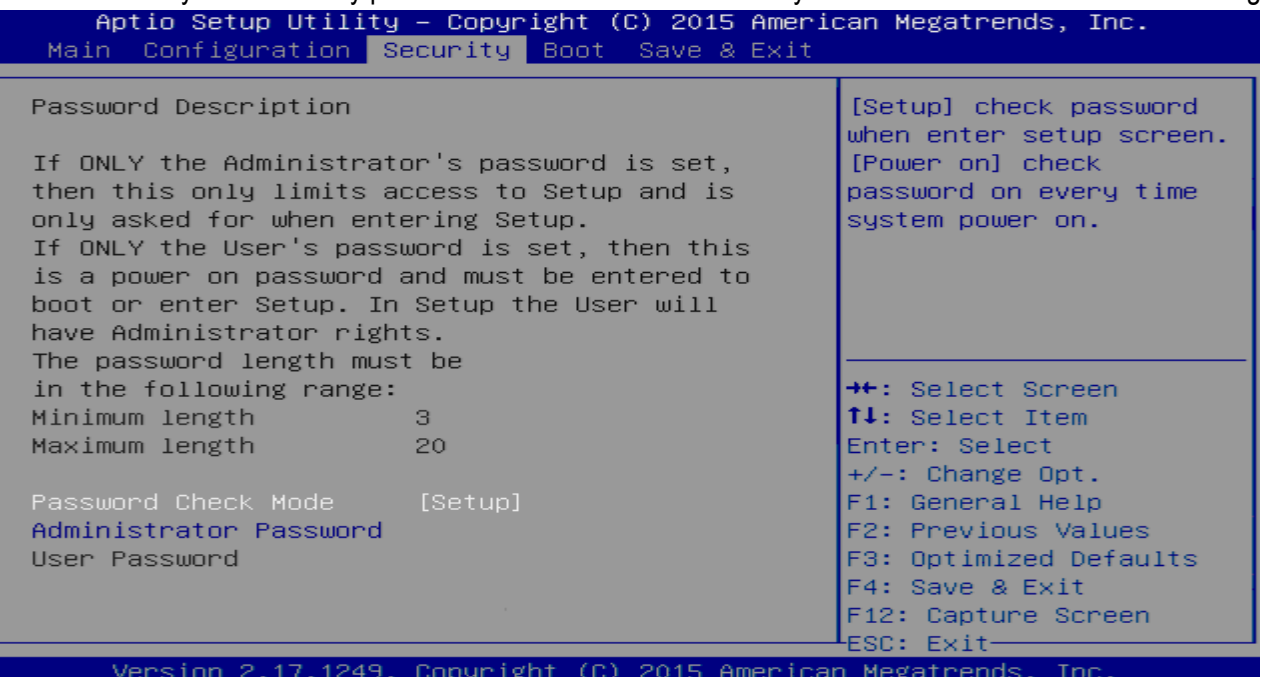

 $AB$ 

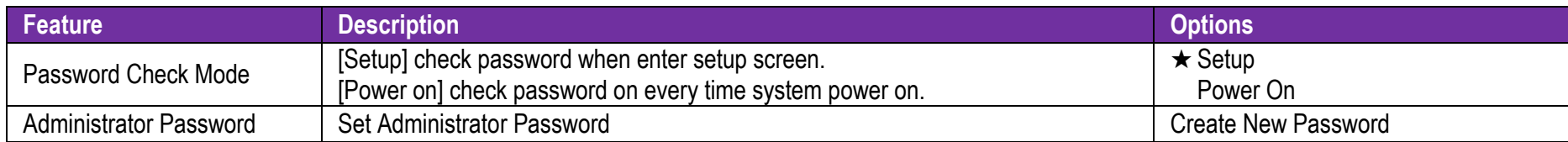

### 7.2.4 Boot

Use this menu to specify the priority of boot devices.

Copyright © Portwell 2016 NANO-6061 User's

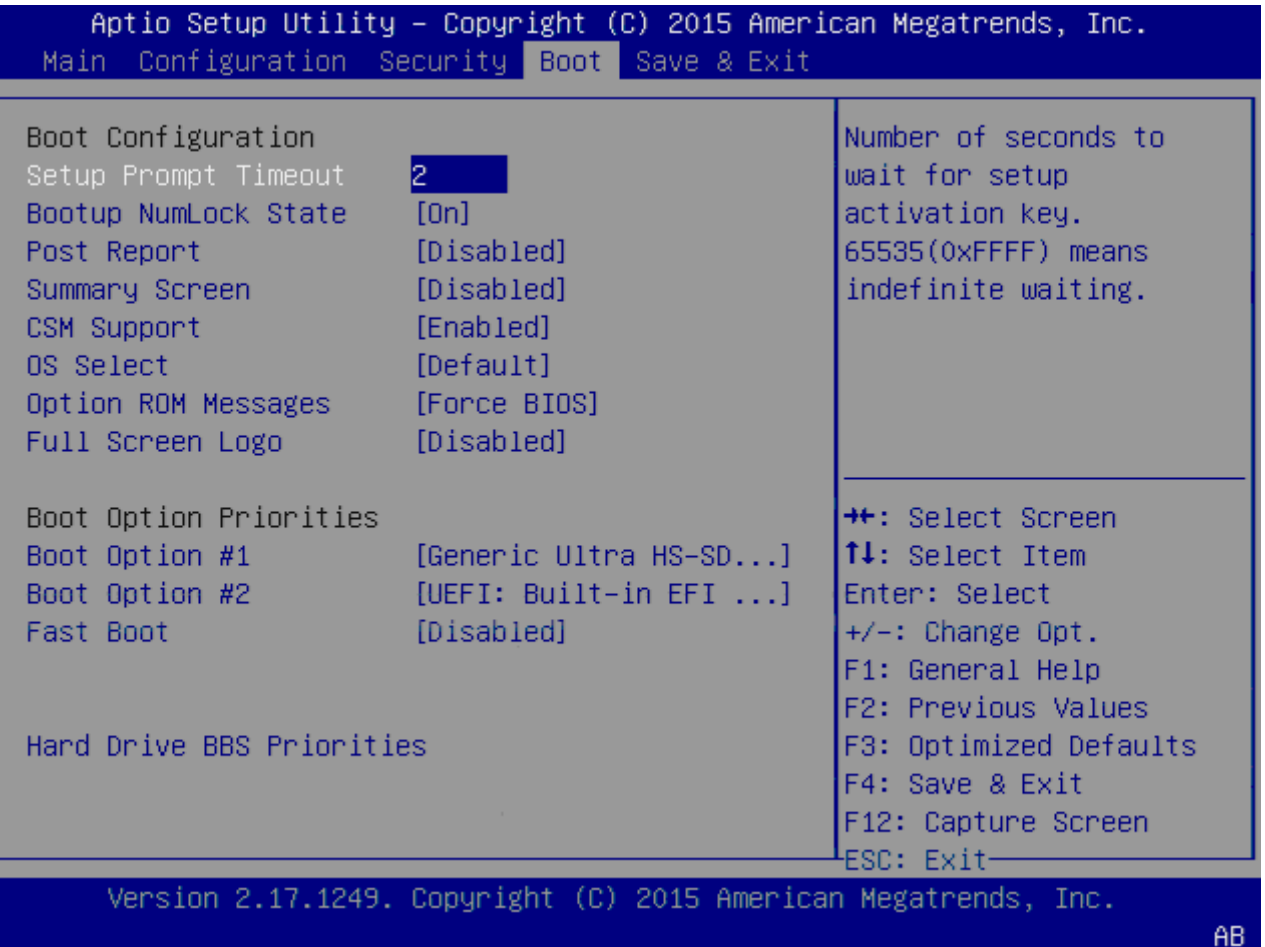

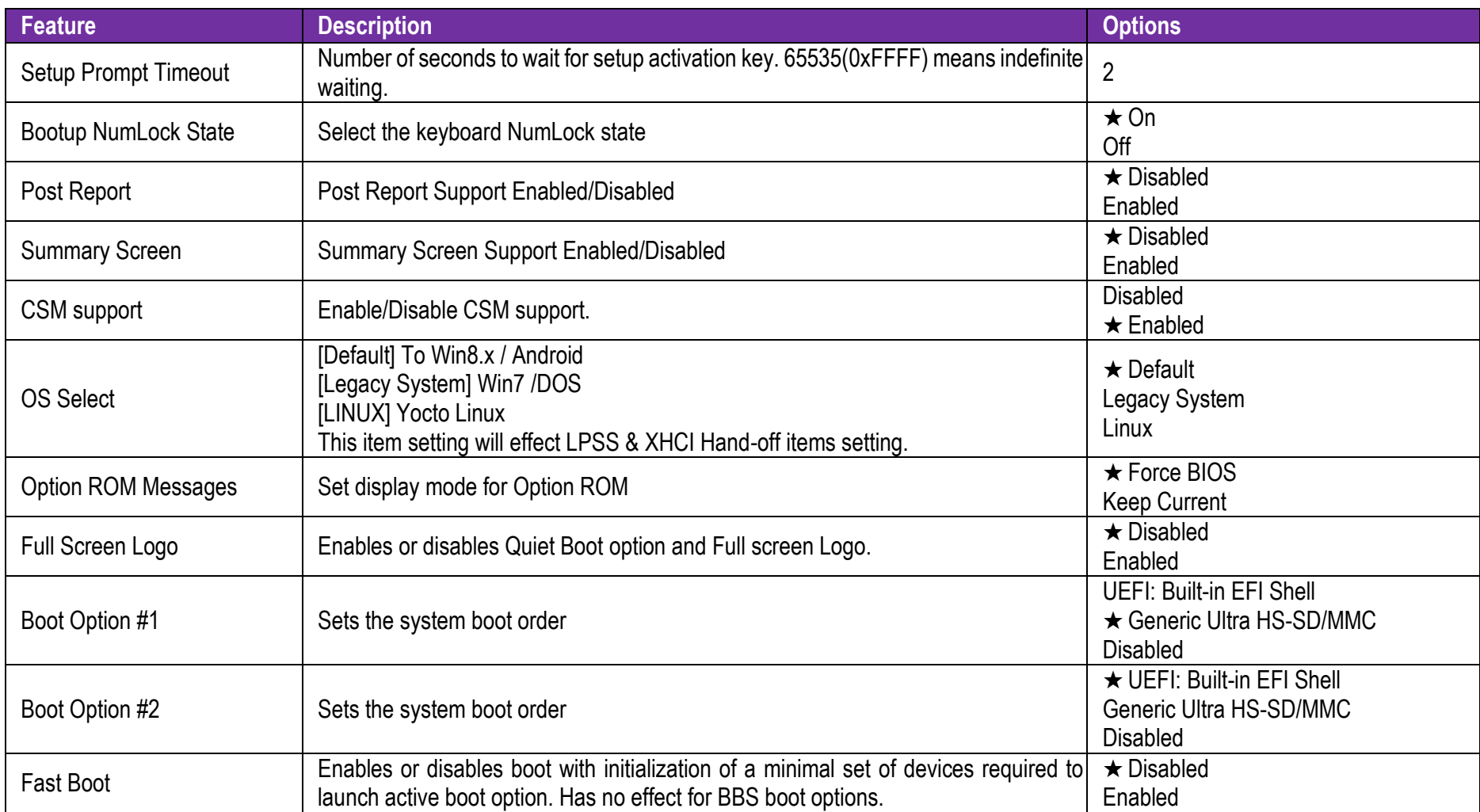

### **Hard Drive BBS Priorities**

Set the order of the legacy devices in this group

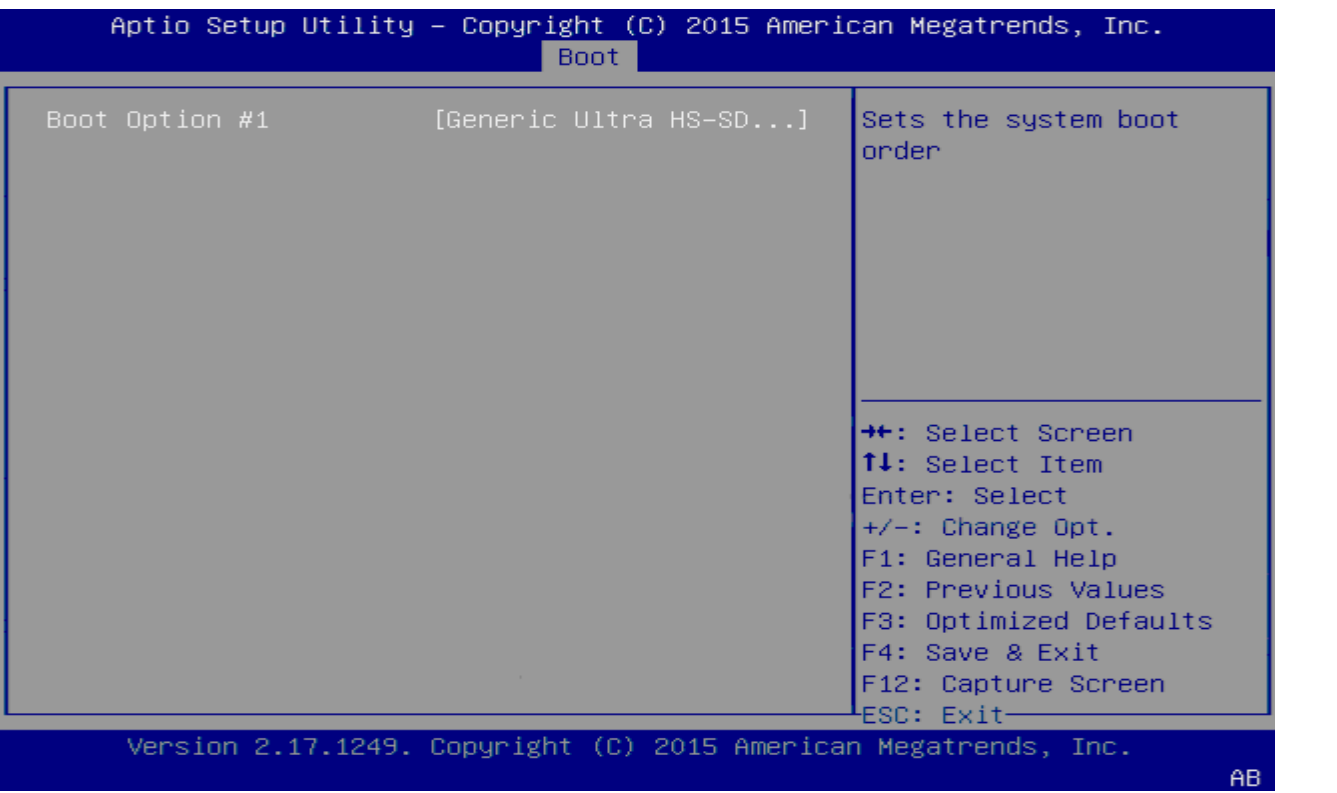

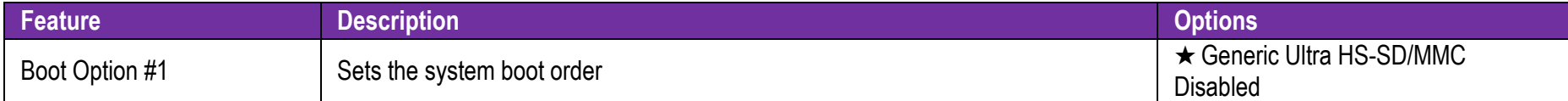

Copyright ©Portwell 2016 NANO-6061

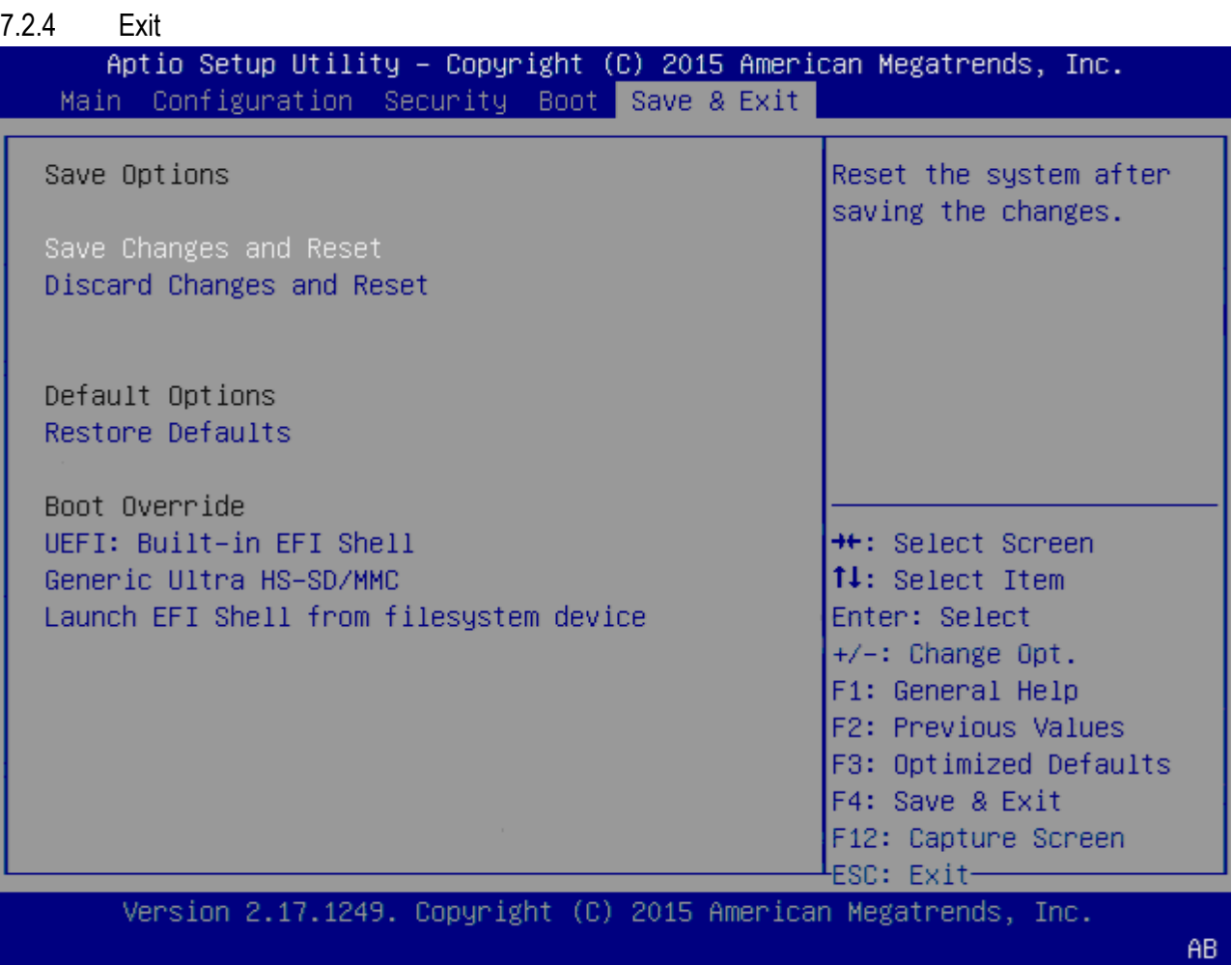

The Copyright © Portwell 2016 NANO-6061

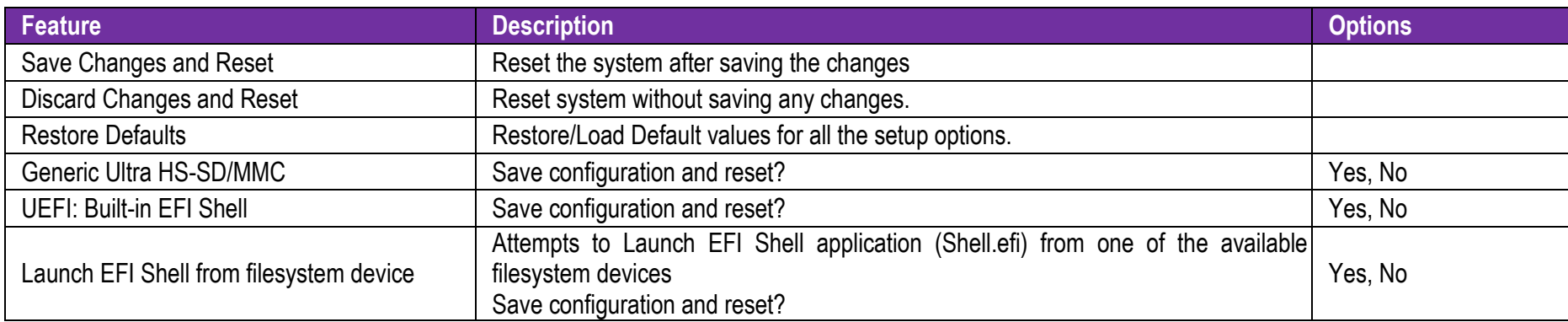

# **8 Trobleshooting**

This section provides a few useful tips to quickly get NANO-6061 running with success. This section will primarily focus on system integration issues, in terms of BIOS setting, and OS diagnostics.

### **8.1 Hardware Quick Installation**

### ATX Power Setting

Unlike other Single board computer, NANO-6061 supports ATX 12V 4 Pin or Power adaptor only. Therefore, there is no other setting that needs to be setup. However, there is ATX 4 Pin Connector – J13& DC JACK – J1 on the NANO-6061 board.

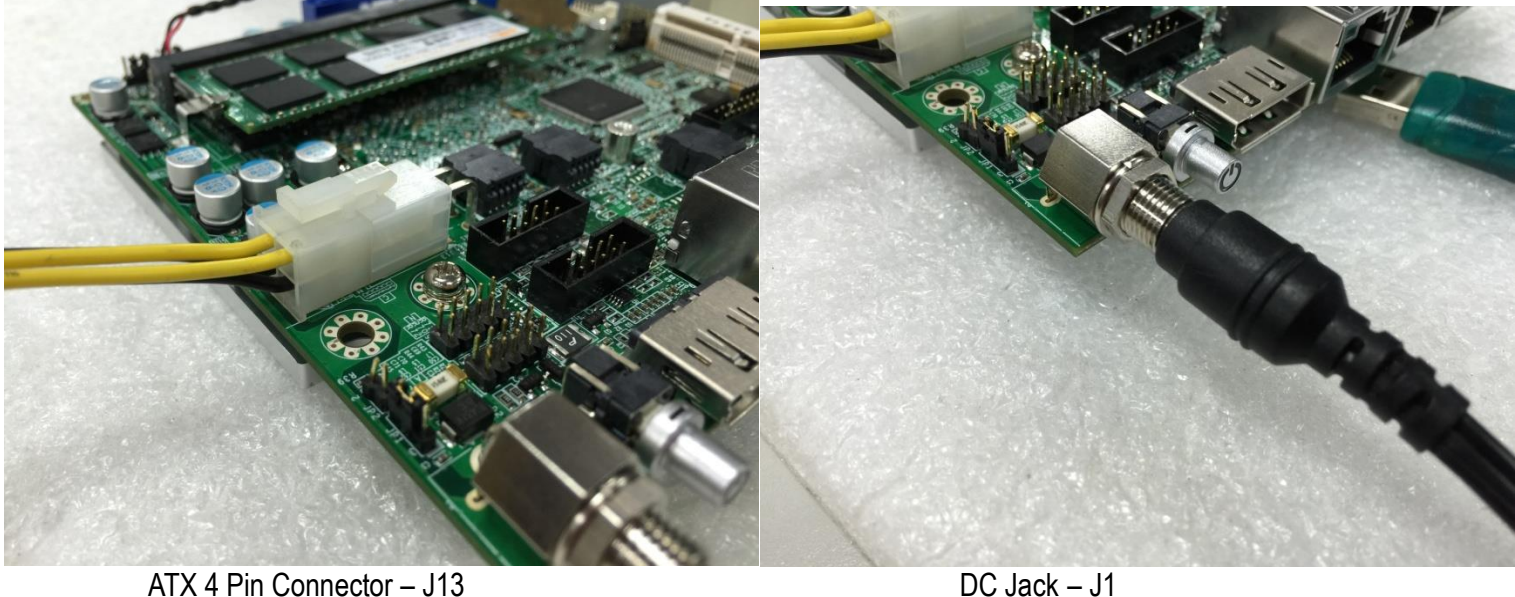

Copyright © Portwell 2016 NANO-6061

### Serial ATA

Unlike IDE bus, each Serial ATA channel can only connect to one SATA hard disk at a time;

The installation of Serial ATA is simpler and easier than IDE, because SATA hard disk doesn't require setting up Master and Slave, which can reduce mistake of hardware installation.

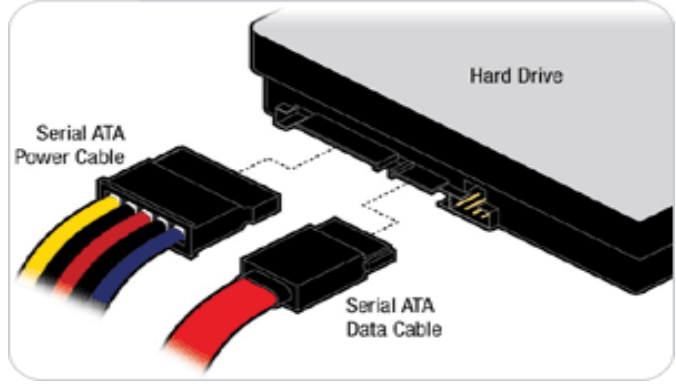

NANO-6061 can support two SATA interface (SATAIII, 6.0 Gb/s) on board. It has one J22 SATA ports on the board.

### **8.2 BIOS Setting**

It is assumed that users have correctly adopted modules and connected all the devices cables required before turning on ATX power. 204-pin DDR3L Memory, keyboard, mouse, SATA hard disk, VGA connector, power cable of the device, ATX accessories are good examples that deserve attention. With no assurance of properly and correctly accommodating these modules and devices, it is very possible to encounter system failures that result in malfunction of any device.

To make sure that you have a successful start with NANO-6061, it is recommended, when going with the boot-up sequence, to hit "Del " or " Esc" key and enter the BIOS setup menu to tune up a stable BIOS configuration so that you can wake up your system far well.

#### **Loading the default optimal setting**

When prompted with the main setup menu, please scroll down to "Restore Defaults", press "Enter" and select "Yes" to load default optimal BIOS setup. This will force your BIOS setting back to the initial factory configurations. It is recommended to do this so you can be sure the system is running with the BIOS setting that Portwell has highly endorsed. As a matter of fact, users can load the default BIOS setting at any time when system appears to be unstable in boot up sequence.

### **8.3 FAQ**

Information & Support

**Question: How to clear CMOS?**

**Answer:** You can switch off your power supply then find the JP9/10 to set it from 1-2 short to 2-3 short and wait 10 seconds to clean your password then set it back to 1-2 short to switch on your power supply.

JP9/JP10: CMOS Setting

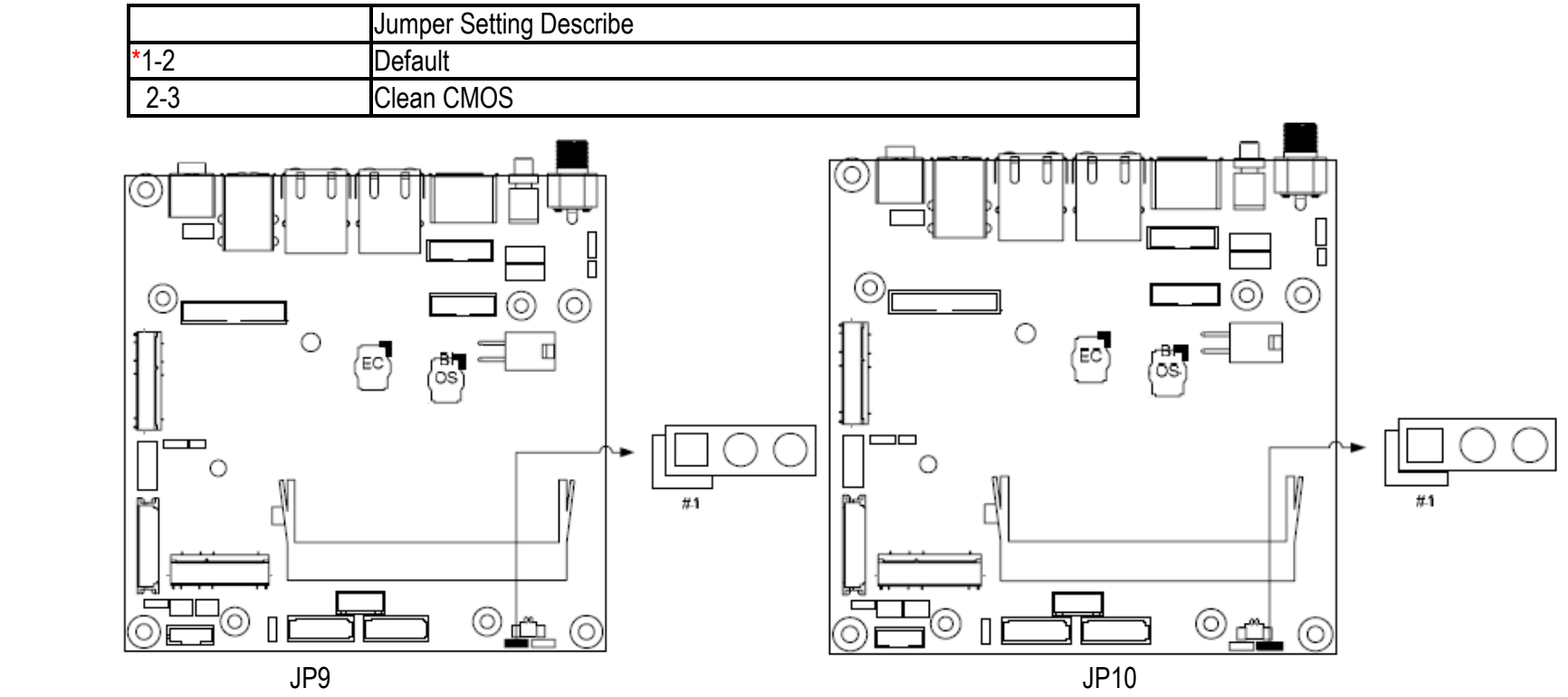

Copyright ©Portwell 2016 NANO-6061

**Question: How to update the BIOS file of NANO-6061?**

- **Answer:** 1. Please visit web site of **Portwell download center** as below hyperlink **[http://www.portwell.com.tw/support/download\\_center.php](http://www.portwell.com.tw/support/download_center.php)** Registering an account in advance is a must. **(The E-Mail box should be an existing Company email address that you check regularly.) http://www.portwell.com.tw/member/newmember.php**
	- 2. Type in your User name and password and log in the download center.
	- 3. Select **"Search download"** and type the keyword **"NANO-6061"**.
	- 4. Find the **"BIOS "**page and download the ROM file and flash utility.
	- 5. Unzip file to bootable USB flash drive which can boot to dos mode. Then execute the **"update.efi"**. It will start to update BIOS.

6. Reboot the system and getting into [Shell]. Please follow the below instruction to update BIOS.

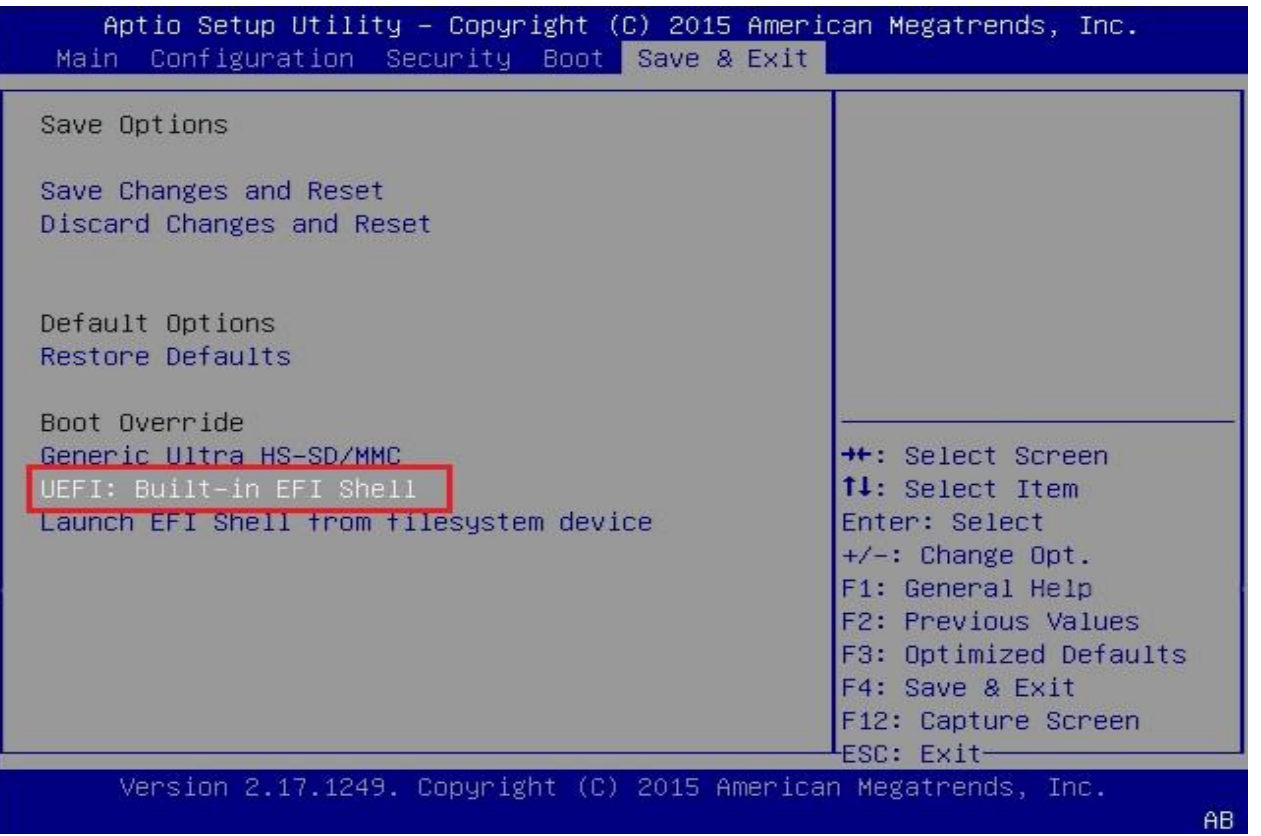

a. Key-in "fs0" to access your pen driver.

b. "cd update" to access the root folder.

c. Key-in"**update**" this command to run updating procedure.

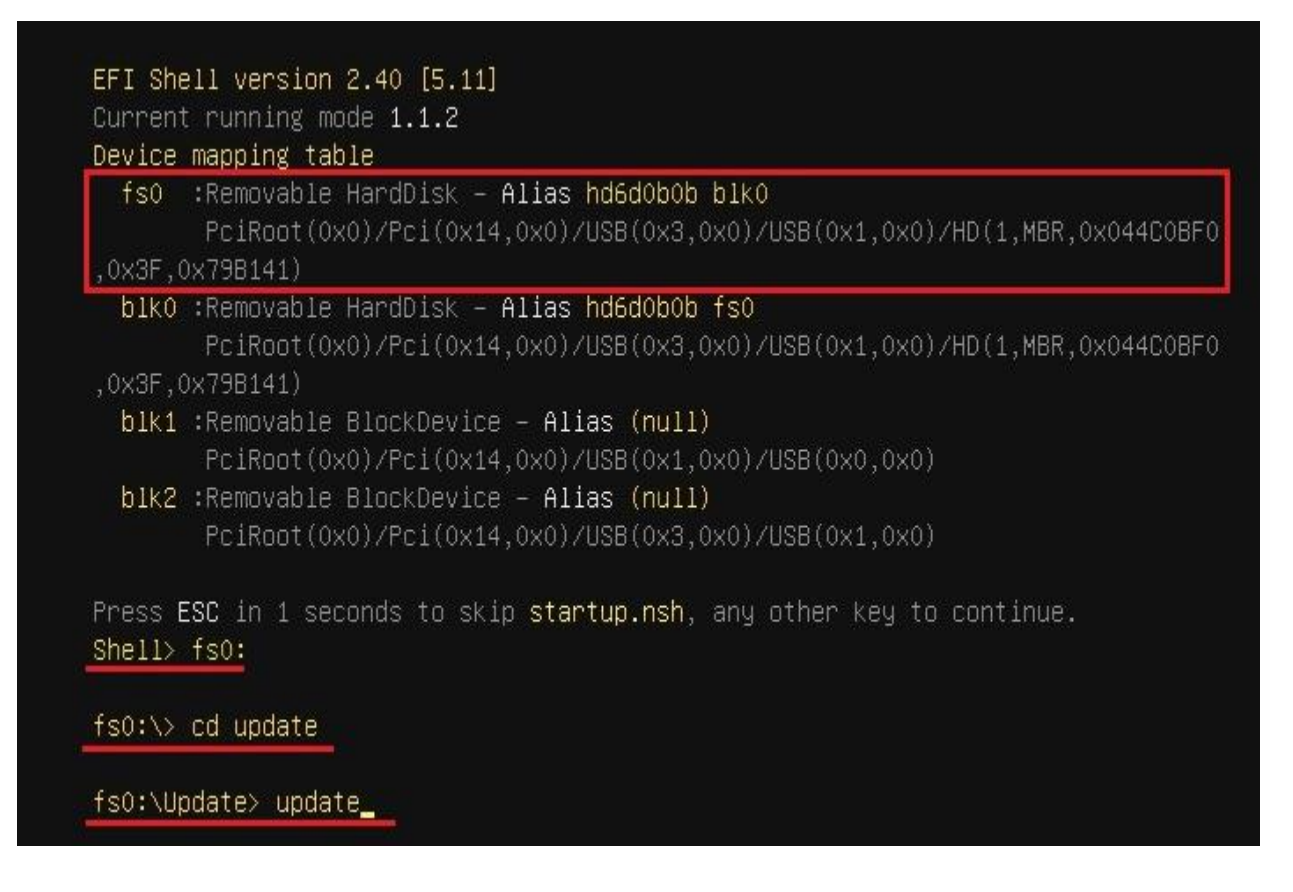

Copyright © Portwell 2016 NANO-6061

7. Update procedure

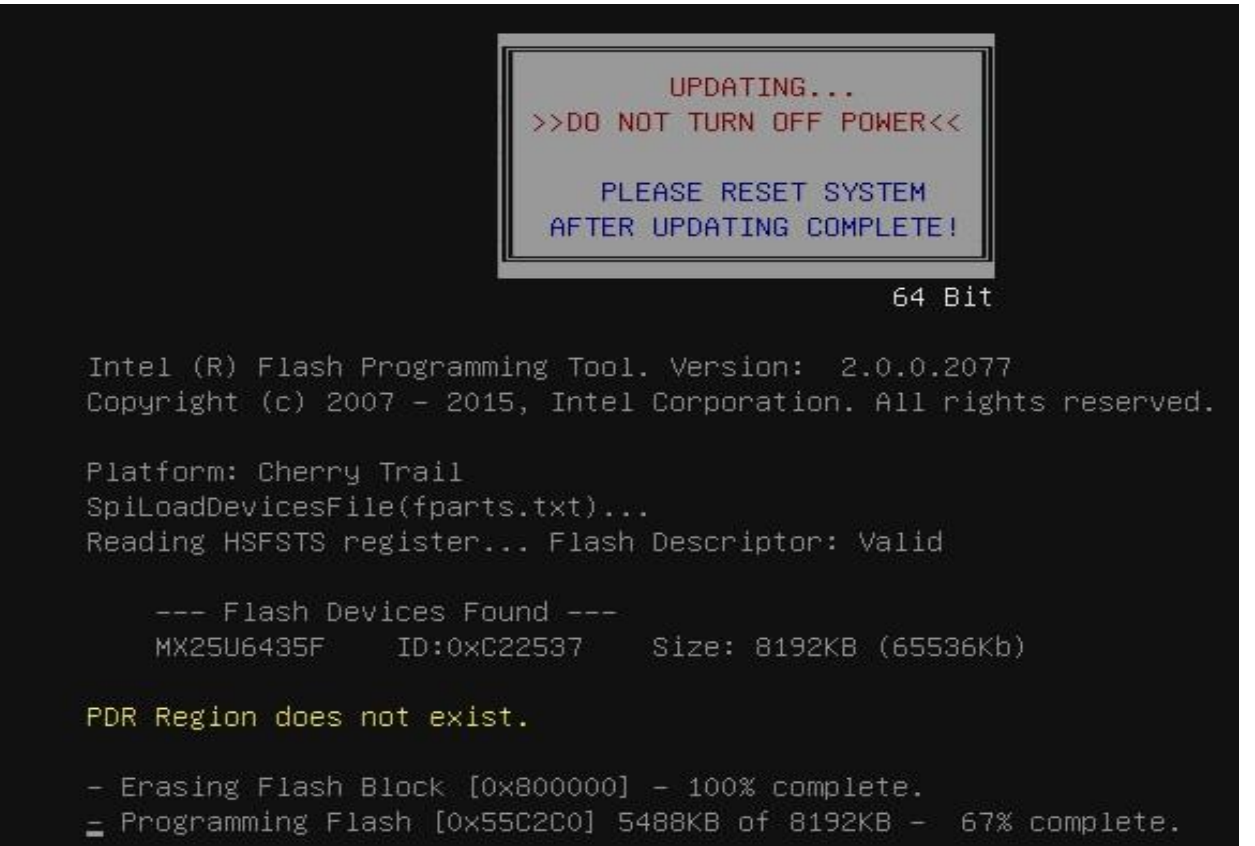

### 8. Complete

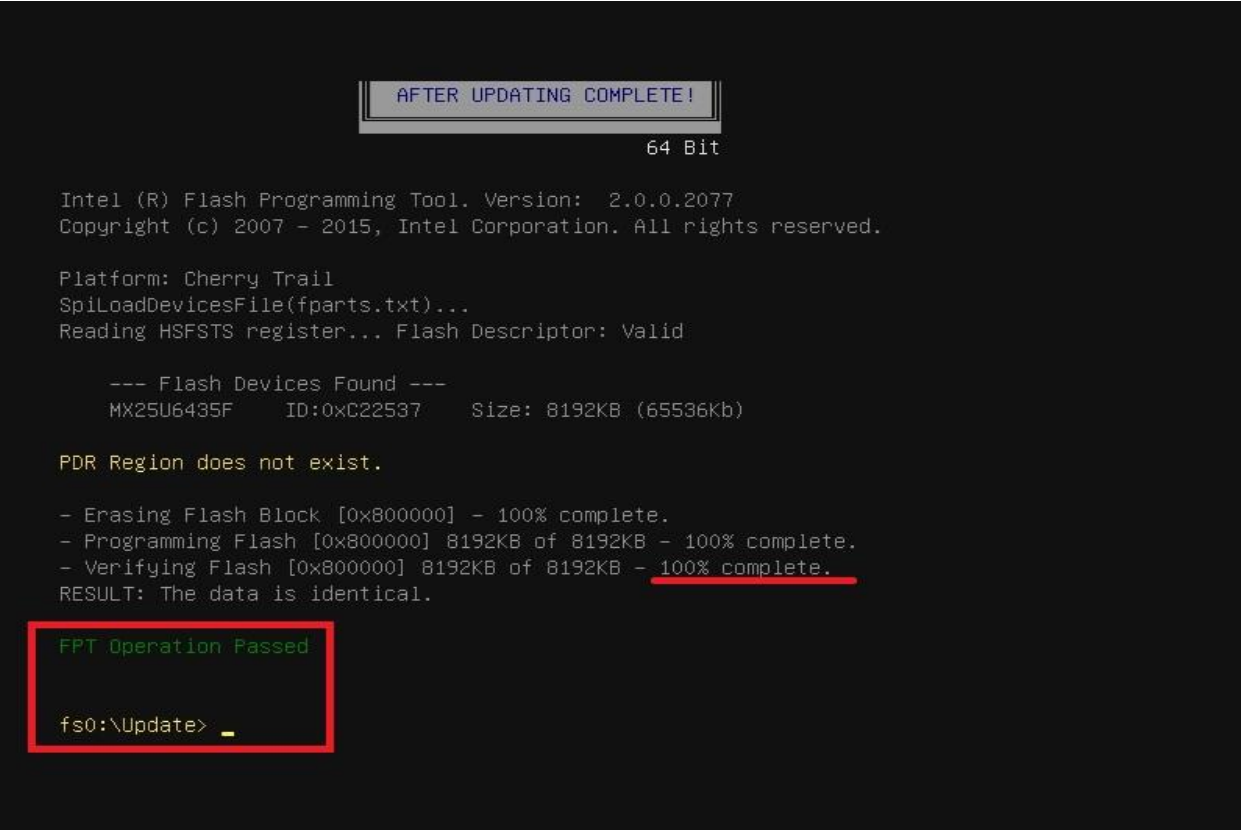

9. Power off the system (wait 10 sec) and power on again to initial the BIOS

 10. Press **"del"** key into the BIOS setup menu and switch to **"Save & Exit"** page then select **"Restore Defaults"** option and press **"Yes"** then select **"Save Changes and Reset"** to finish all BIOS update processes.

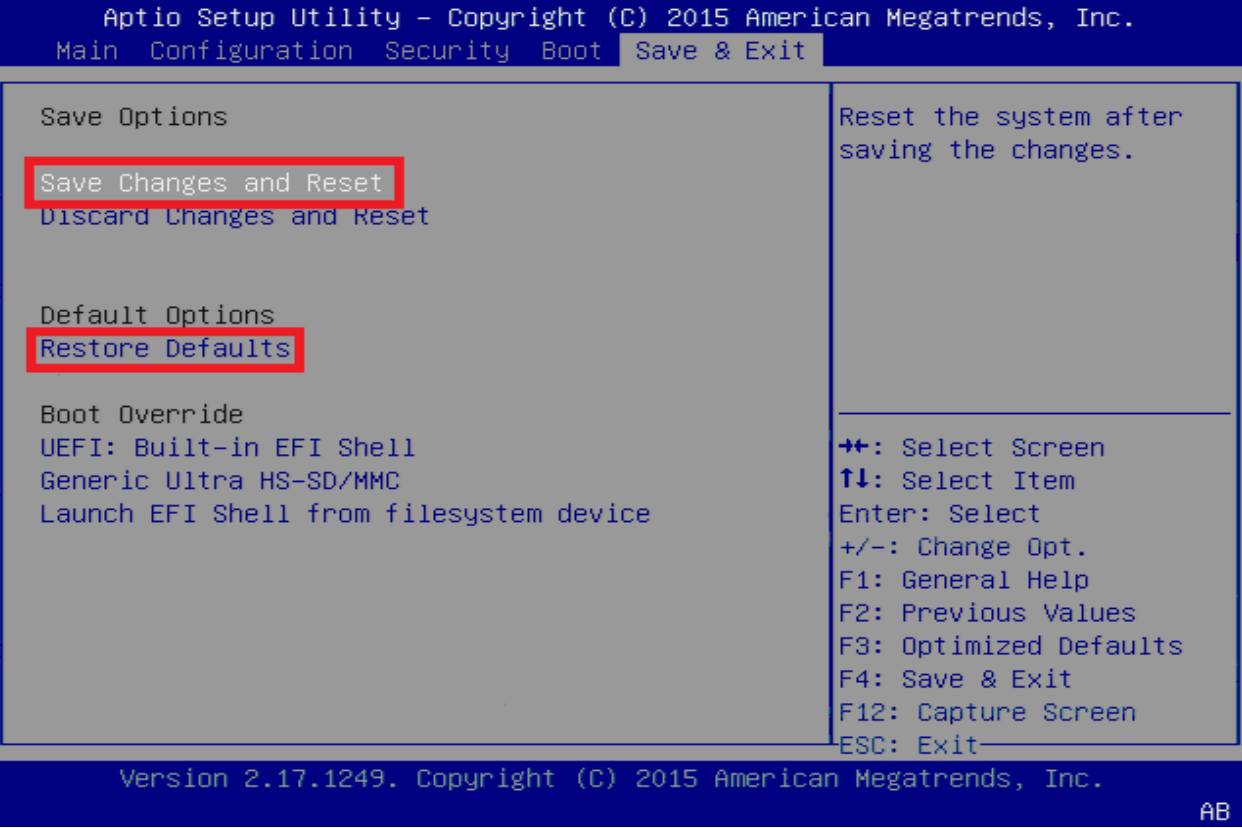

Copyright ©Portwell 2016 NANO-6061

### **Question: What are the display options while using NANO-6061?**

**Answer:** 1. One DP port on rear I/O and support DP++ (DP to DP: Port 2)

2. One VGA port on board connector (DP to VGA: Port 0)

3. One dual channel LVDS(18/24bit) port (eDP to LVDS: Port 1). Please refer the following LVDS pin define to install your panel.

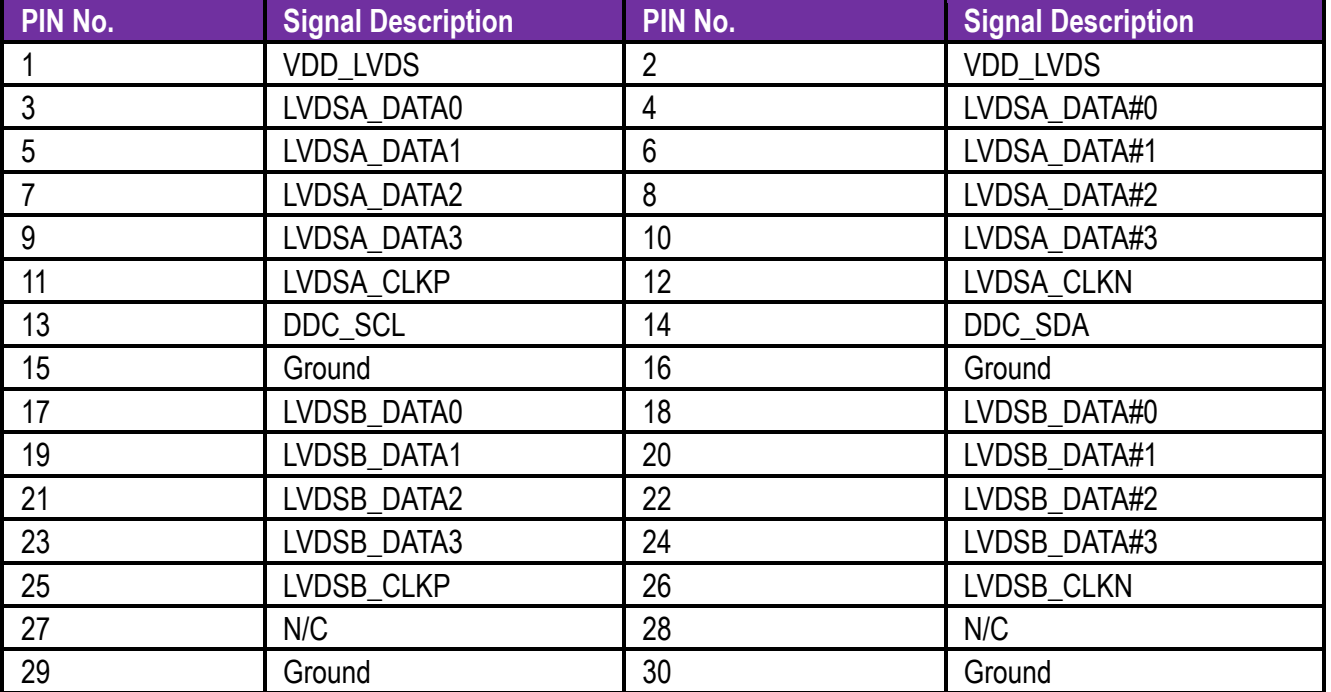

### **Question: What are the combination of multi-display?**

**Answer:** Dual display: DP+LDS, DP+VGA, LVDS+VGA Triple display: LVDS+VGA+DP

#### **Question: OS limitation**

**Answer:** In DVT test, we install popular OS as below and all of Braswell products pass Compatibility Test in Win8.1 Ultimate and Windows 7. Regarding Linux operation system, Braswell has not supported Ubuntu 15.04, Fedora 22, SUSE 13.2 until now.

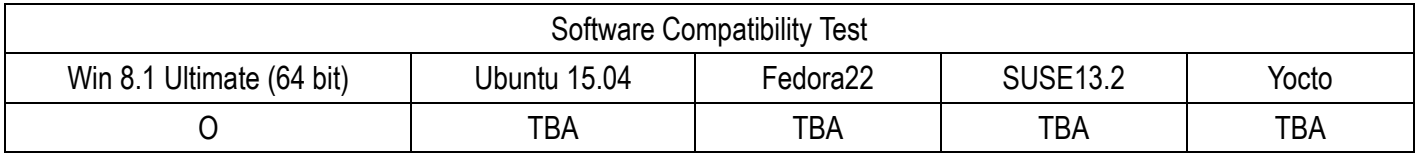

#### **Question: Function limitation**

**Answer:** 1. USB 3.0: In PssMark Software, the speed of USB3.0 should higher than 2400 Mb/S, but Brasewll products only can reach 2000.8 Mb/S. 2. UART (M.2 socket for NANO-6061): In Win7, the UART from SoC can be extended to M.2, so we can apply UART signal. However, UART cannot be extended to M.2 in Win8.

3. For memory support, the different between 32bit and 64bit type of operating system as following:

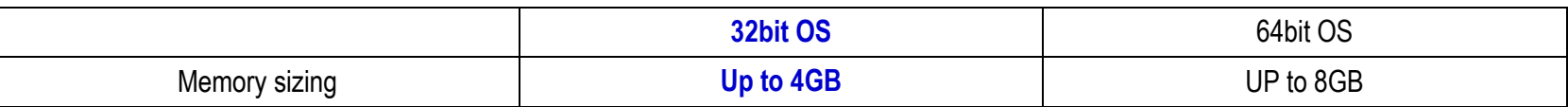

(Notice: Braswell supports memory sizing up to 8GB/per channel)

#### **Question: How to install Windows 7 in NANO-6061?**

**Answer:** Windows 7 installation media does not include native driver support for USB 3.0, so during installation, when you get to the screen to select your preferred language, a keyboard or mouse connected to a USB 3.0 port does not respond. If you need the solution for this issue, please fill in the technical request form as below hyperlink and we will contact you as soon as possible.

[http://www.portwell.com.tw/support/problem\\_report.php](http://www.portwell.com.tw/support/problem_report.php)

### **Note:**

Please visit our Download Center to get the Catalog, User manual, BIOS, and driver files.

**[http://www.portwell.com.tw/support/download\\_center.php](http://www.portwell.com.tw/support/download_center.php)**

If you have other additional technical information or request which is not covered in this manual, please fill in the technical request form as below hyperlink.

**[http://www.portwell.com.tw/support/problem\\_report.php](http://www.portwell.com.tw/support/problem_report.php)**

We will do our best to provide a suggestion or solution for you.

Thanks

# **9 Portwell Software Service**

Portwell Evaluation Tool (PET)

The Portwell Evaluation Tool (PET) is an API which Portwell's customers can access the GPIO, I2C, SMBus, etc under Windows and Linux OS. For more information please contact Portwell.

Portwell BIOS web Tool (PBT)

The Portwell BIOS web Tool (PBT) is a brand new on-line utility which innovated by Portwell. PBT now is available for Portwell's premiere customers who are able to add customized BIOS logo and change BIOS default settings on American Megatrends (AMI) BIOS. Please contact Portwell for more information.

Portwell EC Auto Test Tool (PECAT)

The Portwell EC Auto Test Tool (PECAT) is a brand new utility which innovated by Portwell. PECAT now is available for Portwell's premiere customers, who are able to Test Embedded Controller Function in UEFI Mode. Please contact Portwell for more information.

# **10 Industry Specifications**

The list below provides links to industry specifications that apply to Portwell modules.

Low Pin Count Interface Specification, Revision 1.0 (LPC) <http://www.intel.com/design/chipsets/industry/lpc.htm> Universal Serial Bus (USB) Specification, Revision 2.0 <http://www.usb.org/home> PCI Specification, Revision 2.3<https://www.pcisig.com/specifications> Serial ATA Specification, Revision 3.0<http://www.serialata.org/> PCI Express Base Specification, Revision 2.0<https://www.pcisig.com/specifications>